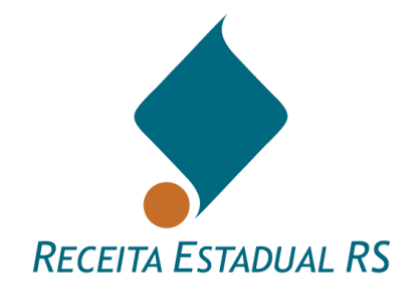

# **MANUAL DE PREENCHIMENTO DA DIT**

*Atualizado em outubro de 2023*

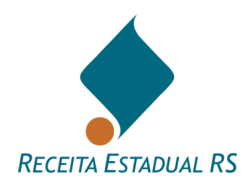

# **ÍNDICE**

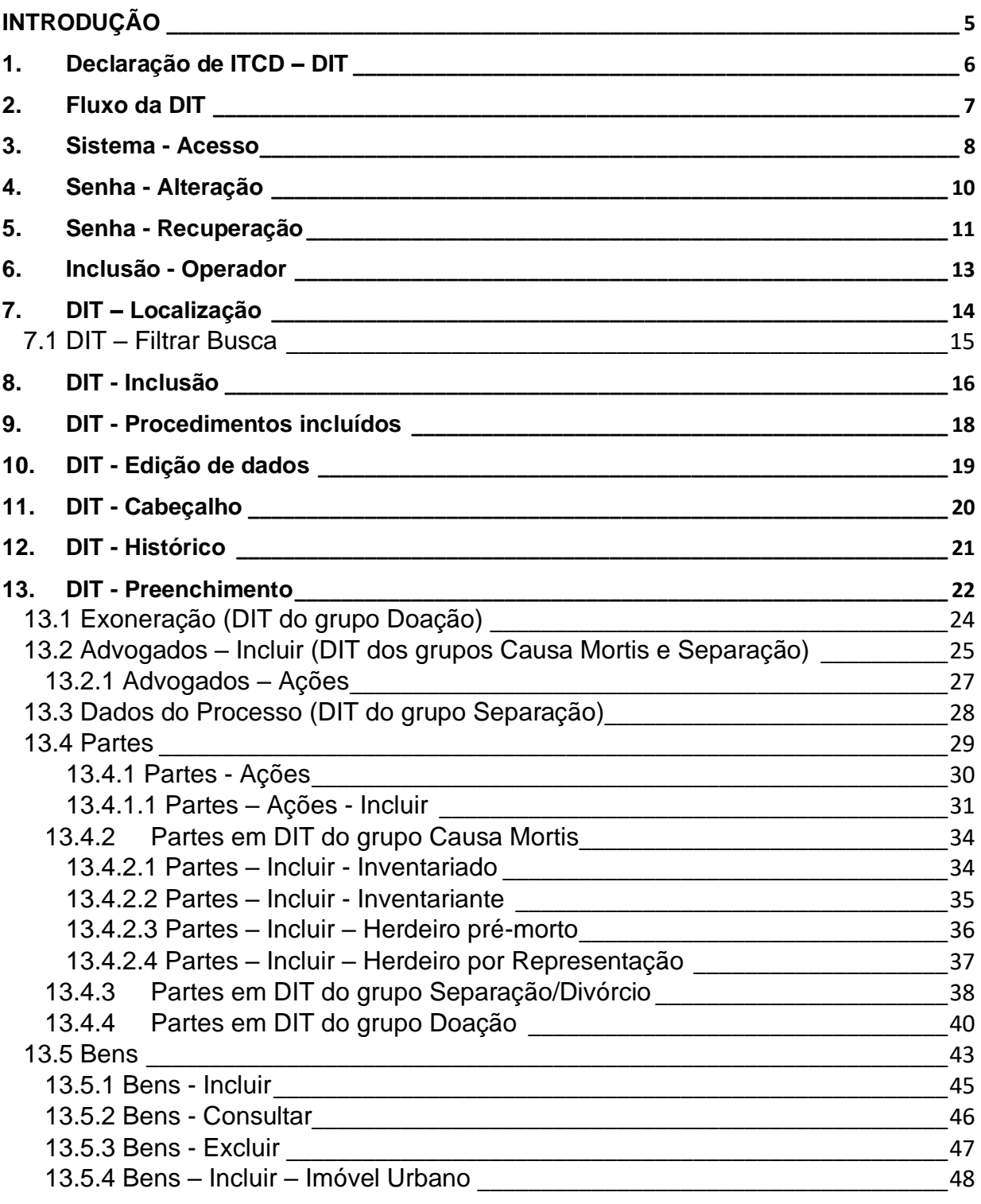

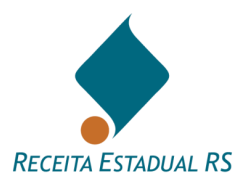

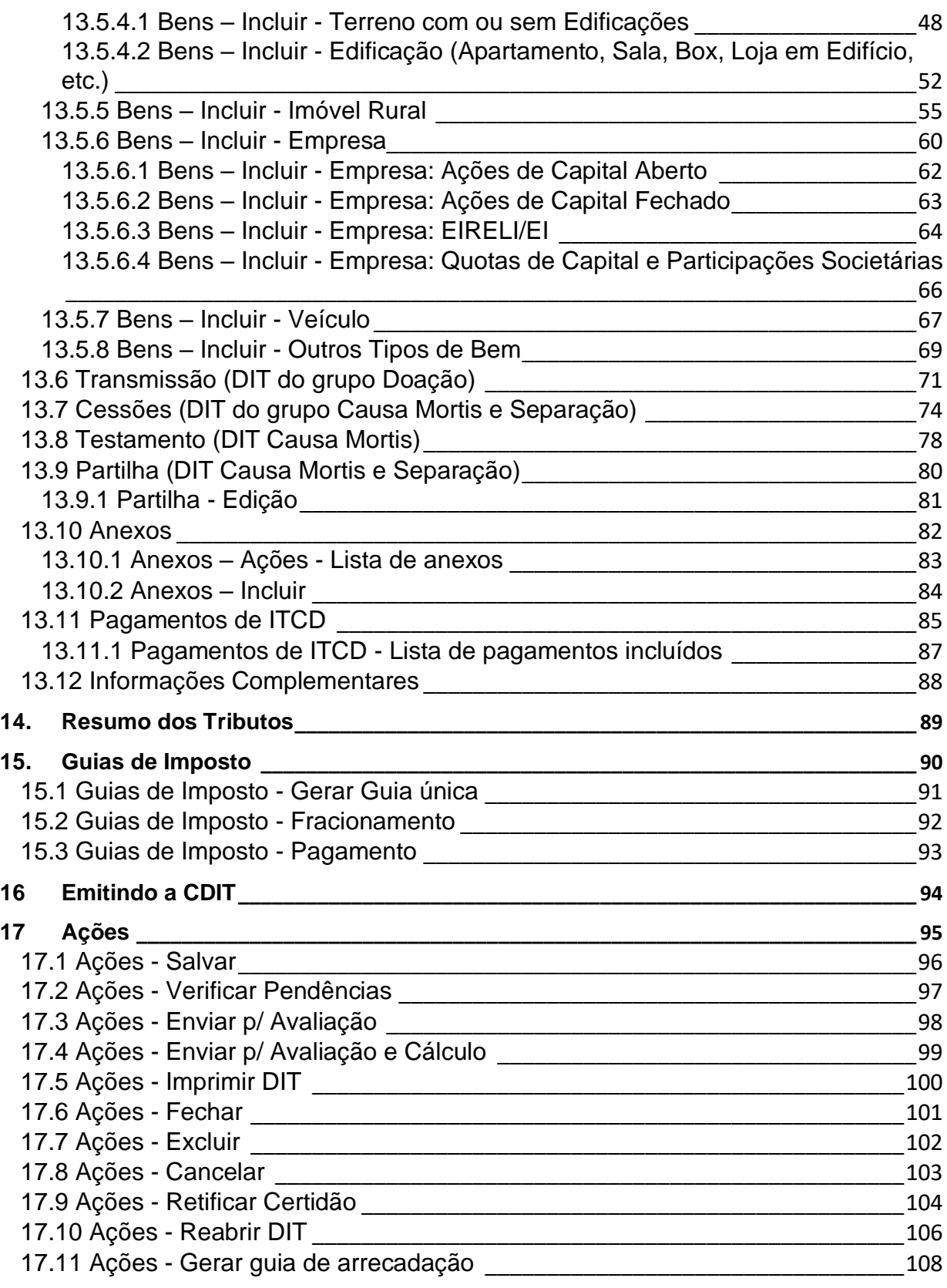

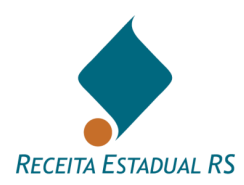

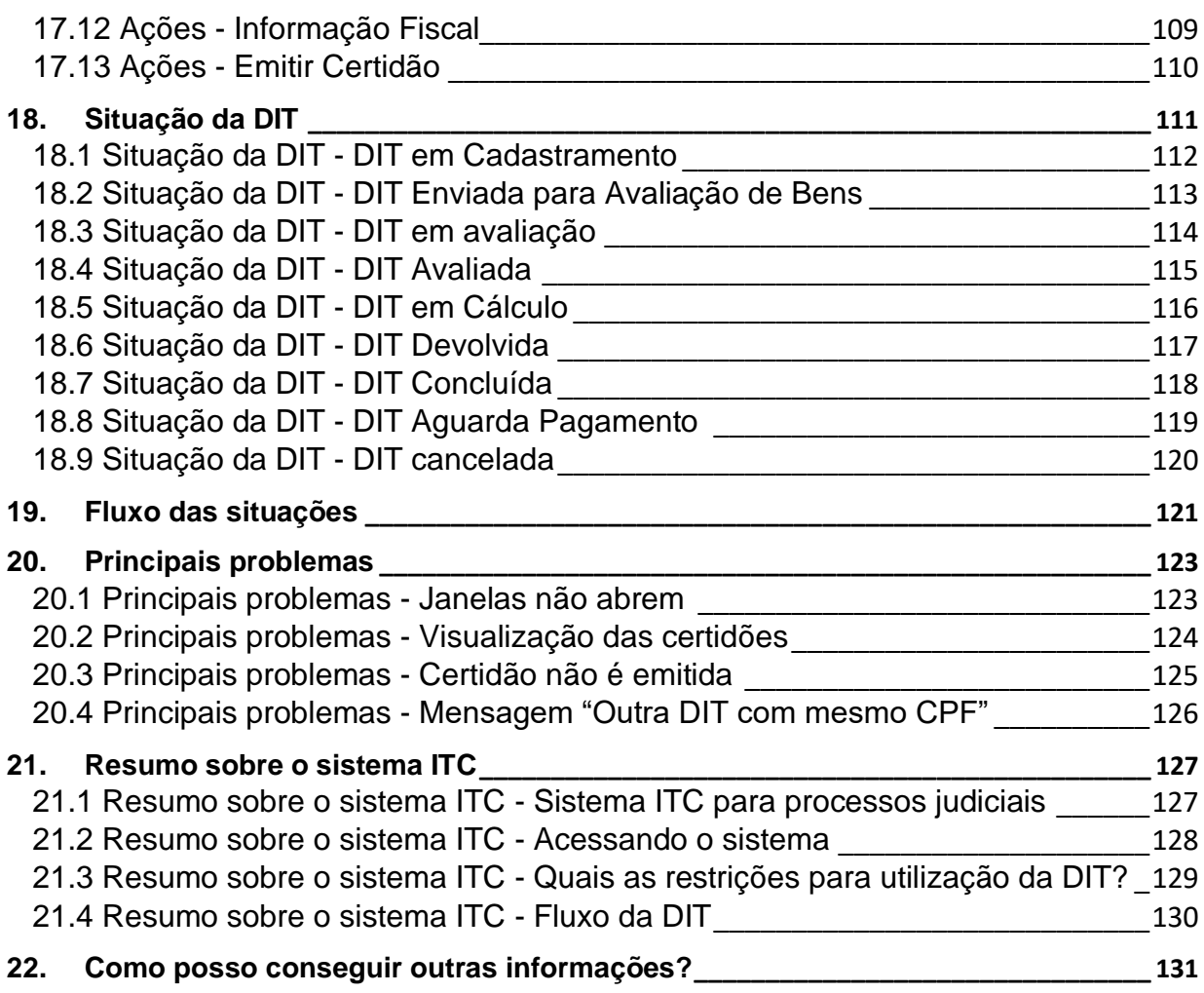

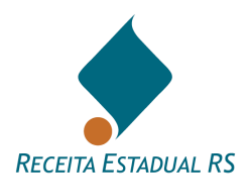

# <span id="page-4-0"></span>**INTRODUÇÃO**

O presente manual está estruturado da mesma forma que o formulário da DIT, portanto, a sequência dos itens é a mesma que aparece no sistema e as instruções fornecidas seguem passo a passo a forma de acesso e inclusão dos dados, a fim de facilitar a compreensão. No final, são mencionados os principais problemas apresentados, bem como a forma de resolvê-los e um resumo do sistema.

# **Instruções e canais de atendimento:**

Perguntas Frequentes: [https://atendimento.receita.rs.gov.br/itcd-imposto-de-transmissao](https://atendimento.receita.rs.gov.br/itcd-imposto-de-transmissao-causa-mortis-e-doacao)[causa-mortis-e-doacao](https://atendimento.receita.rs.gov.br/itcd-imposto-de-transmissao-causa-mortis-e-doacao)

Plantão Fiscal Virtual: <https://atendimento.receita.rs.gov.br/itcd-faleconosco>

Doação em Dinheiro: [https://atendimento.receita.rs.gov.br/pessoa](https://atendimento.receita.rs.gov.br/pessoa-fisica/servicos?servico=1798)[fisica/servicos?servico=1798](https://atendimento.receita.rs.gov.br/pessoa-fisica/servicos?servico=1798)

Carta de serviços: [https://atendimento.receita.rs.gov.br/pagamento-de-itcd-imposto-causa](https://atendimento.receita.rs.gov.br/pagamento-de-itcd-imposto-causa-mortis-e-doacao)[mortis-e-doacao](https://atendimento.receita.rs.gov.br/pagamento-de-itcd-imposto-causa-mortis-e-doacao)

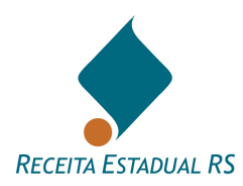

# <span id="page-5-0"></span>**1. Declaração de ITCD – DIT**

A **Declaração de ITCD - DIT** é um formulário eletrônico disponível na *internet* a ser preenchido e enviado à Receita Estadual para avaliação dos bens e apuração do Imposto sobre a Transmissão "Causa Mortis", Separação e Doação de Quaisquer Bens ou Direitos - ITCD a ser pago nos processos de inventario, arrolamento, sobrepartilha, separação, divórcio, dissolução da união estável, cessão de direitos, doação, extinção de usufruto e outros.

Além da avaliação dos bens e apuração do imposto, é utilizada para a emissão da guia de arrecadação para pagamento desse tributo e para a emissão da Certidão de Quitação do ITCD (CDIT) e da Certidão de Situação Fiscal (CSF), quando for o caso.

As informações nela prestadas devem ser fiéis à documentação do respectivo processo ou escritura pública. É obrigatório juntar ao processo judicial a Certidão de Quitação do ITCD (CDIT), disponibilizada após a quitação dos tributos, e a Certidão de Situação Fiscal, que emitidas em conjunto, farão parte dos formais de partilha. Em caso de escritura pública, o número da Certidão de Quitação do ITCD deve ser mencionado nesta.

A DIT é uma declaração, tem um titular responsável (o Declarante), e deve espelhar com fidelidade as informações do processo ou escritura pública a que se relaciona.

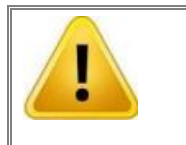

**A Declaração do ITCD é prestada pelas partes através de Tabelionato ou procurador legalmente constituído comunicando transmissões sujeitas à tributação, não podendo ser utilizada para outras finalidades.**

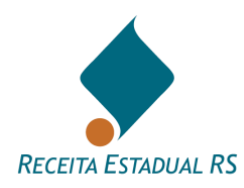

# <span id="page-6-0"></span>**2. Fluxo da DIT**

O fluxo da DIT pode ser observado a imagem a seguir.

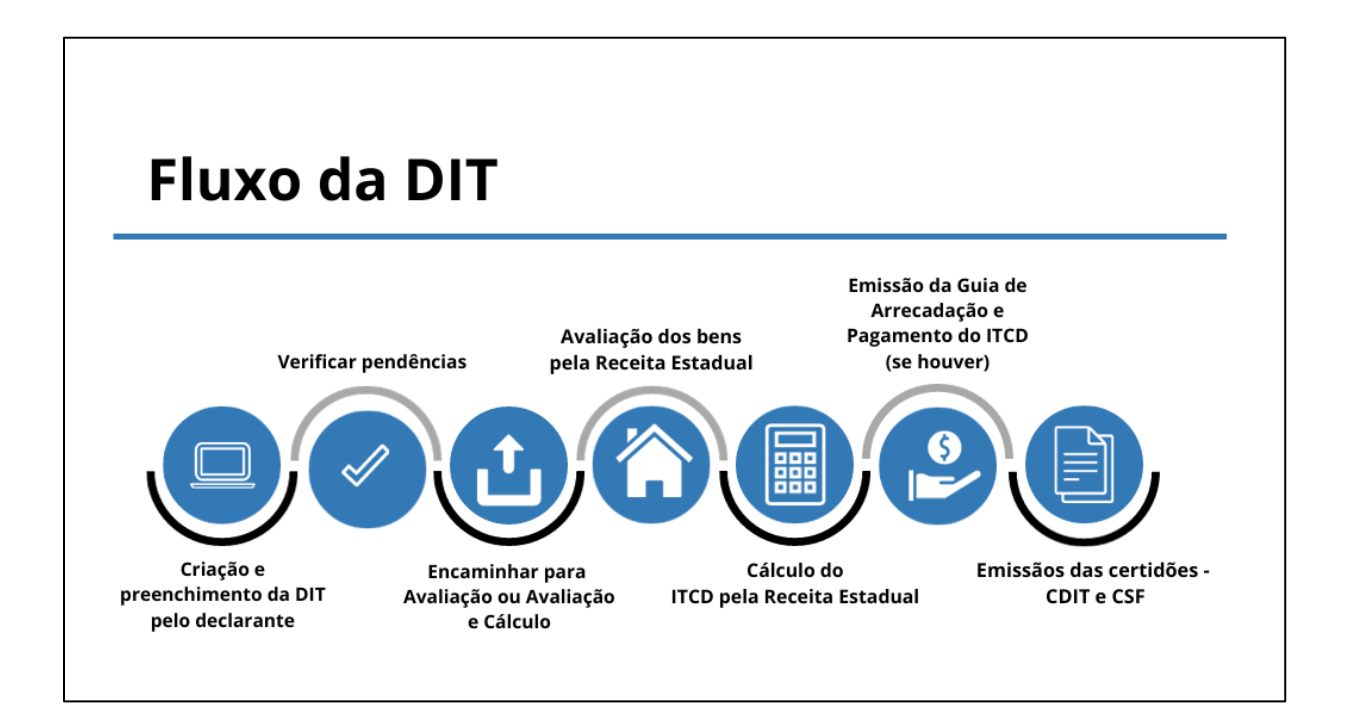

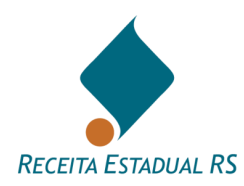

#### <span id="page-7-0"></span>**3. Sistema - Acesso**

Para o preenchimento da DIT, acessar diretamente o site: *[https://itcd.sefaz.rs.gov.br/web.](https://itcd.sefaz.rs.gov.br/web)*

O serviço também pode ser acessado através do site da Secretaria da Fazenda do Estado do Rio Grande do Sul [\(www.sefaz.rs.gov.br](http://www.sefaz.rs.gov.br/) ou [www.fazenda.rs.gov.br\)](http://www.fazenda.rs.gov.br/).

- 1. Localizar no *site*, acessando pelo *menu* da direita: *Serviços ao Cidadão;*
- 2. Selecionar a opção: *Serviços: ICMS, IPVA e ITCD*;
- 3. No *Portal de Atendimento*, localizar o quadro *Pagamento e Parcelamento*, abaixo do item *Serviços por perfil*;
- 4. Acessar: *ITCD (Imposto "Causa Mortis" e Doação);*
- *5.* Acessar: *DIT - Declaração de ITCD;*
- 6. Em *Etapas para realização do serviço*, clicar em uma das opções conforme a qualificação: *Advogado*, *Defensor Público* ou *Tabelionato*.
- 7. Fazer o *login* no sistema com a senha requisitada na Receita Estadual. Tela inicial para acesso ao preenchimento da DIT:

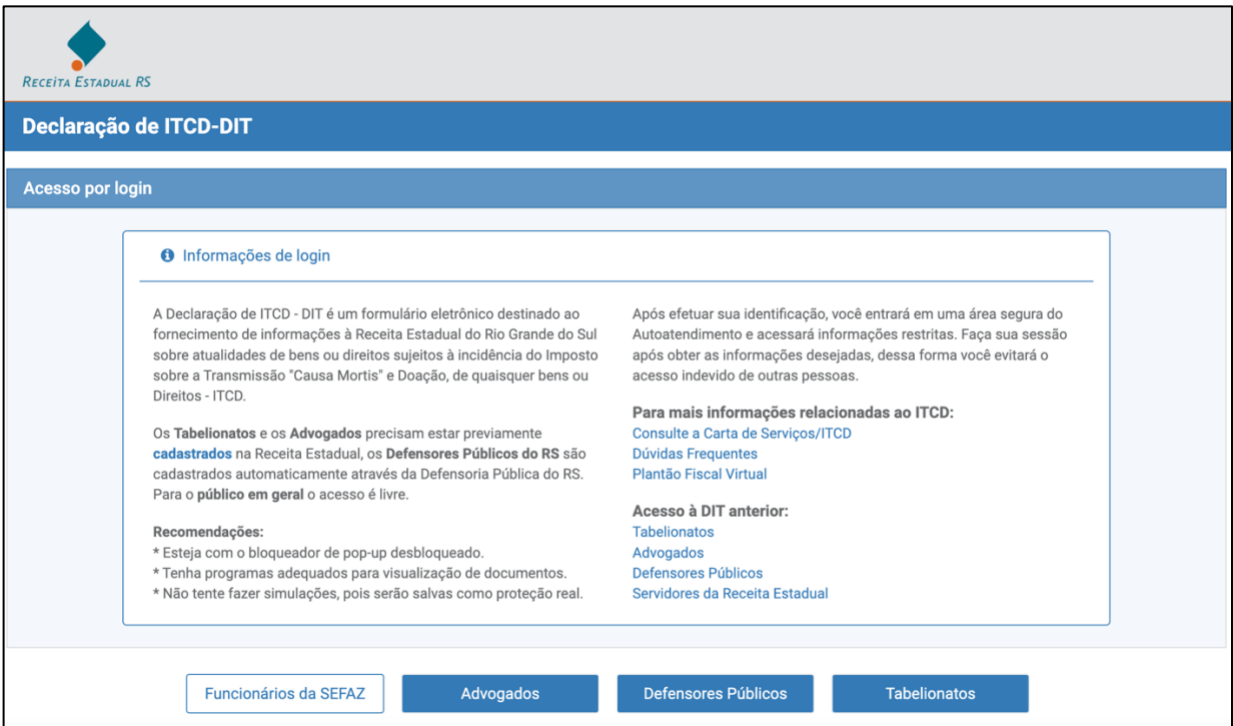

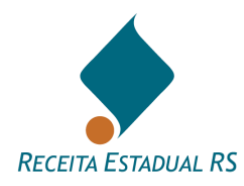

A utilização desse serviço exige o cadastramento prévio e a identificação através de senha. O procedimento para solicitação de senha está descrito na Carta de Serviços da Receita Estadual e disponível em: <https://atendimento.receita.rs.gov.br/pessoa-juridica/servicos?servico=1439>

Ao acessar o serviço pela primeira, vez o sistema informa ao usuário que a senha de acesso está com prazo de validade expirado e solicita que ele informe uma senha nova.

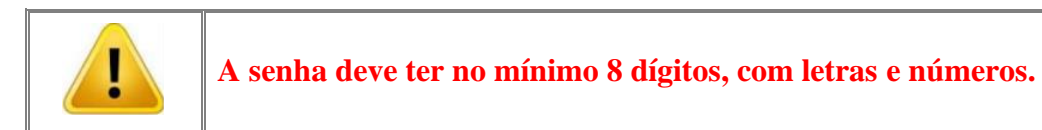

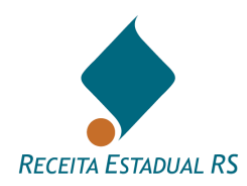

# <span id="page-9-0"></span>**4. Senha - Alteração**

A senha pode ser alterada a qualquer momento, basta clicar no nome do usuário, que pode ser visualizado no canto superior direito da tela, logo após o acesso ao sistema.

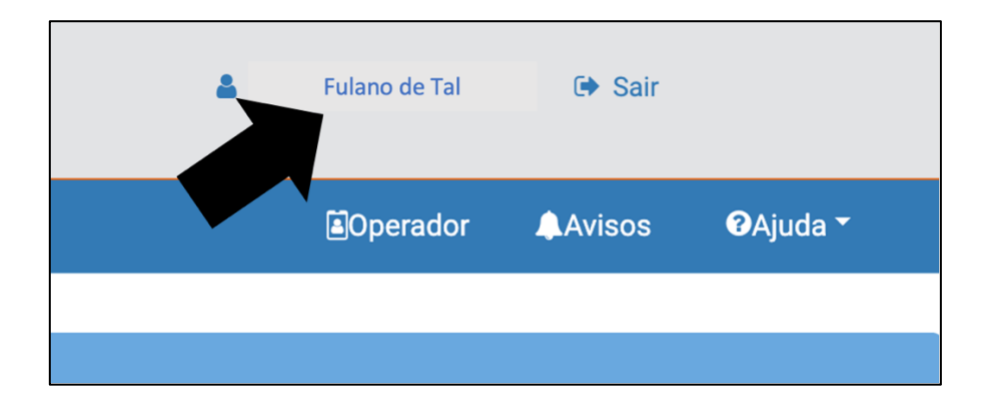

Informe a senha atual, a nova e após confirme a nova senha. Clique em *Confirmar* para concluir a requisição de alteração na senha.

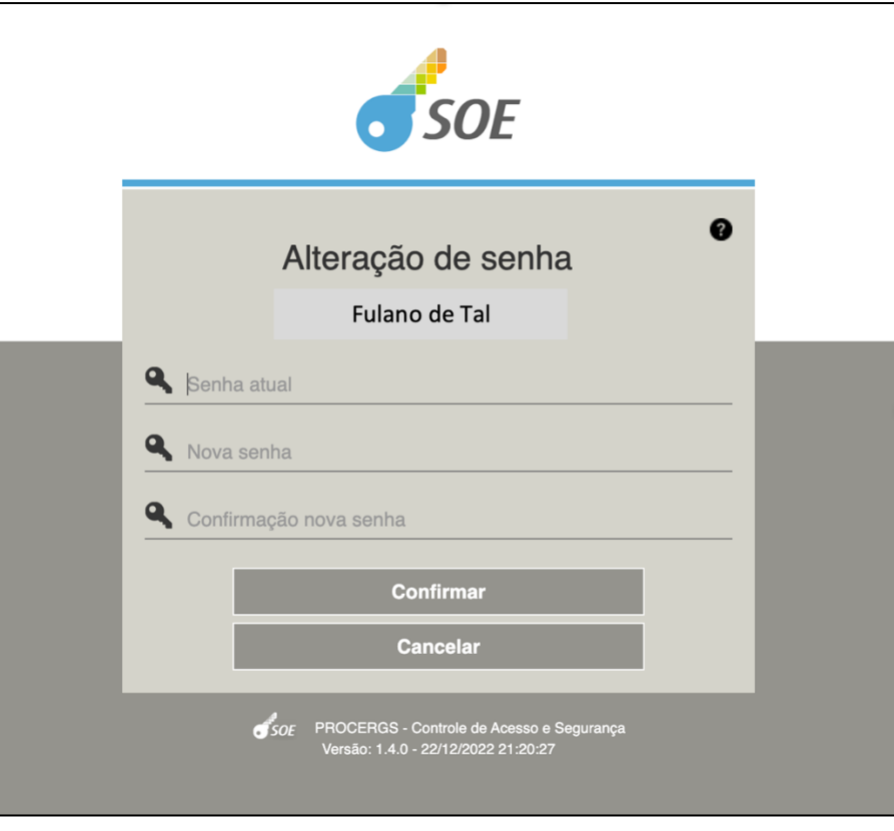

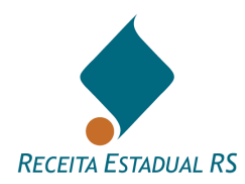

# <span id="page-10-0"></span>**5. Senha - Recuperação**

Para utilizar o recurso de recuperação de senha, acessar a página de login no site. [\(Advogados](https://www.soe.rs.gov.br/soeauth/connect/authorize?client_id=itc.i2.zmuhSzZQpmSlKHuTIzoLpsT&redirect_uri=https%3A%2F%2Fitcd.sefaz.rs.gov.br%2Fweb%2Fauth.html&response_type=code&scope=openid&state=53eee4f95ab34cccb2322e71b469ab08&code_challenge=BNZpNBP9NA4PyIzeqYo0fqtBTiHMSXHi44xjM_byUfo&code_challenge_method=S256&response_mode=query) ou [Tabelionatos\)](https://www.soe.rs.gov.br/soeauth/connect/authorize?client_id=itc.i2.Bd2fEHwFvIjbxMLXYauHyXO&redirect_uri=https%3A%2F%2Fitcd.sefaz.rs.gov.br%2Fweb%2Fauth.html&response_type=code&scope=openid&state=dd7be2d790c340febee0ce20fa54bf0b&code_challenge=b_0SzQX9q5_yReSl2yQVt7eIaBIO1Aaq9yFFNP62iBc&code_challenge_method=S256&response_mode=query), clique na opção "*Dificuldades no acesso?*". Será apresentado um formulário para identificação:

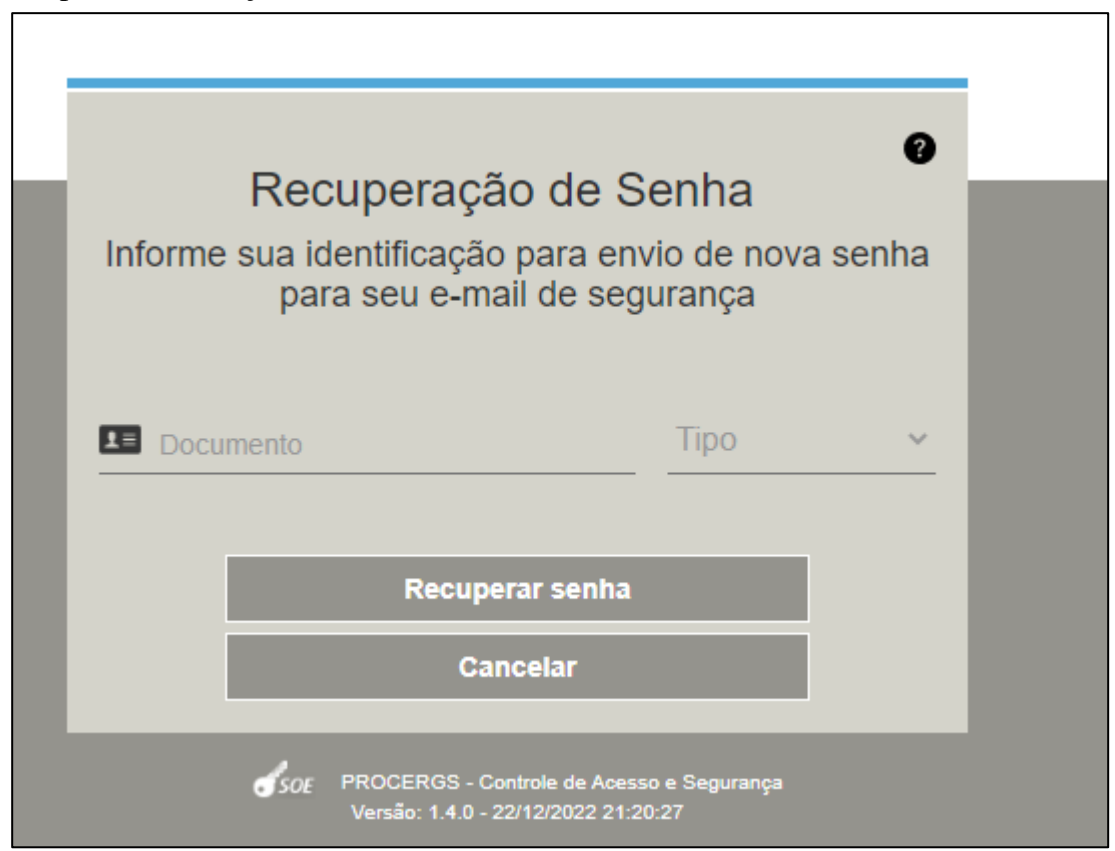

Após preencher os campos solicitados, clicar em *Recuperar senha*.

Serão enviados dois e-mails para o endereço que foi indicado no cadastramento para acesso ao sistema, tendo como remetente [sistema-soe@procergs.rs.gov.br.](mailto:sistema-soe@procergs.rs.gov.br) O primeiro e-mail conterá um link para confirmar o seu pedido, com validade de 4 horas. Após a confirmação, um segundo email será enviado com uma senha provisória. Recebida a senha provisória, acesse a página de login [\(Advogados](https://www.soe.rs.gov.br/soeauth/connect/authorize?client_id=itc.i2.zmuhSzZQpmSlKHuTIzoLpsT&redirect_uri=https%3A%2F%2Fitcd.sefaz.rs.gov.br%2Fweb%2Fauth.html&response_type=code&scope=openid&state=53eee4f95ab34cccb2322e71b469ab08&code_challenge=BNZpNBP9NA4PyIzeqYo0fqtBTiHMSXHi44xjM_byUfo&code_challenge_method=S256&response_mode=query) ou [Tabelionatos\)](https://www.soe.rs.gov.br/soeauth/connect/authorize?client_id=itc.i2.Bd2fEHwFvIjbxMLXYauHyXO&redirect_uri=https%3A%2F%2Fitcd.sefaz.rs.gov.br%2Fweb%2Fauth.html&response_type=code&scope=openid&state=dd7be2d790c340febee0ce20fa54bf0b&code_challenge=b_0SzQX9q5_yReSl2yQVt7eIaBIO1Aaq9yFFNP62iBc&code_challenge_method=S256&response_mode=query), identifique-se e insira a senha provisória (utilizar "copiar/colar" para evitar erros de digitação) no campo correspondente, o sistema retornará com a mensagem "*senha expirada*" – confirme e cadastre a nova senha definitiva.

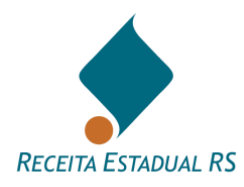

Para cadastrar a nova senha digite no campo "*Senha atual*" aquela recebida por e-mail (provisória), no campo "*Senha nova*", digite uma de sua escolha, formada por letras e números, com, no mínimo, oito caracteres, no campo "*Confirmar senha nova*", repetir a senha escolhida.

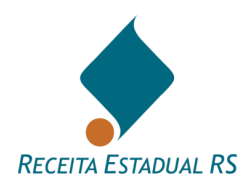

#### <span id="page-12-0"></span>**6. Inclusão - Operador**

É possível a inclusão de operadores, que ficarão ligados ao declarante e prestarão as informações da DIT em nome deste. Para incluir um novo operador, basta clicar no botão *Operador*, no canto superior da tela disponível logo após o acesso ao sistema.

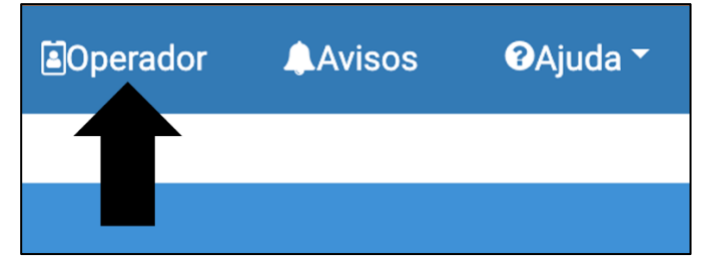

Após clicar no botão *Incluir.*

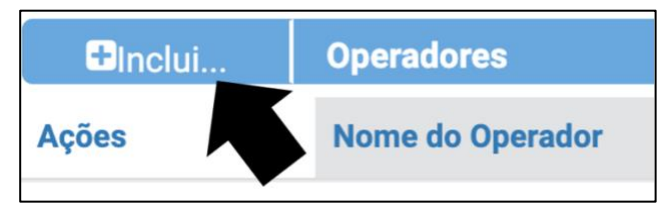

Uma caixa de diálogo solicitará os dados a serem preenchidos. Um e-mail com a senha de acesso será enviado. Ressalta-se que esta senha será apenas para o primeiro acesso, necessitando ser trocada pelo usuário. A nova senha deverá ter no mínimo 8 dígitos, e possuir letras e números

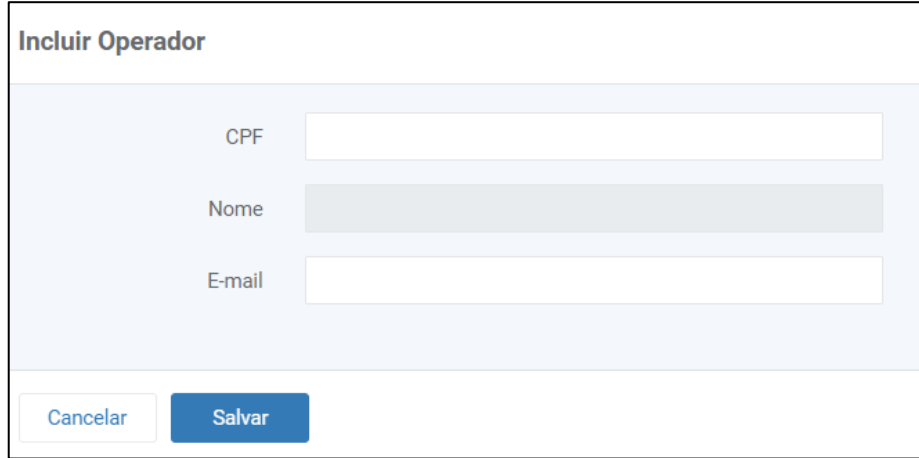

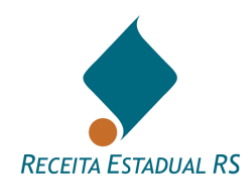

#### <span id="page-13-0"></span>**7. DIT – Localização**

Todas as DITs cadastradas pelo declarante permanecem à sua disposição para consultas futuras, independentemente da situação em que se encontram, mesmo as já concluídas.

Ao acessar o sistema, o declarante visualiza uma lista com as últimas DITs trabalhadas.

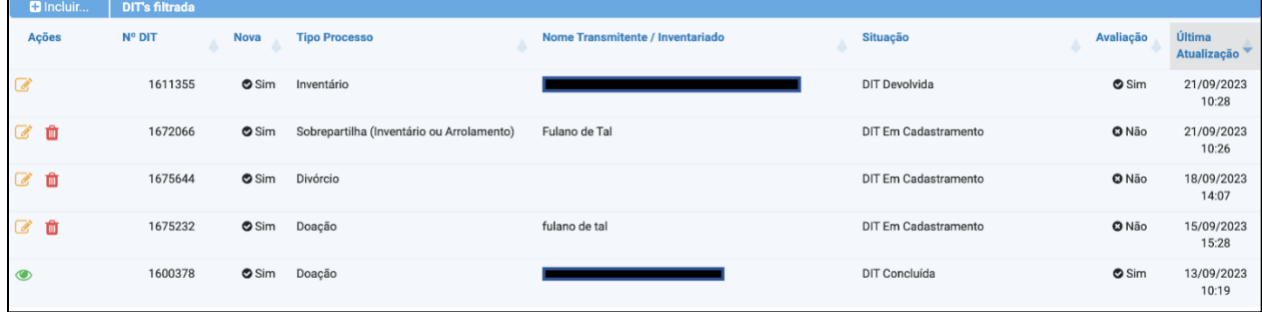

- Na coluna Ações, clicando nos ícones apresentados, é possível:
- **Alterar**, representado pelo ícone abre o formulário da DIT para edição;
- **Excluir**, representado pelo ícone  $\boxed{)}$  exclui a DIT, desde que ela ainda não tenha sido enviada para a Receita Estadual. Para maiores informações, consulte [Excluir;](#page-101-0)
- **Consultar**, representado pelo ícone Permite consultar uma DIT que já foi concluída.

Também é possível procurar uma DIT pelo seu número, CPF ou CNPJ das partes. Para isso, siga os passos abaixo:

- 1. Informe o número da DIT, CPF OU CNPJ que deseja consultar no campo "**Busca por Nº DIT ou CPF ou CNPJ**:".
- Q 2. Clique no botão

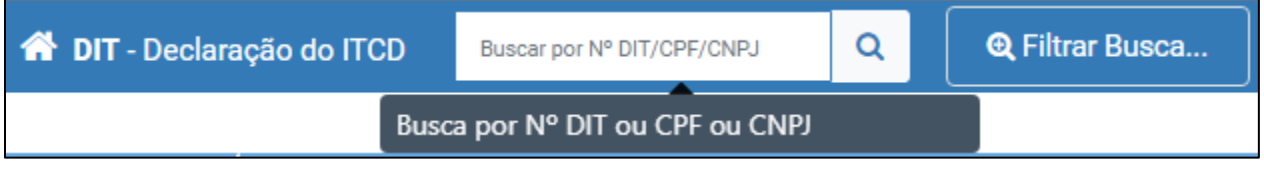

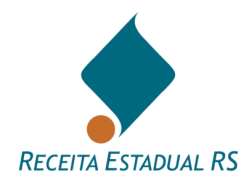

# **7.1 DIT – Filtrar Busca**

<span id="page-14-0"></span>É possível acessar as DITs utilizando o campo *Filtrar Busca*. Para isso clique no botão *Filtrar Busca* e informe um ou mais critérios de busca.

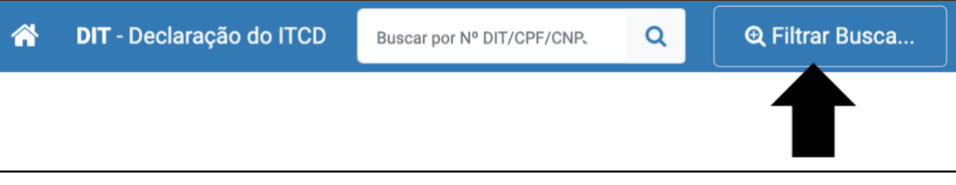

Após, clique em *Buscar* para que a DIT seja listada, em *Limpar* para apagar todos os dados inseridos e reintroduzir, se necessário, ou em *Cancelar*, para retornar à tela anterior.

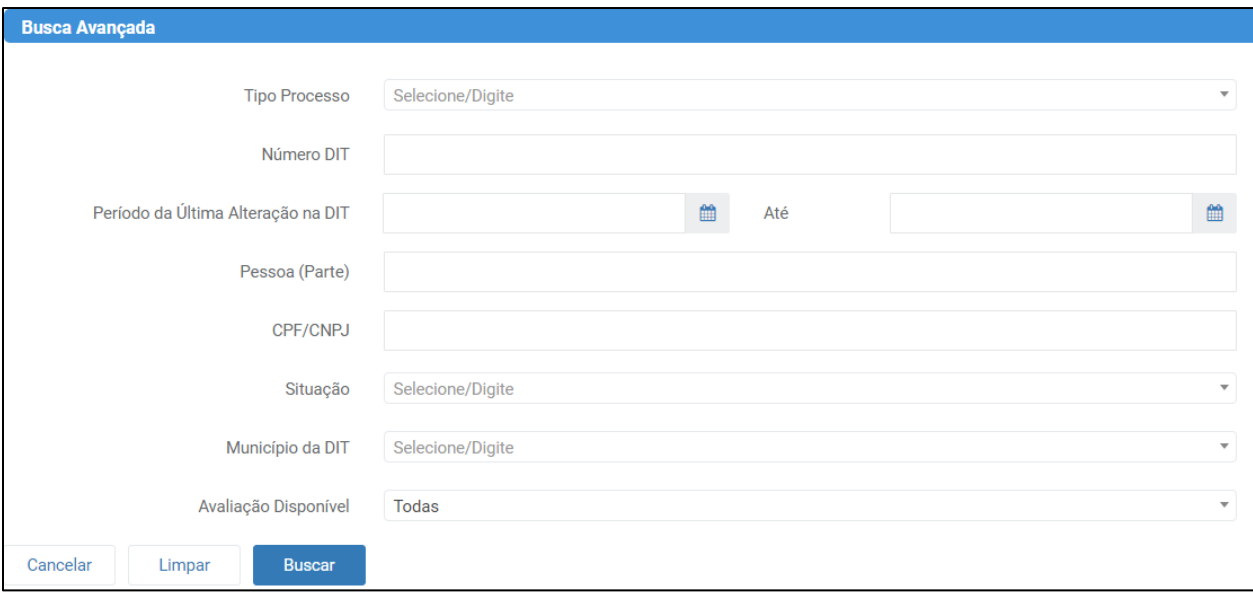

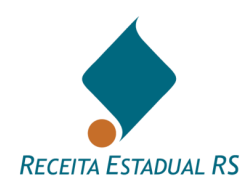

# <span id="page-15-0"></span>**8. DIT - Inclusão**

Clicar em *Incluir,* que *está localizado no lado superior esquerdo.*

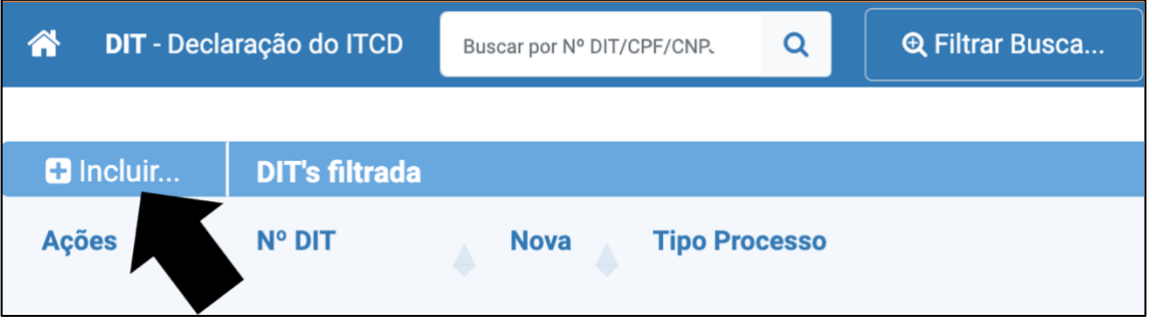

Selecionar o **tipo de processo**, indicar o **município** e clicar em *Salvar* para dar continuidade ao processo ou em *Cancelar* para retornar a tela anterior.

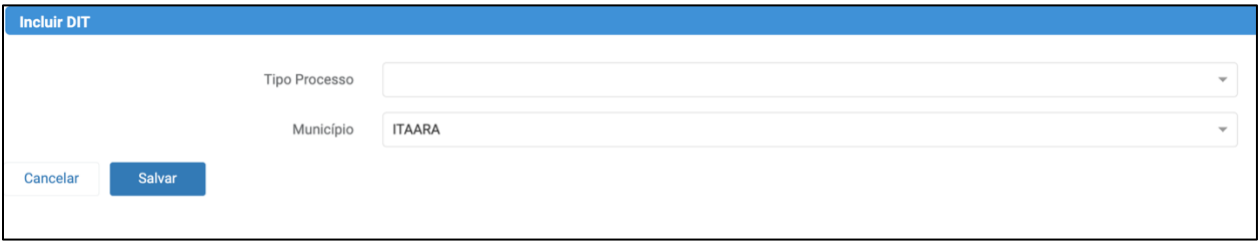

Nas DITs do grupo Causa Mortis, a identificação do inventariado é solicitada na inclusão da DIT. Para maiores informações consulte: Partes – Incluir – [Inventariado.](#page-33-1)

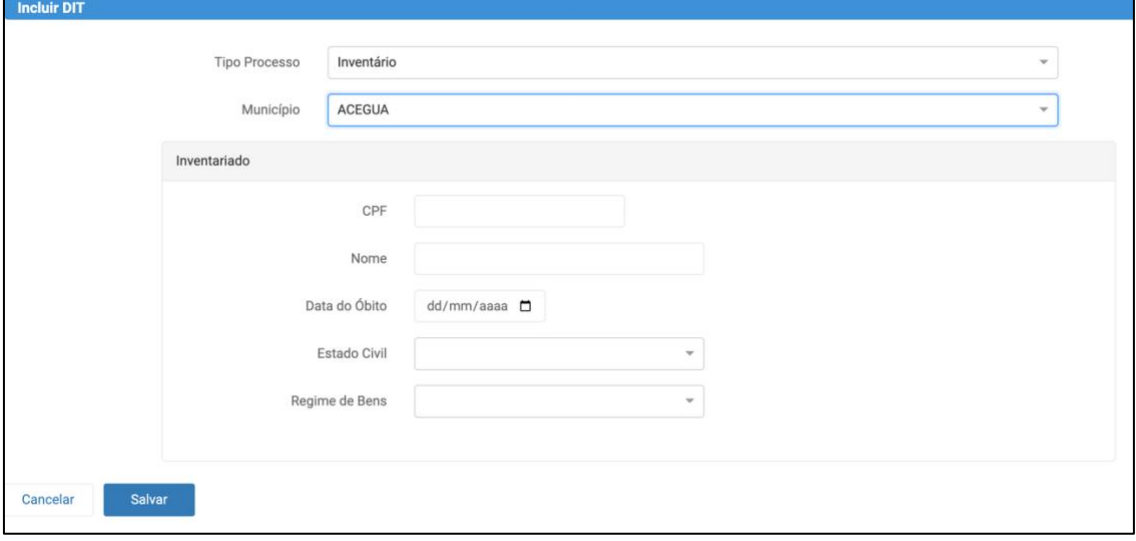

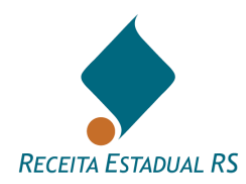

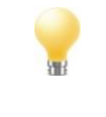

**O sistema lista os tipos de DIT que estão disponíveis ao declarante.**

Esta operação cria uma DIT que é automaticamente numerada pelo Sistema. A DIT pode ser preenchida em partes, bastando que seja salva à medida que os dados forem incluídos.

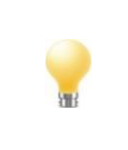

**Ao salvar uma DIT sem enviá-la a situação é apresentada como DIT** *Em Cadastramento***.** 

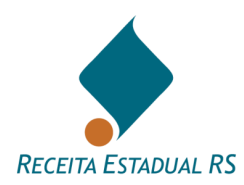

# <span id="page-17-0"></span>**9. DIT - Procedimentos incluídos**

Uma DIT pode ser remetida à Receita Estadual para **avaliação de bens** ou **avaliação e cálculo** dos tributos:

- **Avaliação dos bens**: quando ainda não se dispuser do plano de partilha dos bens (essa opção não está disponível para DITs do grupo Doação);
- **Avaliação dos bens e cálculo dos tributos**: para que a avaliação e o cálculo sejam procedidos juntos é necessário que a DIT esteja toda preenchida, inclusive com o plano de partilha. Caso tenha havido envio anterior para simples avaliação de bens, a DIT deverá ser reenviada para avaliação e cálculo dos tributos para poder ser concluída;
- **Emissão da guia de arrecadação**: é feita on-line, depois de cumprida a fase anterior. Serão geradas guias com código de barras e PIX. podendo ser pagas por qualquer uma das modalidades de pagamento oferecidas pela Receita Estadual;
- **Certidão de Quitação do ITCD e Certidão de Situação Fiscal**: depois de pagos os tributos ou reconhecida a sua desoneração o Sistema habilita a solicitação destas certidões que são emitidas em conjunto. A primeira é um resumo das transmissões incluídas na respectiva DIT e atesta a quitação das transmissões incluídas na respectiva DIT. A segunda se refere à situação fiscal do inventariado ou dos separandos.

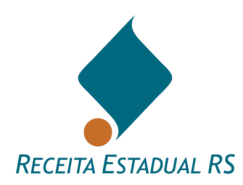

# <span id="page-18-0"></span>**10. DIT - Edição de dados**

O Sistema não exige que a DIT tenha todos os dados cadastrados em um único momento. Ele oferece a possibilidade de o Declarante salvar parcialmente as informações e retornar a sua edição em outras ocasiões.

A DIT somente está disponível para alterações pelo declarante quando estiver nas seguintes situações:

- **DIT Em Cadastramento** Significa que a DIT ainda está em preenchimento, não foi enviada ainda para análise da Receita Estadual ou foi enviada somente para avaliação. A DIT pode ser excluída se ainda não tiver sido enviada a Receita Estadual.
- **DIT Devolvida** Significa que ela retornou da Receita Estadual para alguma alteração ou esclarecimento. O motivo para a devolução está descrito no campo *Aviso*, localizado no cabeçalho da DIT - *Dados Gerais*.

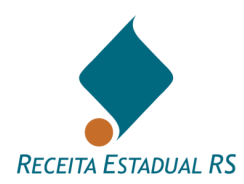

# <span id="page-19-0"></span>**11. DIT - Cabeçalho**

O cabeçalho da DIT é utilizado para informar seus dados iniciais, tais como: número, tipo de processo, situação do processo, aviso, município da DIT, nome do emitente, data da última atualização, versão da DIT (SIM para Versão 2023, NÃO para versão 2005), nome do Auditor-Fiscal responsável e data de ciência de avaliação.

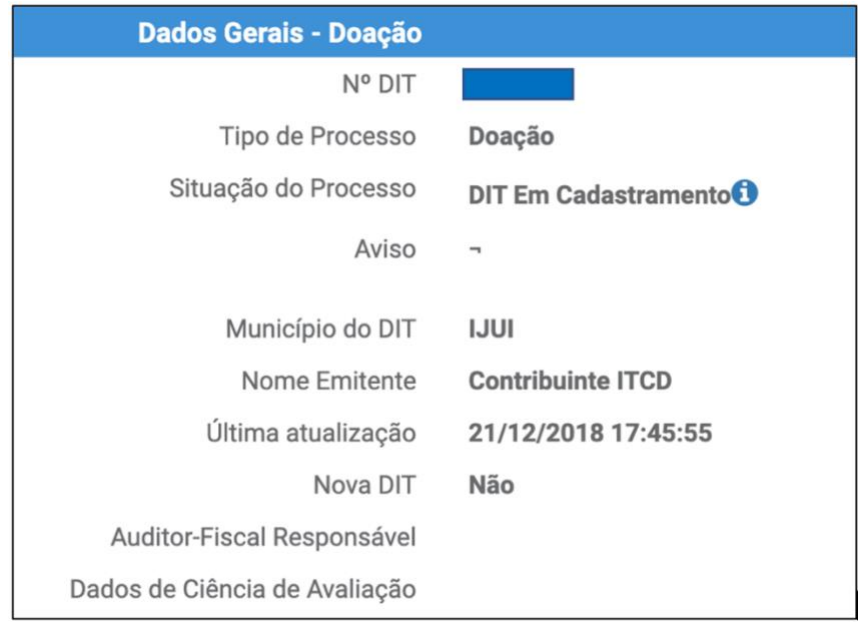

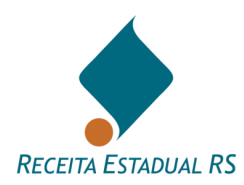

# <span id="page-20-0"></span>**12. DIT - Histórico**

Neste bloco, é possível verificar a movimentação da DIT e são apresentados os seguintes dados: número de movimentações, data, situação, responsável e justificativa.

Para consultar o *Histórico* da DIT utilize o ícone **para consultar** o que já foi realizado na DIT, e o ícone **para retrair** o quadro.  $\downarrow$  Data Situação Responsável Justificativa 04/04/2023 14:50:24 DIT Enviada para Avaliação de Bens RIO GRANDE DO SUL SECRETARIA DA FAZENDA  $(PA6)$  $\overline{4}$  $\overline{3}$ 04/04/2023 14:50:22 DIT Enviada para Avaliação de Bens RIO GRANDE DO SUL SECRETARIA DA FAZENDA DIT Enviada à RE Aguardando Processamento de<br>Avaliação de Bens  $\overline{2}$ 04/04/2023 14:45:29 04/04/2023 14:23:16 DIT Em Cadastramento Primeiro Anterior 1 2 3 Próximo Último Mostrando de 21 até 24 de 24 registro

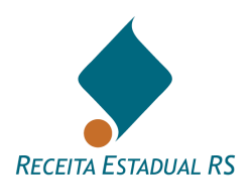

# <span id="page-21-0"></span>**13. DIT - Preenchimento**

Este tópico descreve o preenchimento de cada um dos blocos dos formulários recémcriados ou de DITs criadas anteriormente, mas que não foram concluídas.

Ao se criar uma DIT é necessário selecionar um tipo de processo. Cada um desses itens está dividido em três grandes grupos de tipos de operação: *Causa Mortis*, *Separação* e *Doação*.

Cada grupo de operação possui um formulário diferenciado, ou seja, alguns campos estarão presentes e outros não. Portanto ao verificar os tópicos seguintes deve-se levar em conta o tipo da DIT a ser preenchida ou editada.

Os **formulários do grupo** *Causa Mortis* apresentam os seguintes campos:

- Dados Gerais:
- Histórico:
- Advogados;
- Inventariado;
- Inventariante;
- Partes:
- Bens;
- Cessões;
- Testamento:
- Partilha;
- Anexos;
- Pagamentos de ITCD;
- Informações Complementares.

Os **formulários do grupo** *Separação Divórcio* apresentam os seguintes campos:

- Dados Gerais:
- Histórico;
- Advogados;
- Dados do Processo;
- Partes:
- Bens;
- Cessões:
- Partilha;
- Anexos;

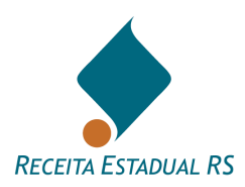

- Pagamentos de ITCD;
- Informações Complementares.

Os **formulários do grupo** *Doação* apresentam os seguintes campos:

- Dados Gerais;
- Histórico:
- Exoneração;
- Transmitentes;
- Recebedores:
- Bens;
- Transmissão;
- Anexos:
- Pagamento de ITCD;
- Informações Complementares.

Ao preencher todos os itens necessários do formulário, não se esqueça de enviar a DIT para análise ou enviá-la em definitivo para cálculo dos tributos e análise dos bens declarados.

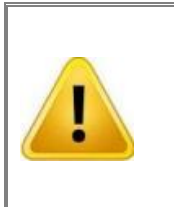

**Importante lembrar que as DITs do grupo** *Doação* **somente possuem o botão de "***Enviar p/Avaliação e Cálculo***", enquanto as DITs dos outros dois tipos possuem as opções de "***Enviar p/Avaliação***" e "***Enviar p/ Avaliação e Cálculo***". Para obter mais informações sobre cada uma dessas opções, consulte o tópico** *[Ações](#page-94-0)*

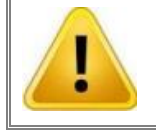

**Ao preencher os formulários de uma DIT, atente para os campos de preenchimento obrigatório.**

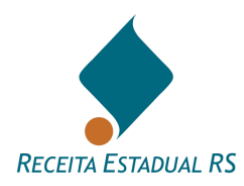

#### <span id="page-23-0"></span>**13.1 Exoneração (DIT do grupo Doação)**

Para solicitar a análise de Exoneração (presente em DITs do grupo Doação), no bloco referente, siga os seguintes passos:

- 1. Marque a caixa de seleção "Declarante solicita exoneração/dispensa de imposto";
- 2. Selecione a capitulação legal do pedido de exoneração;
- 3. Clique em *Salvar Exoneração.*

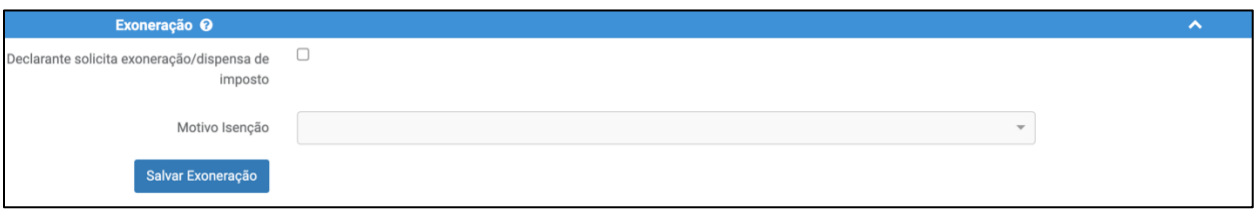

A solicitação de exoneração requer documentos comprobatórios. Para anexar os documentos consulte Anexos – Ações - [Lista de anexos](#page-82-0)

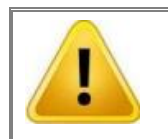

**Em DIT do grupo Causa Mortis e Separação, é possível solicitar exoneração/dispensa do imposto para cessões. Para maiores informações consulte** *[Cessões \(Causa Mortis e Separação\).](#page-73-0)*

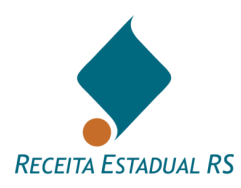

# <span id="page-24-0"></span>**13.2 Advogados – Incluir (DIT dos grupos Causa Mortis e Separação)**

O advogado que incluiu a DIT é o responsável principal por ela e pode cadastrar outros advogados, indicando se estes têm permissão para alteração ou apenas consulta à DIT.

O advogado principal pode ainda transferir sua responsabilidade para outro advogado relacionado a DIT.

DIT's que são dos grupos de tipo de operação Causa Mortis e Separação Divórcio possuem a lista de Advogados como parte integrante do formulário.

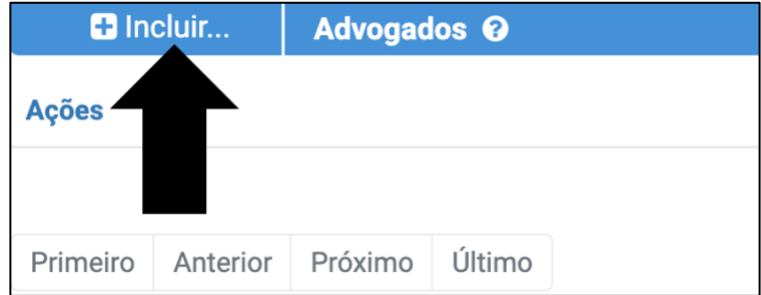

Para incluir um advogado, clique em **+** Incluir...

Irá abrir uma nova janela, nela informe os dados do advogado e o status em relação à DIT. Após clique em *Salvar* para confirmar a inclusão do advogado ou em *Cancelar* para retornar a tela anterior sem salvar a inclusão.

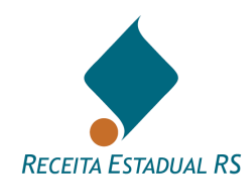

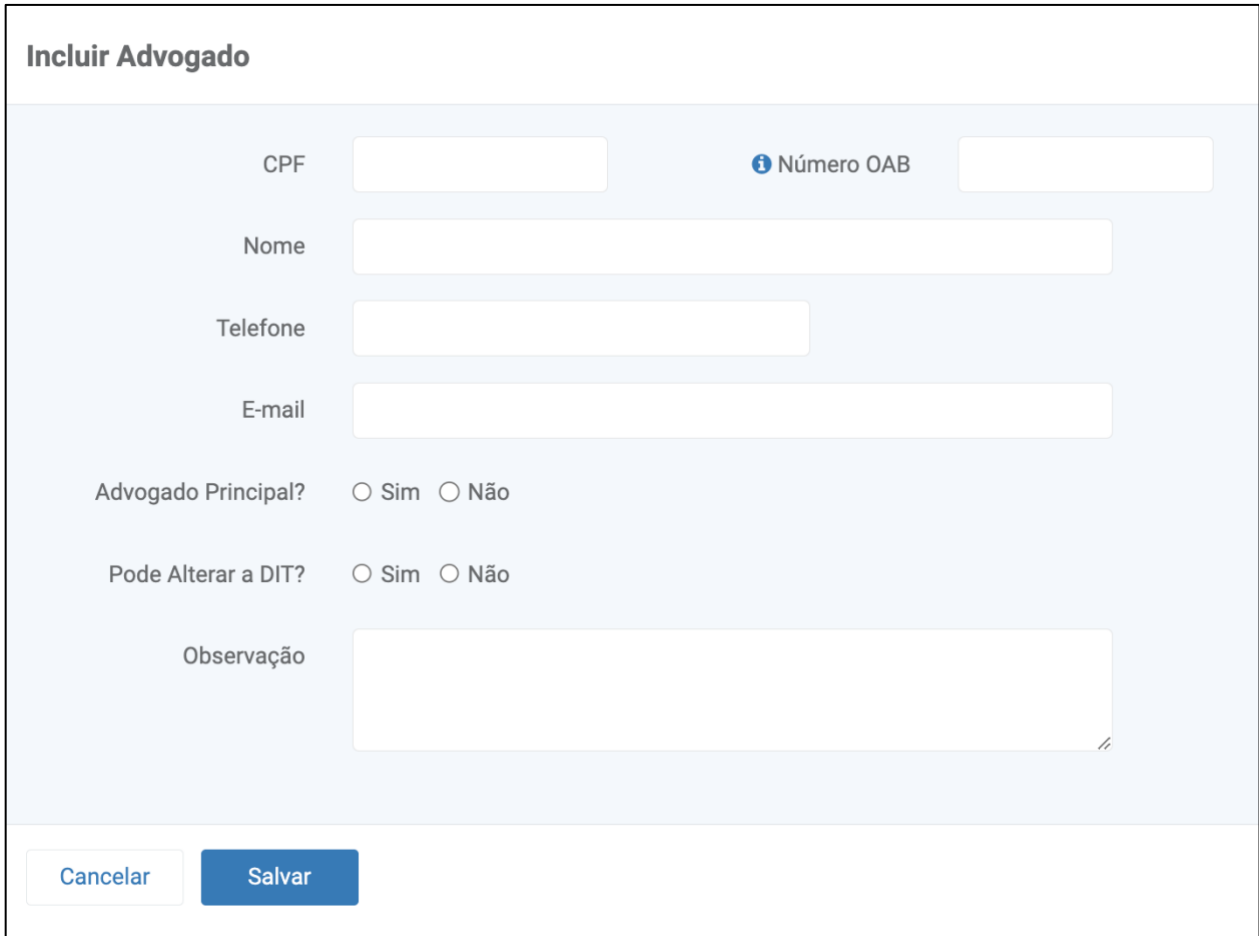

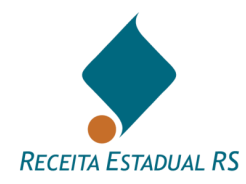

# **13.2.1 Advogados – Ações**

<span id="page-26-0"></span>Nesta lista são possíveis as seguintes ações: Inclusão de novos advogados na DIT, edição de um registro de advogado (clique no ícone  $\Box$ ) e através do ícone  $\Box$  de um advogado anteriormente incluído (pelo menos um deve estar cadastrado).

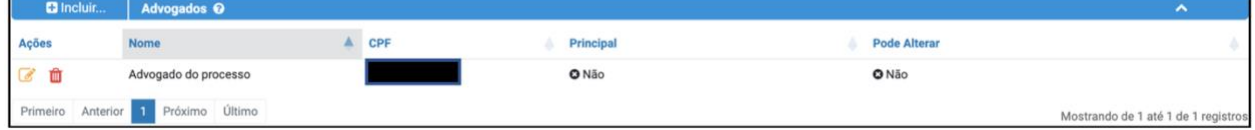

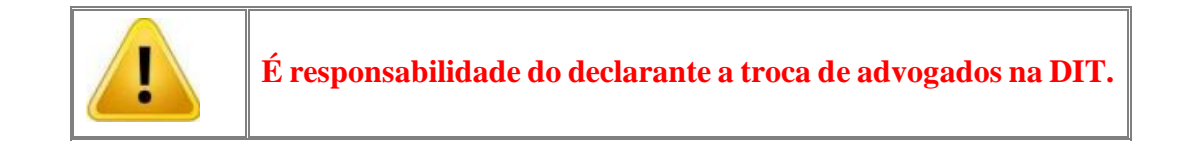

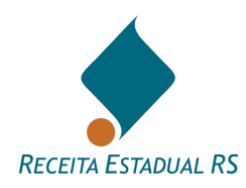

# <span id="page-27-0"></span>**13.3 Dados do Processo (DIT do grupo Separação)**

Em alguns tipos de DIT do grupo Separação é necessário a inclusão de dados do processo. No bloco correspondente, preencha os dados solicitados e após clique em Salvar Dados do Processo para salvar os dados incluídos.

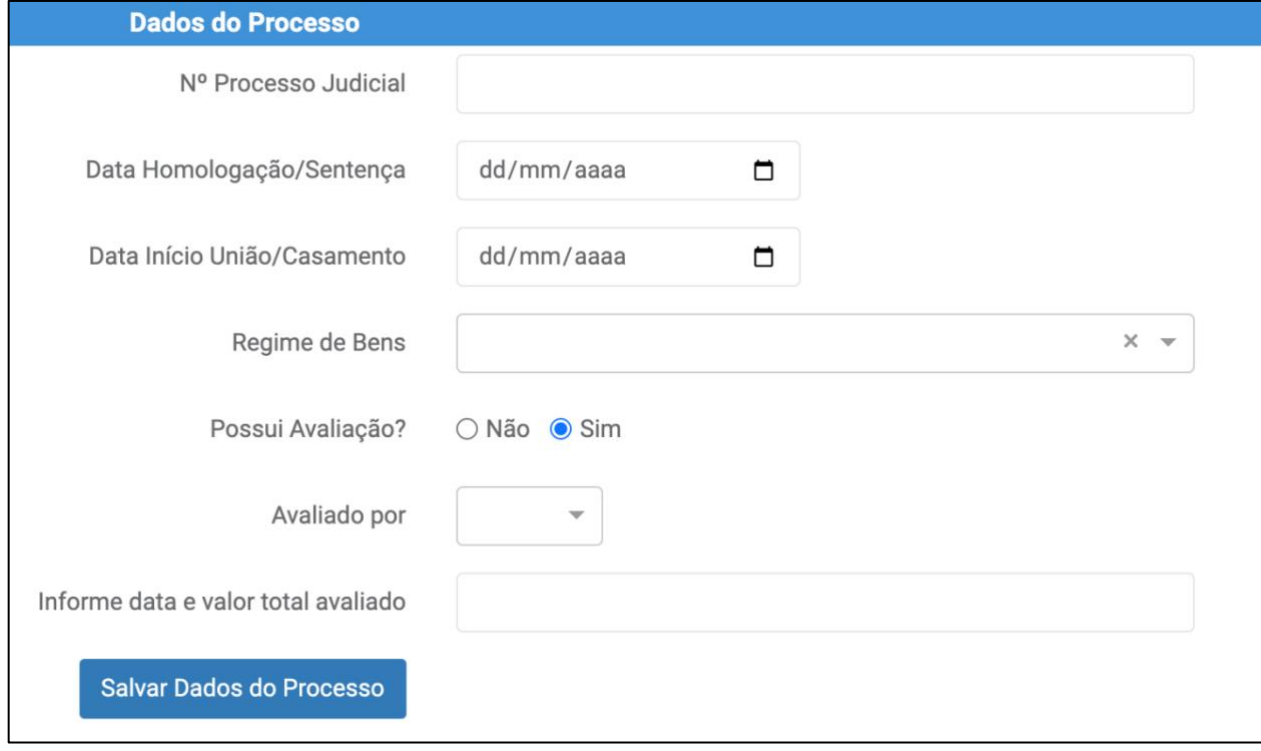

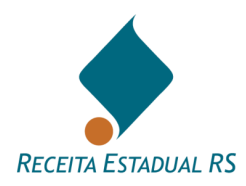

# <span id="page-28-0"></span>**13.4 Partes**

Devem ser listadas as partes que participam do ato jurídico, conforme o grupo da DIT: Causa Mortis, Separação ou Doação.

Nas DITS Causa Mortis, as partes que podem ser elencadas são as seguintes:

- **Inventariado (de cujus)**
- **Cônjuge/convivente**
- **Legatário**
- **Cessionário**

Nas DITs de Doação, as partes que podem ser elencadas são:

- **Transmitente ou Doador**
- **Recebedor ou Donatário**

Nas DITs de Separação, as partes que podem ser elencadas são:

- **Separandos/divorciandos**
- **Cessionário**

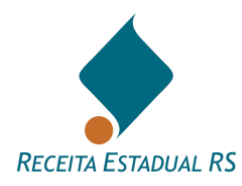

# **13.4.1 Partes - Ações**

<span id="page-29-0"></span>Na lista de partes são possíveis as seguintes ações: Inclusão de uma parte (botão **B** Incluit...), edição de um cadastro de parte (clicar no botão alterar, identificado pelo ícone  $\Box$ ) e exclusão de uma parte anteriormente incluída (clicar no botão excluir, identificado pelo ícone  $\blacksquare$ ).

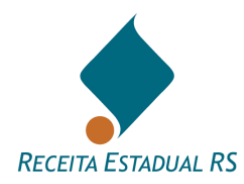

#### <span id="page-30-0"></span>**13.4.1.1 Partes – Ações - Incluir**

Cadastre todas as partes envolvidas no processo.

Relacione: cônjuge do inventariado, herdeiros, cessionários e legatários, preferencialmente nesta ordem.

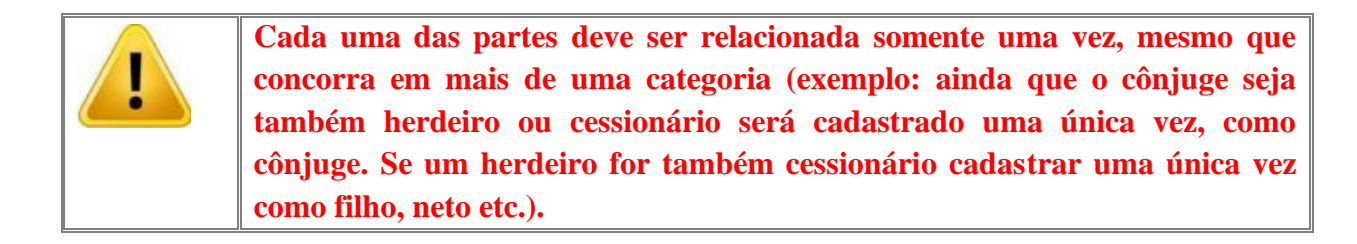

Passos para inclusão das partes:

 $\blacksquare$  Incluir... 3. No bloco *Partes*, clique no botão

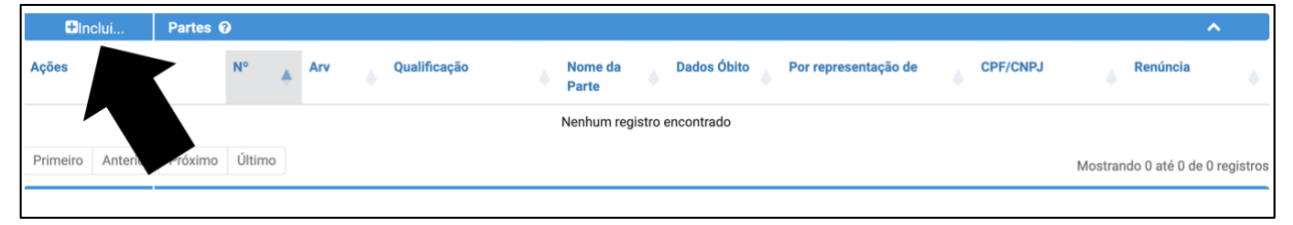

4. Se abrirá uma janela para inclusão.

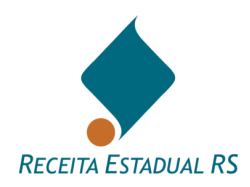

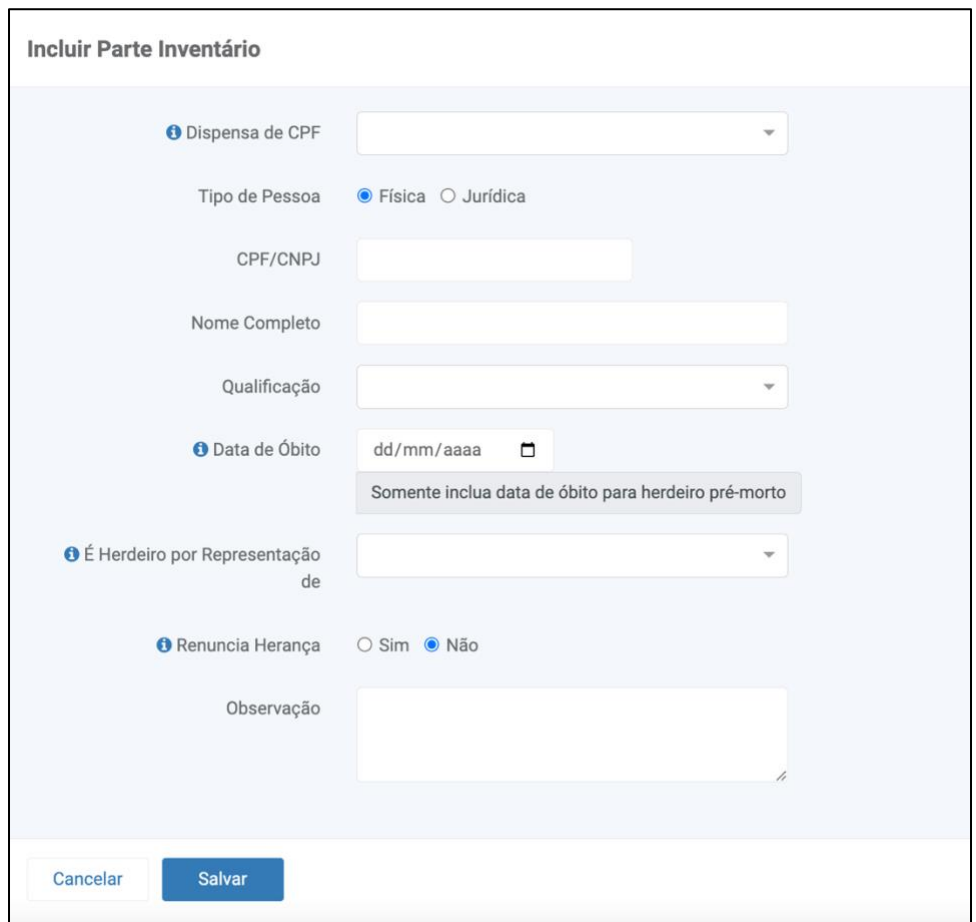

5. Em casos de dispensa de CPF, selecione uma das opções que aparecem no campo Dispensa de CPF (*Parte Ausente ou Parte domiciliada no exterior).* Ressalta-se que **dispensa de CPF** é caso excepcional, apenas para parte declarada ausente pela Justiça ou domiciliada no exterior. Para partes nessas situações, o sistema exigirá um anexo obrigatório que comprovação da condição selecionada. Para maiores informações acesse [Anexos –](#page-82-0) Ações - [Lista de anexos.](#page-82-0)

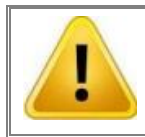

**Estrangeiros que e/ou domiciliados no exterior, que recebam bens, devem providenciar CPF junto à Receita Federal.**

6. Ao preencher o campo CPF/CNPJ, o sistema preenche automaticamente o nome da parte. Verifique e corrija, se necessário. Os demais campos devem ser preenchidos pelo declarante.

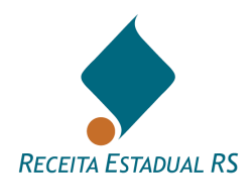

- 7. "Data do óbito" deve ser preenchida caso o herdeiro seja pré-morto. Neste caso, a data inserida deve ser a de óbito desse herdeiro, não do inventariado. Ver detalhes sobre [herdeiro](#page-35-0)  [pré-morto](#page-35-0) e [herdeiro por representação.](#page-36-0)
- 8. A existência de renúncia à herança também deve ser indicada.

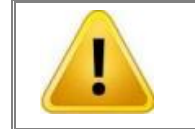

**O herdeiro que renuncia não pode ser contemplado na partilha, nem fazer cessão de direitos.**

- 9. O campo *Observações* pode ser utilizado livremente.
- 10. Clique no botão *Salvar* para confirmar ou clique no botão *Fechar* para retornar à janela inicial sem salvar as informações.
- 11. Repita o preenchimento dos campos para cada uma das partes que desejar incluir na DIT.

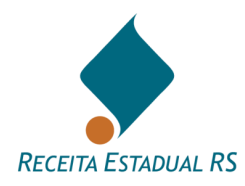

# <span id="page-33-0"></span>**13.4.2 Partes em DIT do grupo Causa Mortis**

# **13.4.2.1 Partes – Incluir - Inventariado**

<span id="page-33-1"></span>Ao iniciar a inclusão de uma nova DIT, quando o tipo do processo se referir a causa mortis, aparecerá na tela de início uma janela para inclusão do inventariado. Nesta janela, informe os dados solicitados de: *CPF, nome*, *data do óbito*, *estado civil*, sendo esses quatro primeiros campos obrigatórios, e, dependendo desse último, o regime de bens.

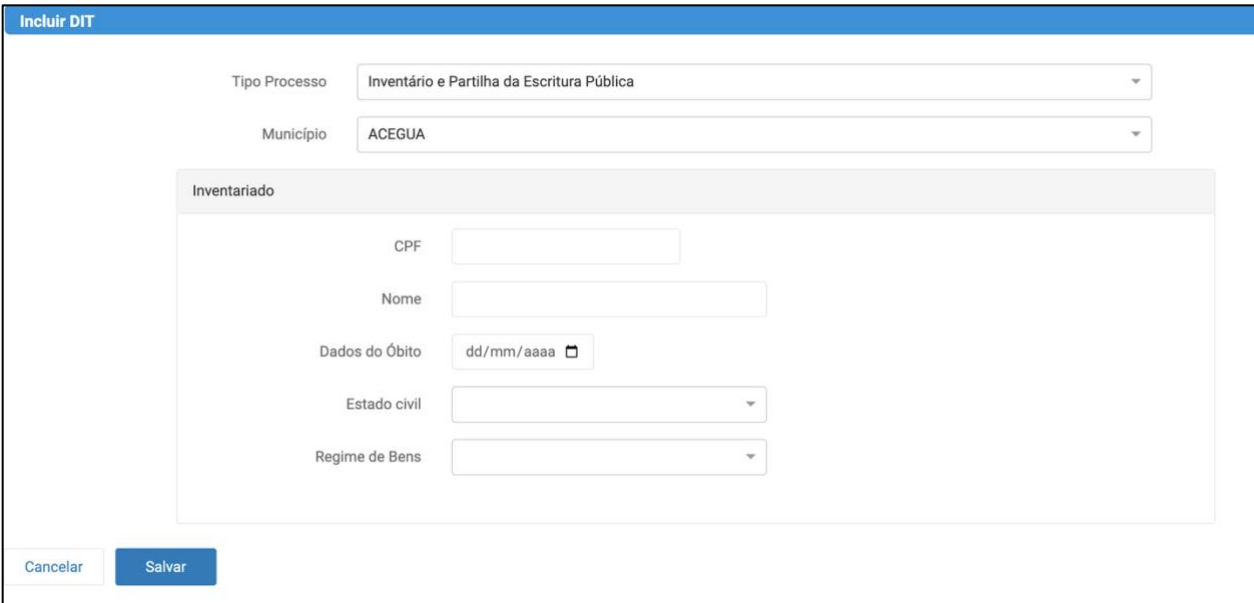

Após o preenchimento dos dados clique em *Salvar* para incluir a DIT e dar prosseguimento a inclusão.

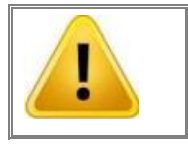

**A existência de outra DIT para o mesmo inventariado (mesmo CPF) impedirá o envio da presente DIT até que a anterior seja excluída (se ainda não enviada à Receita Estadual) ou cancelada (se já enviada à Receita Estadual).** 

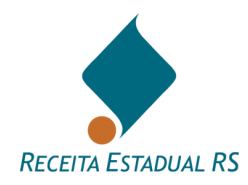

# **13.4.2.2 Partes – Incluir - Inventariante**

<span id="page-34-0"></span>Para inserir um inventariante, no bloco *Inventariante,* selecione se deseja cadastrar pessoa física ou jurídica e preencha os demais campos.

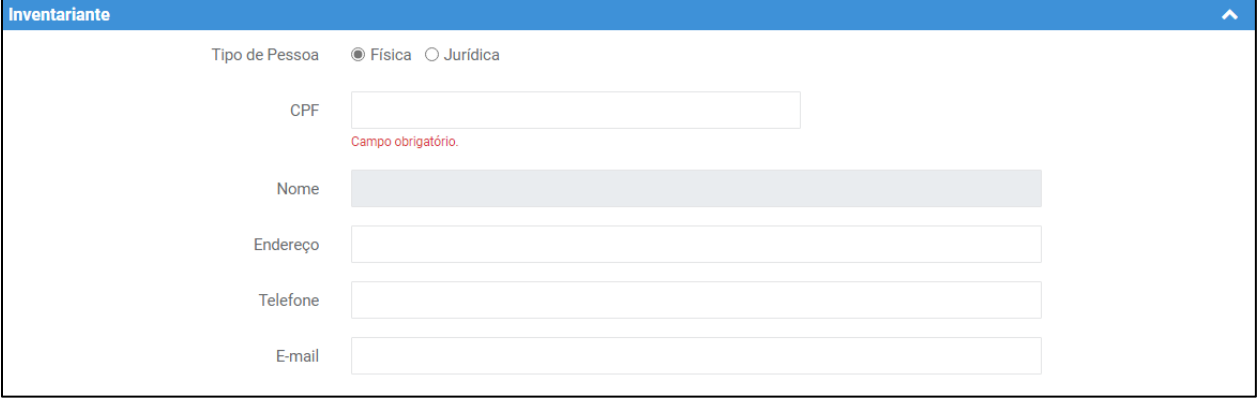

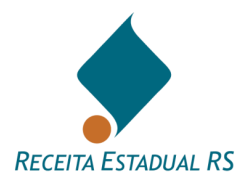

# **13.4.2.3 Partes – Incluir – Herdeiro pré-morto**

<span id="page-35-0"></span>No novo sistema da DIT, é necessária a inclusão do(s) herdeiro(s) pré-morto(s) e vinculação de seu(s) representante(s). Para isso, primeiro é necessário cadastrar o(s) herdeiro(s) pré-morto(s) e depois o(s) seu(s) representante(s).

Os passos são descritos a seguir:

- $\blacksquare$  Incluir... *1.* No bloco partes, clique no botão
- *2.* Uma janela para inclusão se abrirá. Nesta janela, selecione a opção de pessoa física e preencha os demais campos;
- 3. Informe a data do óbito (a data do óbito do herdeiro pré-morto deve ser anterior a data do óbito do inventariado).
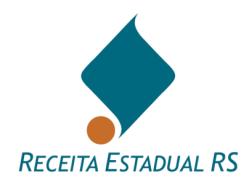

## **13.4.2.4 Partes – Incluir – Herdeiro por Representação**

Os passos para cadastrar um herdeiro por representação são apresentados a seguir:

- *1.* No bloco partes, clique no botão **in a martin**
- 2. Uma janela para inclusão se abrirá. Nesta janela selecione a opção de pessoa física e preencha os demais campos;
- 3. No campo "*É Herdeiro por Representação de",* selecionar o nome do herdeiro pré-morto.

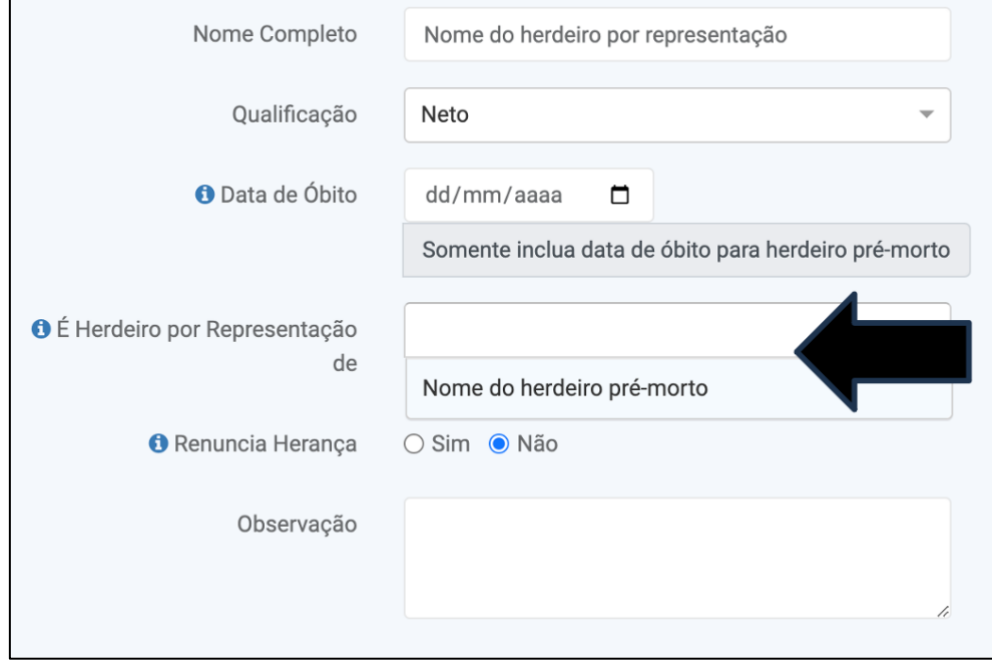

No bloco partes o(s) herdeiro(s) pré-morto(s) e herdeiro(s) por representação aparecem da seguinte maneira:

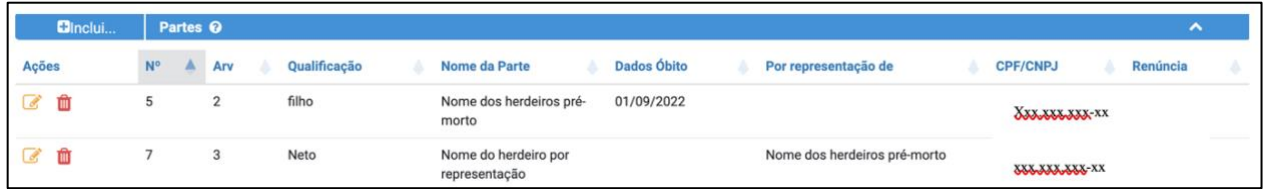

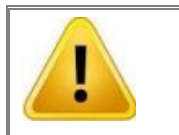

**Quando houver mais de um inventariado, como nos casos de inventário simultâneo de casal, deve ser feita uma DIT para cada inventariado.**

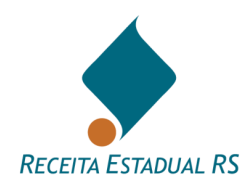

#### **13.4.3 Partes em DIT do grupo Separação/Divórcio**

Em casos de DIT do tipo Separação/Divórcio, inclua os separandos/divorciandos e, se houver, cessionário(s).

Para inclusão das partes, siga os passos a seguir:

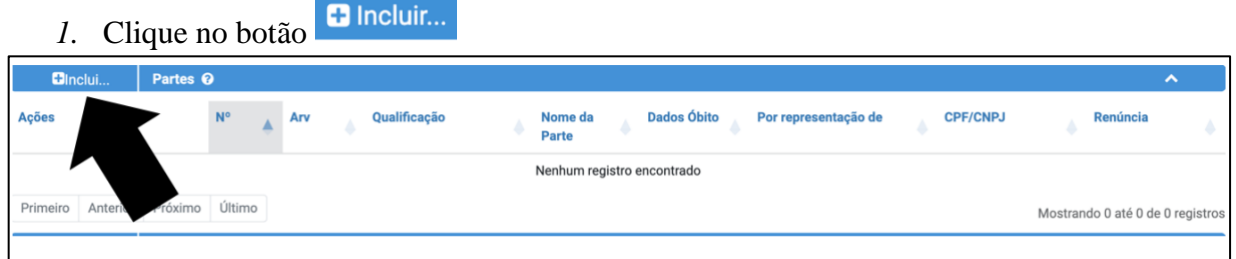

2. Uma janela para inclusão dos dados irá se abrir;

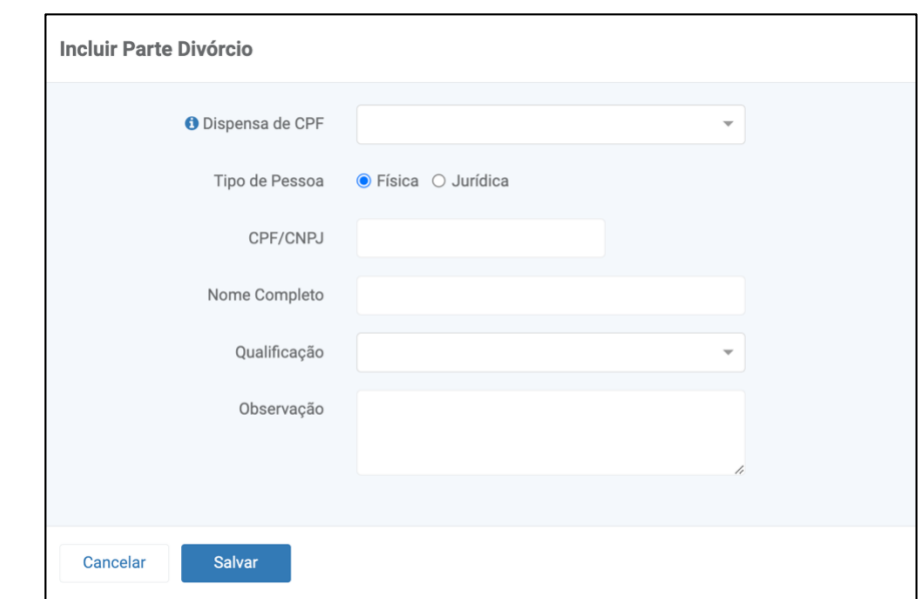

- 3. Em casos de dispensa de CPF, selecione uma das opções que aparecem no campo Dispensa de CPF (*Parte Ausente ou Parte domiciliada no exterior).* Ressalta-se que **dispensa de CPF** é caso excepcional, apenas para parte declarada ausente pela justiça ou domiciliada no exterior. Para partes nessas situações, o sistema exigirá um anexo obrigatório que comprovação da condição selecionada. Para maiores informações acesse [Anexos –](#page-82-0) Ações - [Lista de anexos.](#page-82-0)
- 4. Selecione a opção de pessoa física ou jurídica (só para cessionários). Ao preencher o campo CPF/CNPJ, o sistema preenche automaticamente o nome da parte. Verifique e corrija, se necessário;
- 5. Selecione a qualificação da parte (separando(a)/divorciando(a) ou cessionário);

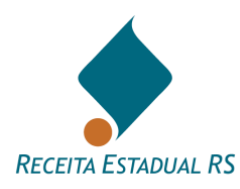

- 6. O campo Observações pode ser usado livremente.
- 7. Clique no botão *Salvar* para confirmar ou clique no botão *Cancelar* para retornar à janela inicial sem salvar as informações.

O bloco Partes, após a inclusão dos dados, se apresentará da seguinte maneira:

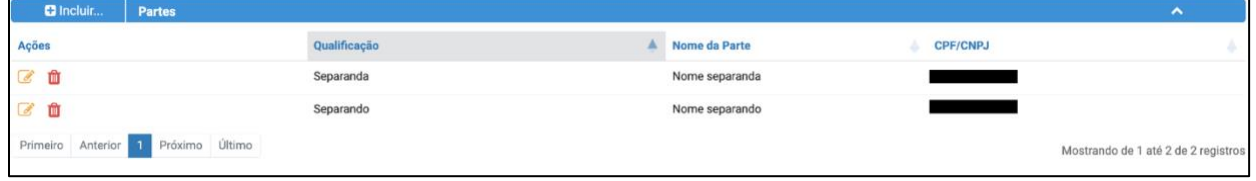

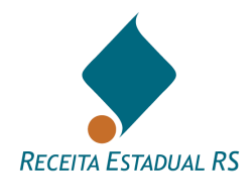

#### **13.4.4 Partes em DIT do grupo Doação**

Em caso de DIT do grupo Doação, há necessidade de incluir Transmitente e Recebedor.

A) Para incluir o *Transmitente*, siga os seguintes passos:

**D** Incluir... *1.* No bloco *Transmitente*, clique no botão

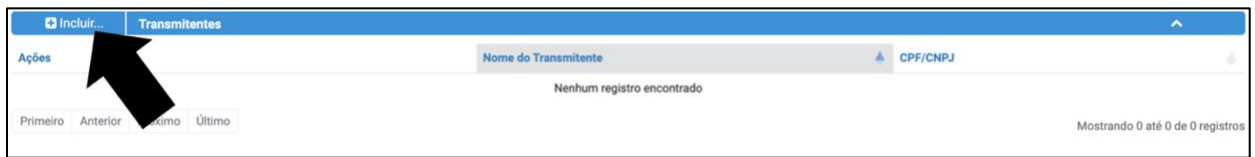

2. Uma janela para inclusão dos dados irá se abrir;

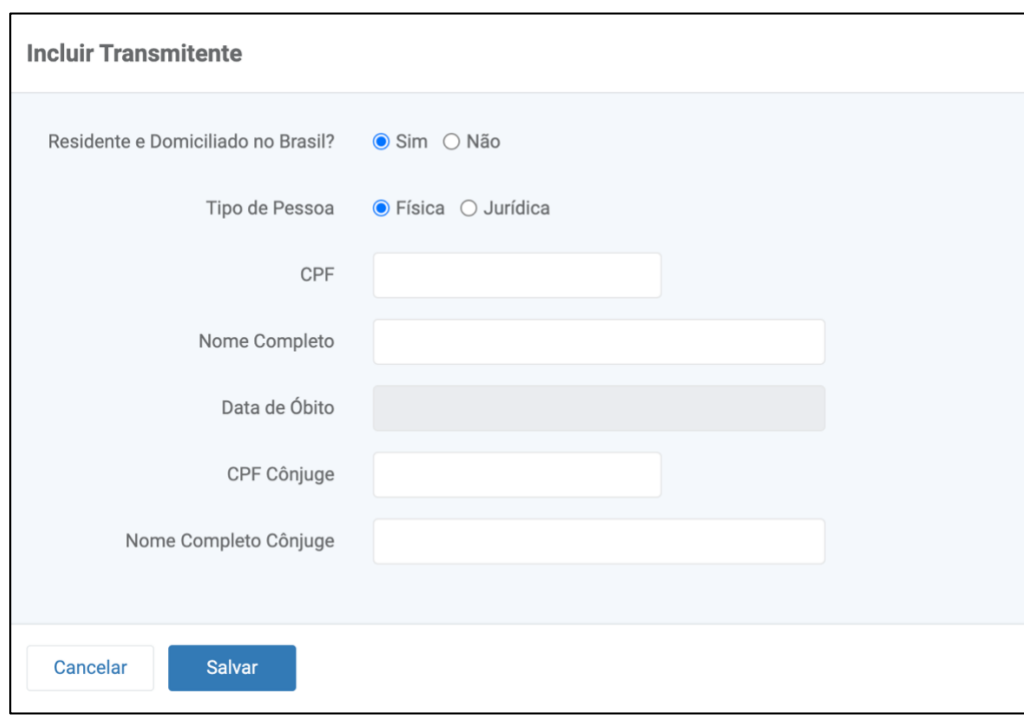

- **3.** Selecione *Não*, se o transmitente não é residente e domiciliado no Brasil. De forma padrão, esta informação está selecionada como *Sim*, bastando o declarante alterar, quando necessário. Ao assinalar *Não*, o campo CPF é indisponibilizado para preenchimento. O sistema criará, automaticamente, um anexo, no qual deve ser incluso o comprovante da residência no exterior. Para maiores informações acesse Anexos – Ações - [Lista de anexos](#page-82-0)**.**
- 4. Selecione a opção de pessoa física ou jurídica. Ao preencher o campo CPF/CNPJ, o sistema preenche automaticamente o nome da parte;
- 5. Informe os dados do cônjuge (se houver);

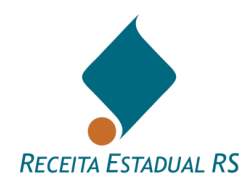

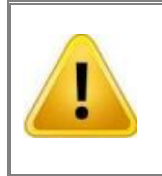

**Quando o bem for comum ao casal, os cônjuges devem ser cadastrados em um único formulário, sendo informado no campo "Nome Completo" o nome de ambos os cônjuges e no campo "CPF Cônjuge" o CPF de apenas 1 dos cônjuges**

- 6. Clique no botão *Salvar* para confirmar ou clique no botão *Cancelar* para retornar à janela inicial sem salvar as informações.
- A) Para incluir o *Recebedor* siga os seguintes passos:
- *1.* Clique no botão

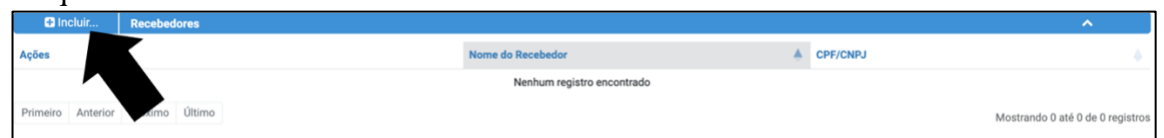

2. Uma janela para inclusão dos dados irá se abrir;

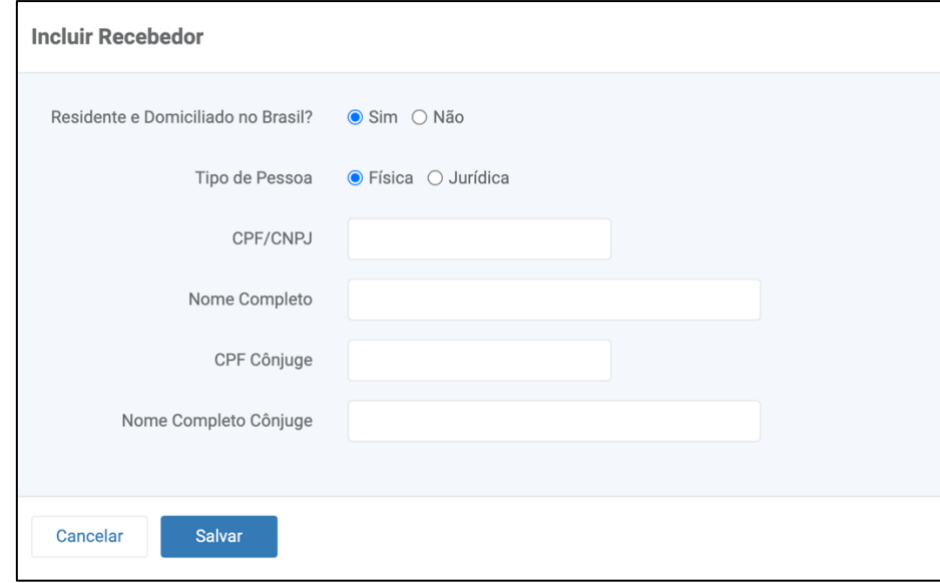

3. Selecione *Não*, se o recebedor **não** é residente e domiciliado no Brasil. De forma padrão, esta informação está selecionada como *Sim*, bastando o declarante alterar, quando necessário. Ao assinalar *Não*, o campo CPF é indisponibilizado para preenchimento. O sistema criará, automaticamente, um anexo, no qual deve ser incluso o comprovante da residência no exterior. Para maiores informações acesse Anexos - Ações - [Lista de anexos;](#page-82-0)

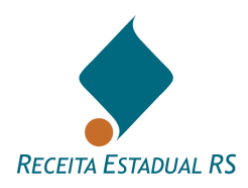

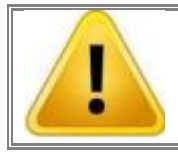

**Domiciliados no exterior, que recebam bens, devem providenciar CPF junto à Receita Federal.**

- 4. Selecione a opção de pessoa física ou jurídica. Ao preencher o campo CPF/CNPJ, o sistema preenche automaticamente o nome da parte;
- 5. Informe os dados do cônjuge (se houver);
- 6. Clique no botão *Salvar* para confirmar ou clique no botão *Cancelar* para retornar à janela inicial sem salvar as informações.

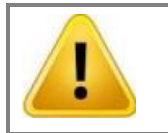

**Em alguns tipos de DIT do grupo Doação, é necessário a informação da data do óbito do transmitente, por exemplo: Extinção do Usufruto por Óbito.**

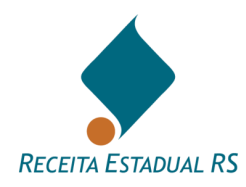

#### **13.5 Bens**

Devem ser cadastrados todos os bens COMUNS dos *separandos* e que serão partilhados. No caso de inventário, devem ser incluídos todos os bens particulares do *inventariado* e os bens comuns do casal, mesmo os que tenham sido objeto de cessão de direitos. No caso de bens vendidos no decorrer do processo, inclua o produto da venda, sem abatimento de divididas ou outros.

Os dados do bem podem ser visualizados clicando do ícone e o acesso a eles pode ser realizado através do no botão alterar, identificado pelo ícone  $\boxed{\mathcal{C}}$ .

Se incorretamente cadastrado, um bem pode ser excluído da lista de bens, para isso, utilize o botão excluir, identificado pelo ícone  $\blacksquare$ .

O cadastro de bens está dividido em cinco principais tipos: *imóvel urbano*, *imóvel rural*, *empresa*, *veículo* e *outros*. A opção de outros bens apresenta uma lista de itens que os três primeiros tipos não englobam.

A tabela abaixo apresenta as características de cada uma das opções.

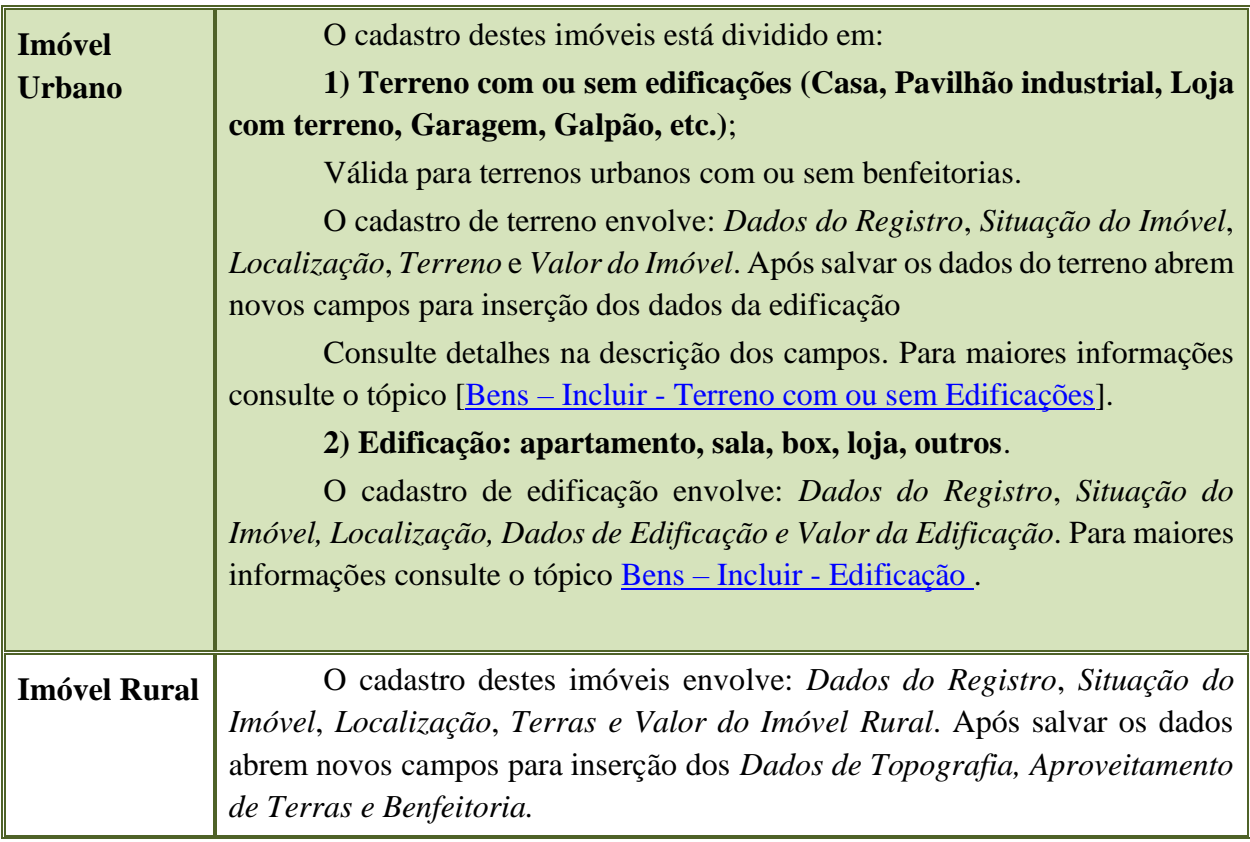

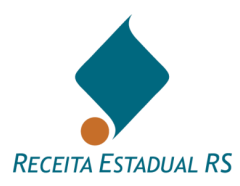

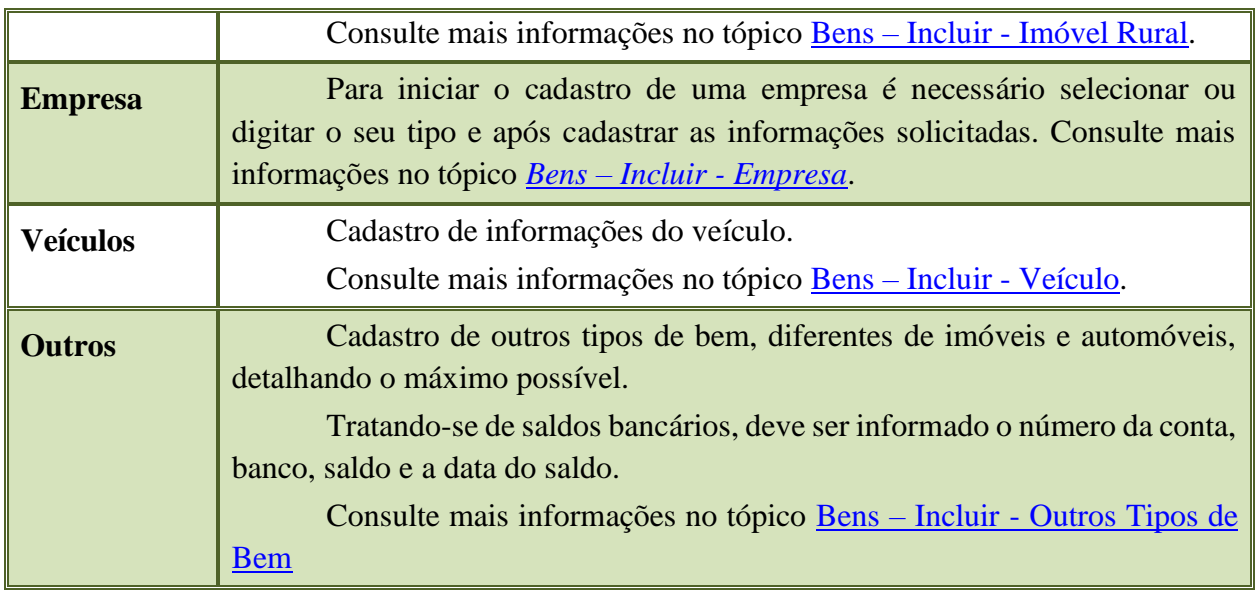

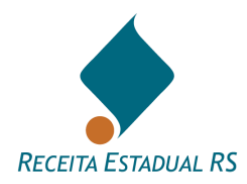

## **13.5.1 Bens - Incluir**

Para incluir um bem, siga os seguintes passos:

1. Clique no botão **D** Incluir...

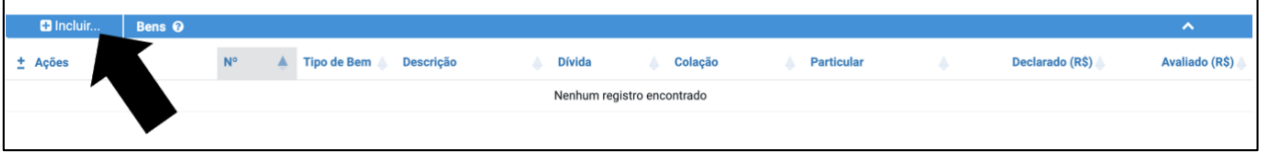

2. Se abrirá uma janela para inclusão:

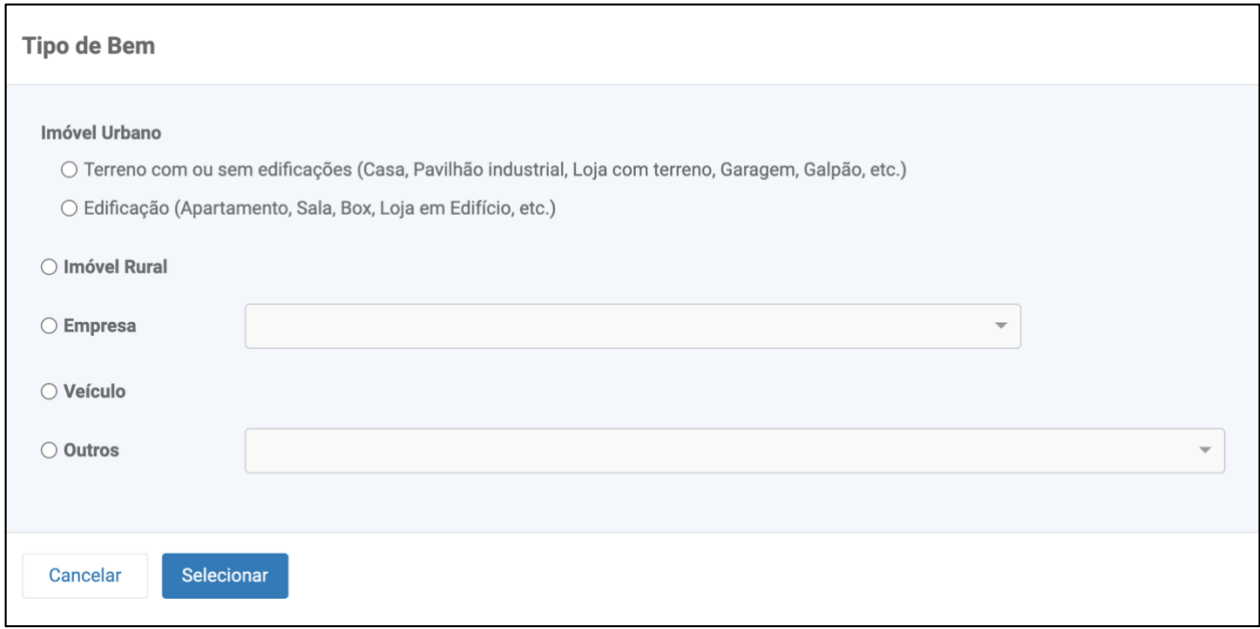

- 3. Selecione o tipo de bem que deseja incluir.
- 4. Clique no botão *Selecionar*.

Você visualiza a janela para preenchimento referente ao tipo de bem selecionado.

- 5. Informe os campos disponíveis para a inclusão do bem.
- 6. Clique no botão *Salvar* para gravar o cadastro ou clique no botão *Cancelar* para sair da janela sem realizar a inclusão.

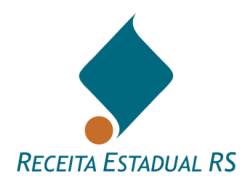

## **13.5.2 Bens - Consultar**

O bloco *Bens* se apresenta da seguinte forma:

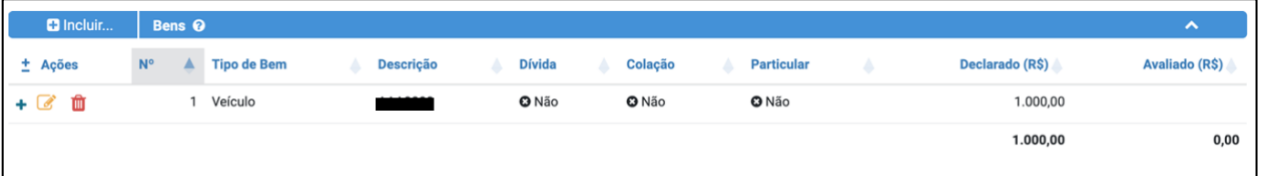

Para visualizar ou alterar o cadastro de um bem, no bloco Bens, siga os seguintes passos:

- 1. Clique em *Alterar*, representado pelo ícone que está ao lado do bem na relação. Você visualiza a janela de cadastro do bem.
- 2. Consulte e/ou altere os campos, como julgar necessário.
- 3. Clique no botão *Salvar* para gravar as alterações no cadastro ou clique no botão *Cancelar*  para sair da janela sem realizar a alteração.

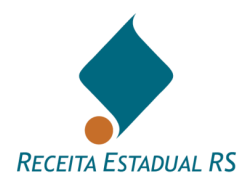

# **13.5.3 Bens - Excluir**

Para excluir um bem, siga os passos abaixo:

1. Clique em *Excluir*, representado pelo ícone **a** ao lado do nome do bem que deseja excluir.

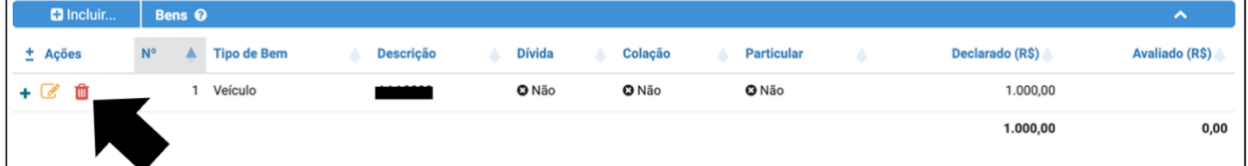

2. Confirme a exclusão clicando no botão *Sim*.

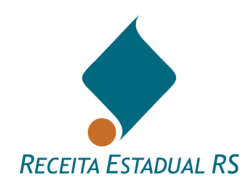

#### **13.5.4 Bens – Incluir – Imóvel Urbano**

#### **13.5.4.1 Bens – Incluir - Terreno com ou sem Edificações**

<span id="page-47-0"></span>1. Na janela Tipo de Bem selecione *Terreno com ou sem edificações* e clique em *Selecionar*;

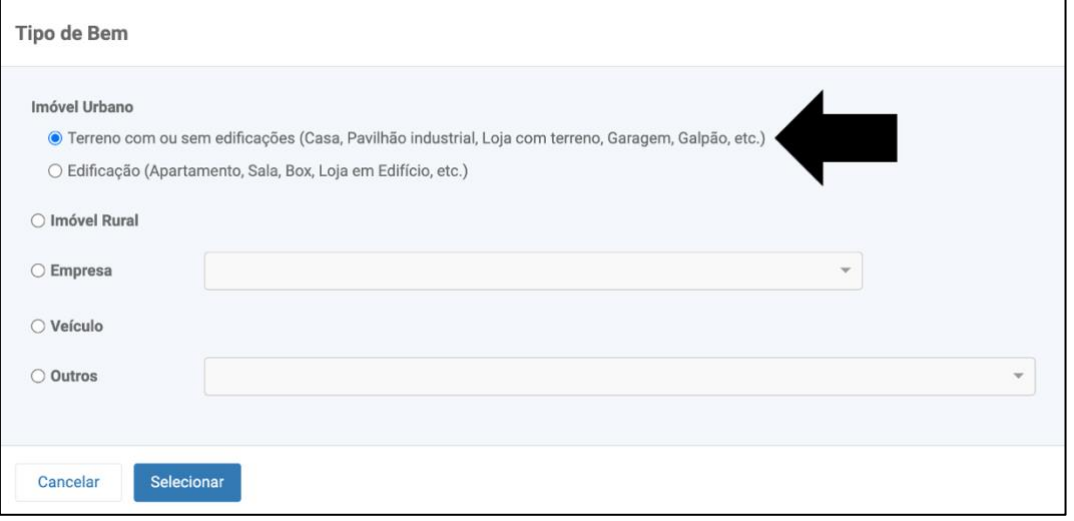

- 2. Se abrirá um formulário cujos campos se referem a *Dados de Registro, Situação do imóvel, Localização, Terreno e Valor do Imóvel Urbano*.
- 3. Nos campos referentes aos *Dados de Registro*, preencha os campos de Município de Registro, Zona de Registro, Matrícula do Imóvel e Número do Registro. Em caso em que há somente posse do imóvel, deixar os campos de Matrícula do Imóvel e Número do Registro em branco.

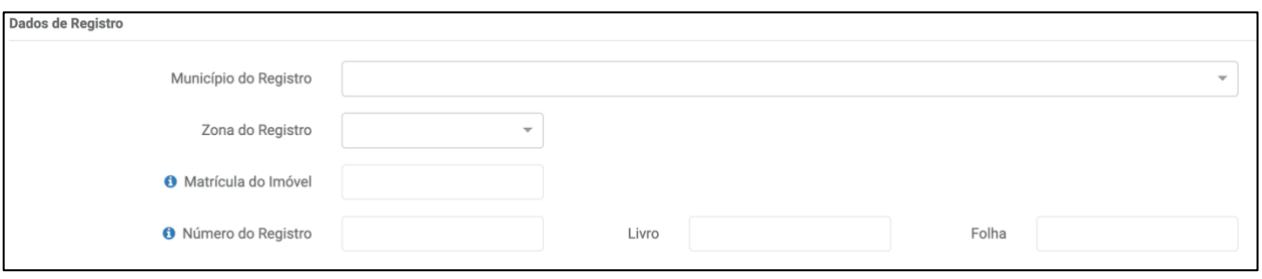

4. Os campos referentes a *Situação do Imóvel* estão previamente assinalados com *Não*, bastando o declarante marcar o sim, quando necessário.

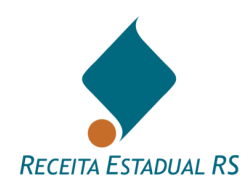

5. Em caso de bem com dívida, marcar a alternativa *Sim* e informar o valor e data do saldo devedor. Ressalta-se que, em casos de bem com dívida deverá ser anexado o extrato do financiamento.

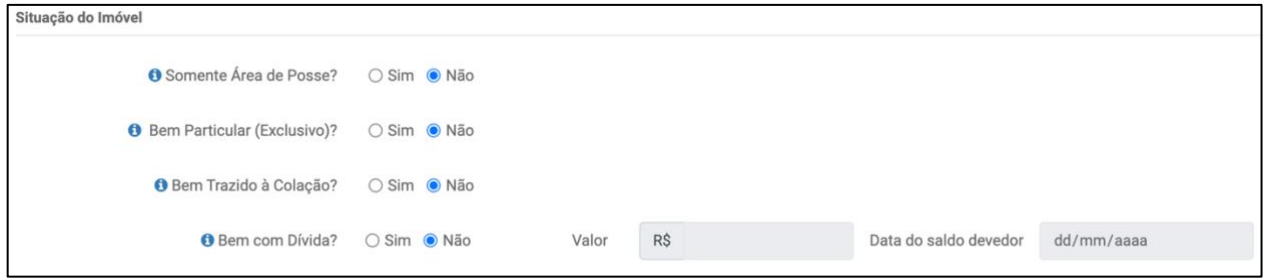

6. Nos campos referentes a *Localização*, preencha ou selecione, na lista apresentada, os dados solicitados. No caso de o imóvel não possuir número, insira um número aproximado.

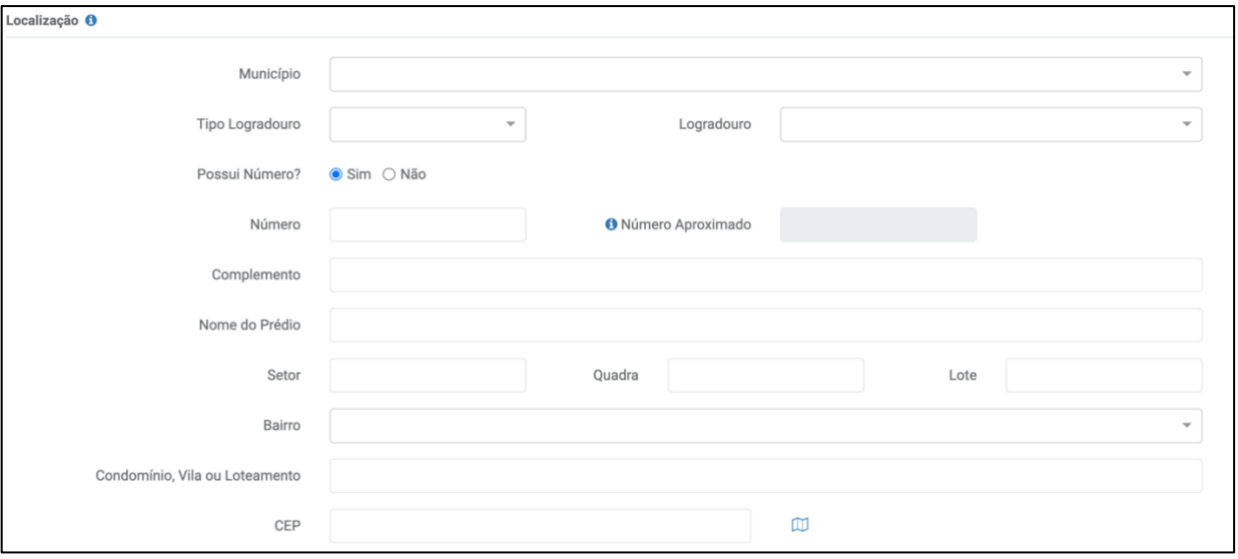

7. Nos campos referentes ao Terreno, preencha os dados solicitados. Em casos de transmissão causa mortis, a área inventariada deve incluir a meação (se houver). Em casos de separação, a área transmitida deve corresponder a área do imóvel que pertencente ao casal (parte do separando somado à parte da separanda). O campo Observação pode ser utilizado livremente.

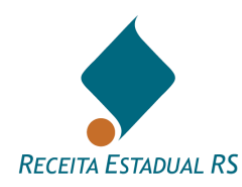

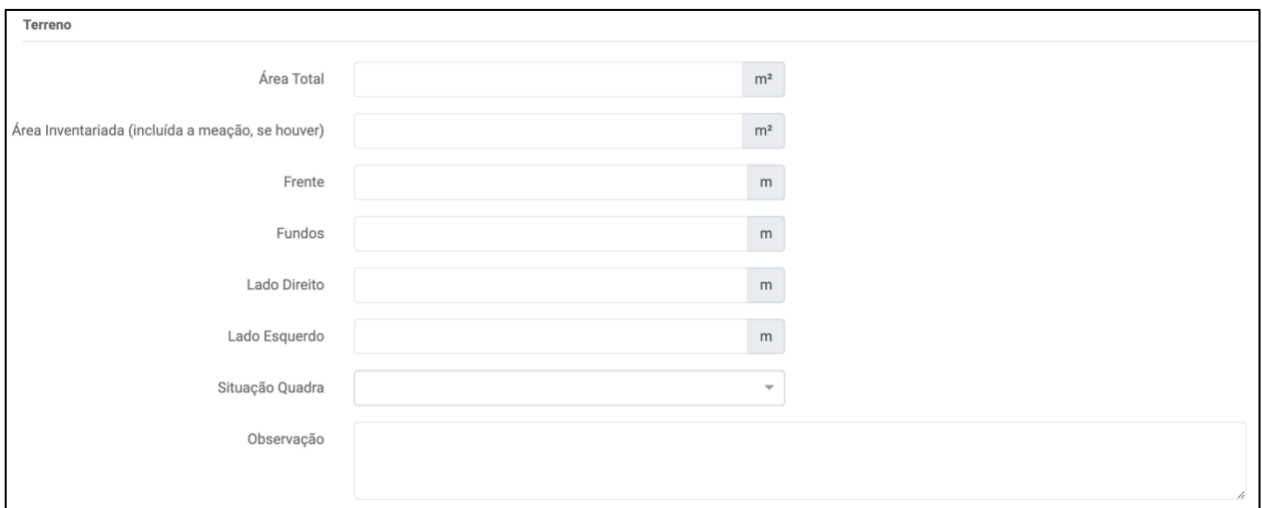

8. O campo Valor do Imóvel Urbano, deve ser preenchido com o valor declarado correspondente à área transmitida, incluindo a benfeitoria (se houver). Após clicar em Salvar para prosseguir com o preenchimento ou em Cancelar para sair do formulário, sem salvar os dados do imóvel.

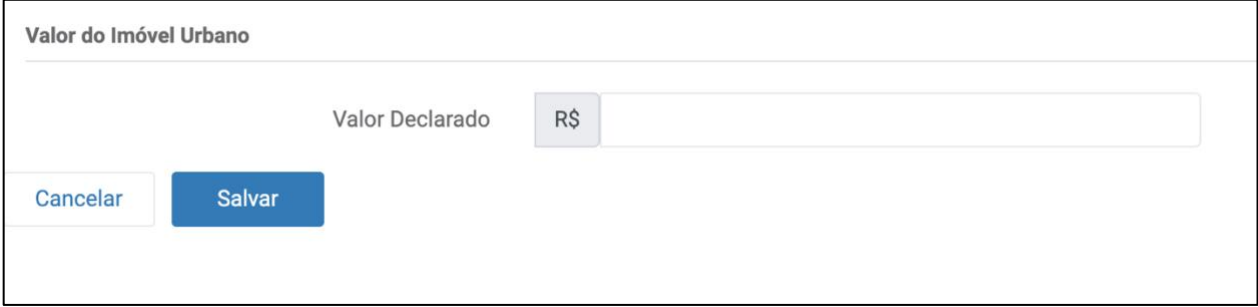

9. Após salvar os dados inseridos, campos referentes a benfeitoria se abrirão. Se não houver benfeitorias, basta clicar em Salvar, desta forma os dados serão salvos e a página retornará à principal.

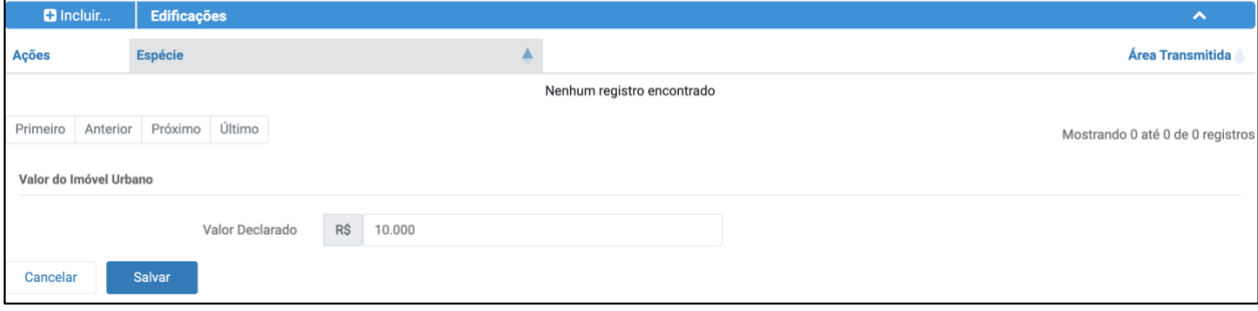

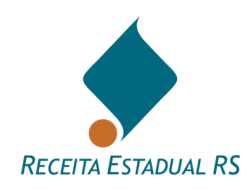

10. Em caso de existência de benfeitorias, clicar em Incluir; uma nova janela para inclusão das características das edificações será aberta. Preencha os dados solicitados e clique em salvar ou em Cancelar para sair do formulário, sem salvar os dados e retornar à página anterior.

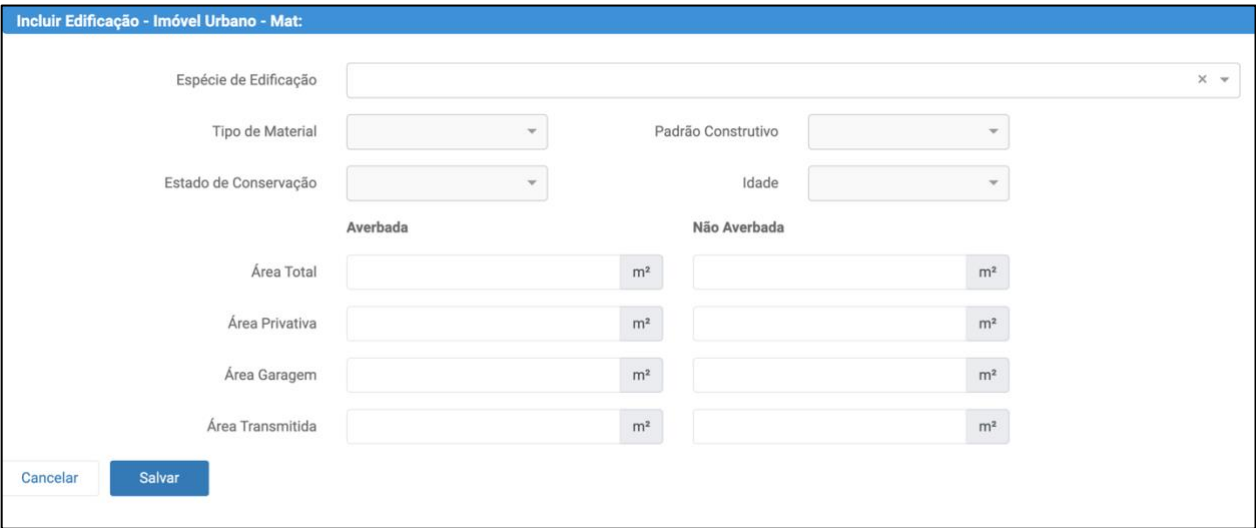

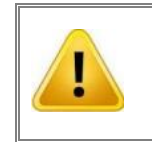

**Benfeitorias não averbadas devem ser informadas na DIT, para isso informe as áreas das edificações nos campos pertinentes.**

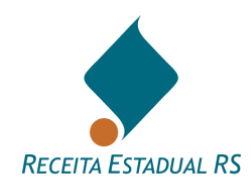

<span id="page-51-0"></span>**13.5.4.2 Bens – Incluir - Edificação (Apartamento, Sala, Box, Loja em Edifício, etc.)**

1. Na janela Tipo de Bem, marque a opção *Edificação (Apartamento, Sala, Box, Loja em Edifício, etc.)*

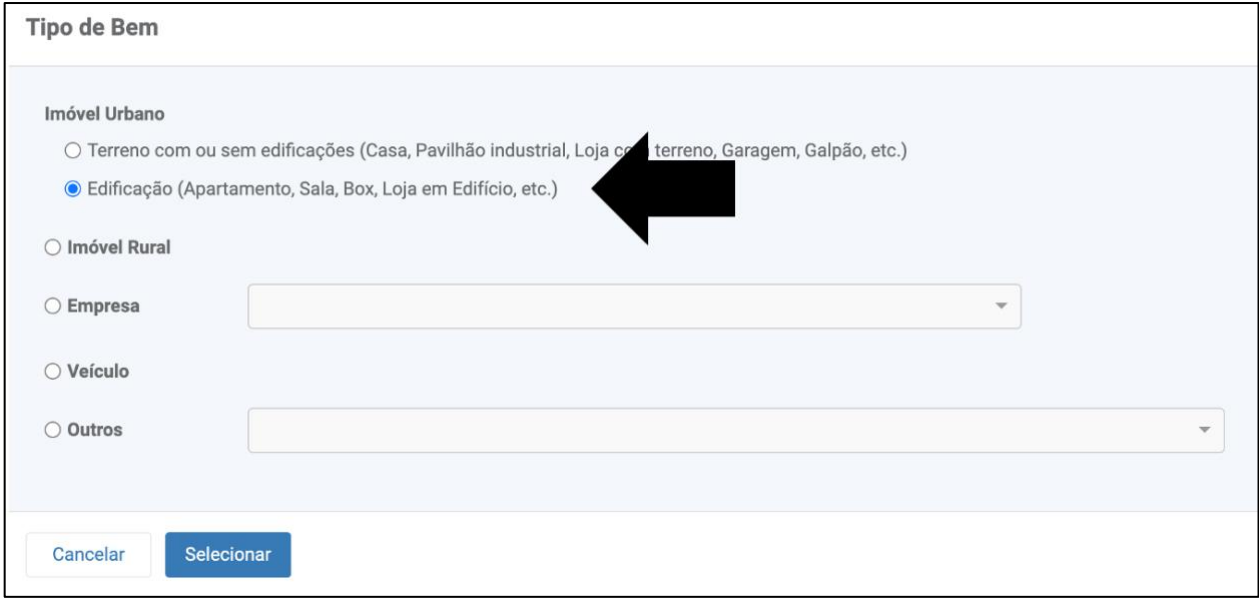

- 2. Se abrirá um formulário cujos campos se referem a *Dados de Registro, Situação do imóvel, Localização, Dados de Edificação e Valor da Edificação*.
- 3. Nos campos referentes aos *Dados de Registro*, preencha os campos de Município de Registro, Zona de Registro, Matrícula do Imóvel e Número do Registro. Em caso em que há somente posse do imóvel, deixar os campos de Matrícula do Imóvel e Número do Registro em branco.

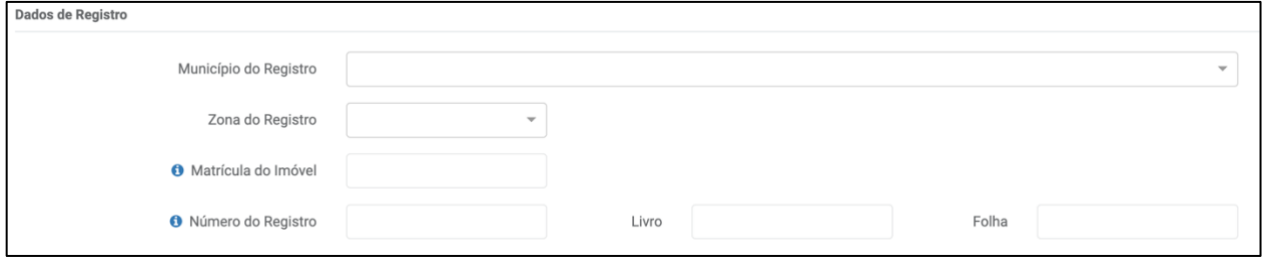

4. Os campos referentes a *Situação do Imóvel* estão previamente assinalados com *Não*, bastando o declarante marcar o *Sim*, quando necessário.

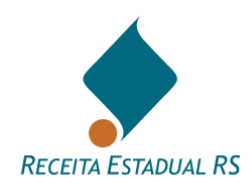

5. Em caso de bem com dívida, marcar a alternativa *Sim* e informar o valor e data do saldo devedor. Ressalta-se que, em casos de bem com dívida deverá ser anexado o extrato do financiamento.

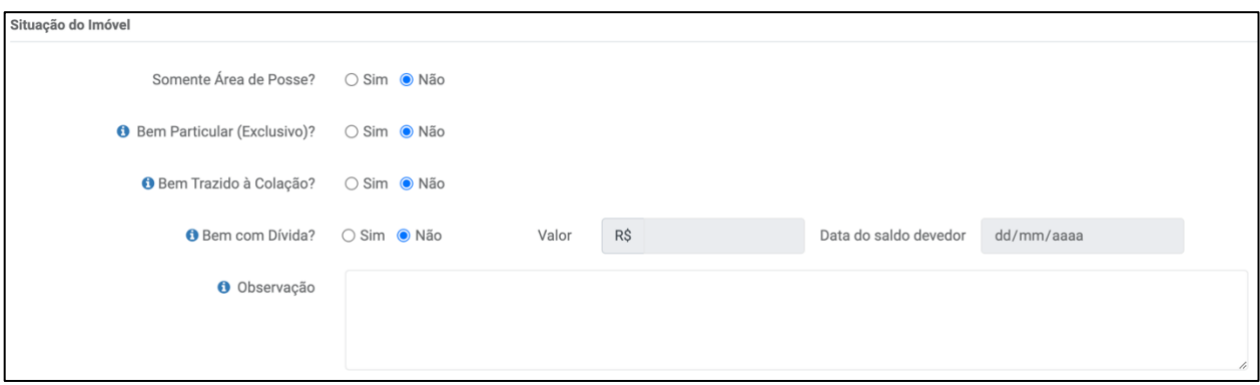

6. Nos campos referentes a *Localização*, preencha ou selecione, na lista apresentada, os dados solicitados. No caso de o imóvel não possuir número, insira um número aproximado.

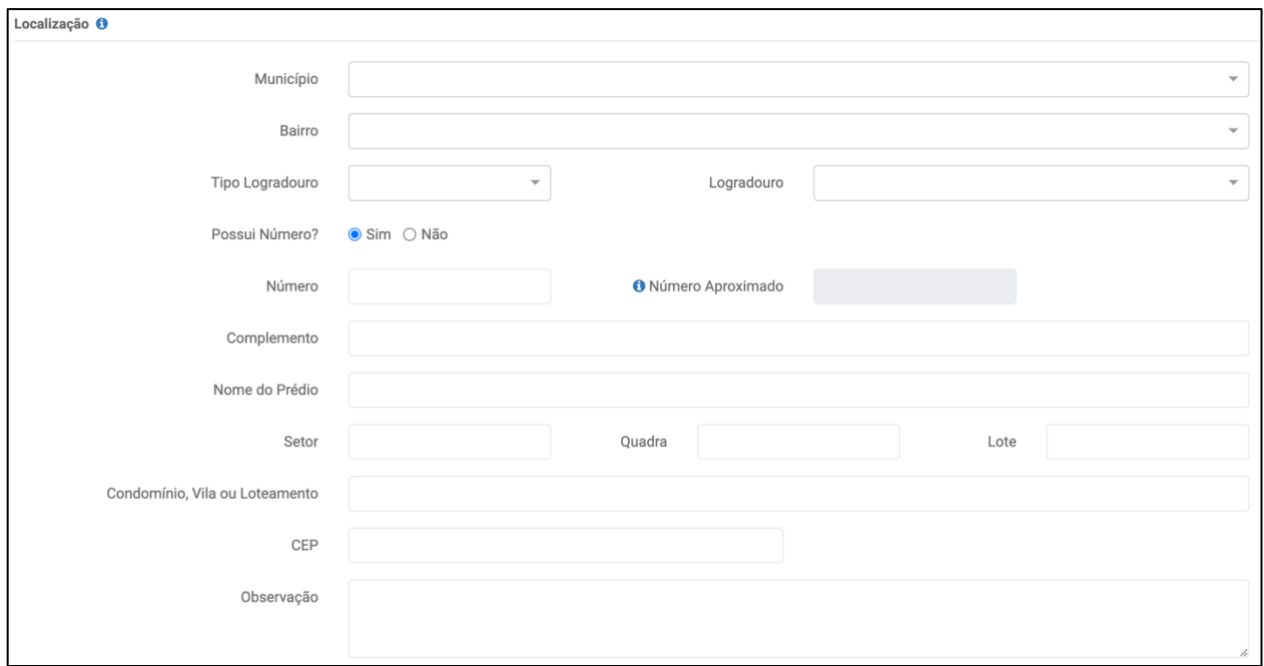

7. Nos campos referentes aos *Dados da Edificação* preencha os dados solicitados e clique em *Salvar* ou em *Cancelar* para sair do formulário, sem salvar os dados e retornar à página anterior.

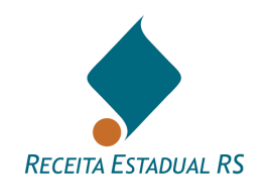

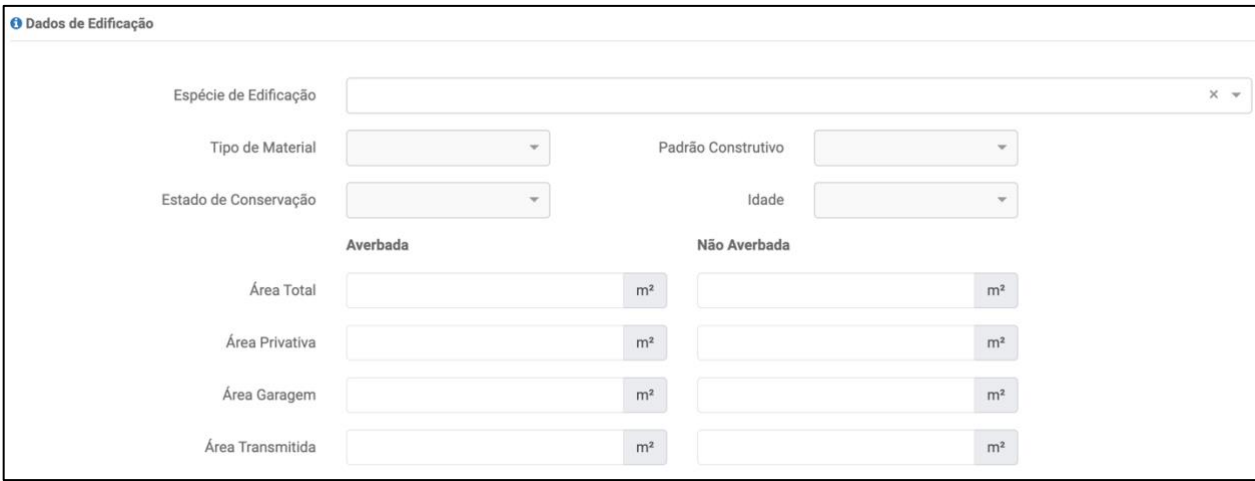

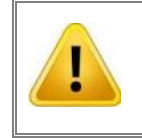

**Benfeitorias não averbadas devem ser informadas na DIT, para isso informe as áreas das edificações nos campos pertinentes.**

8. O campo *Valor da Edificação*, deve ser preenchido com o valor declarado da benfeitoria (área transmitida). Após, clicar em *Salvar* para prosseguir com o preenchimento ou em *Cancelar* para sair do formulário, sem salvar os dados do imóvel.

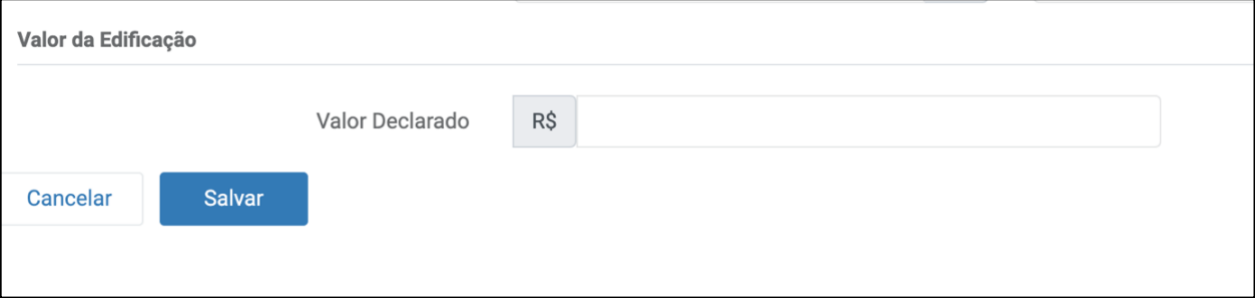

<span id="page-54-0"></span>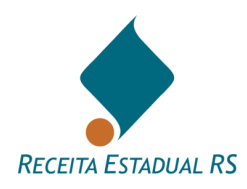

## **13.5.5 Bens – Incluir - Imóvel Rural**

1. Na janela *Tipo de Bem* selecione *Imóvel Rural* e clique em *Selecionar.*

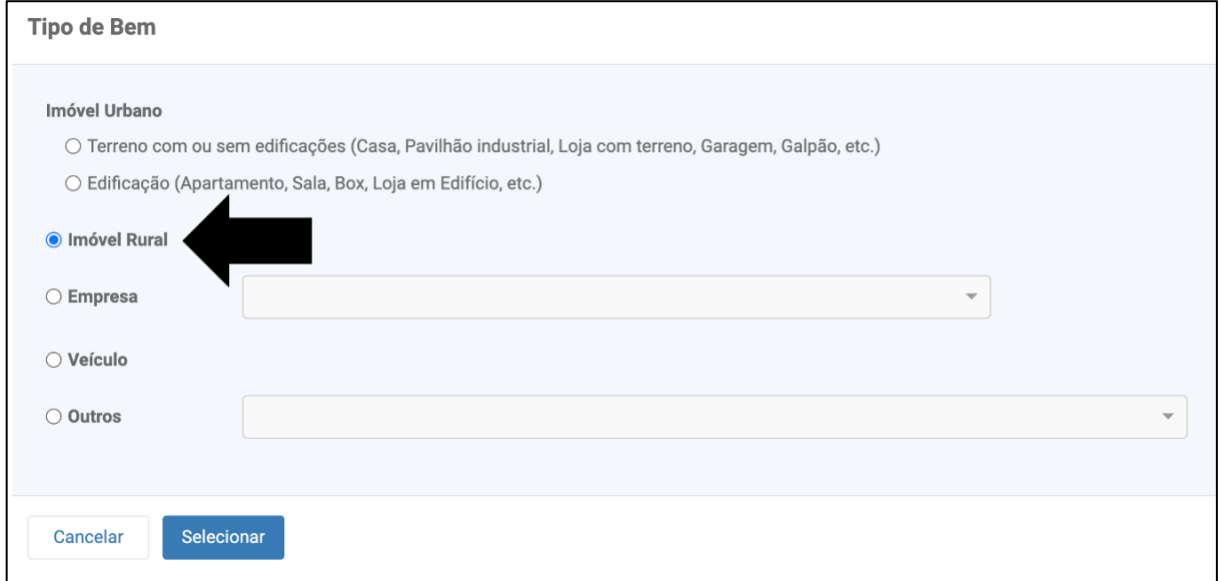

- 2. Se abrirá um formulário cujos campos se referem a *Dados de Registro, Situação do imóvel, Localização, Terras e Valor do Imóvel Rural*.
- 3. Nos campos referentes aos *Dados de Registro*, preencha os campos de Município de Registro, Zona de Registro, Matrícula do Imóvel, Número do Registro, Registro do CAR e Nome da Propriedade (se houver). Em caso em que há somente posse do imóvel, deixar os campos de Matrícula do Imóvel e Número do Registro em branco.

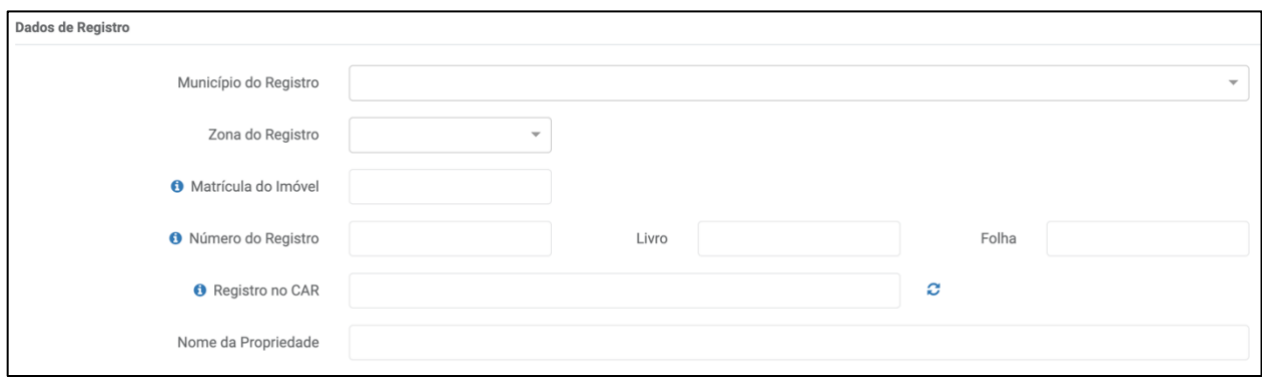

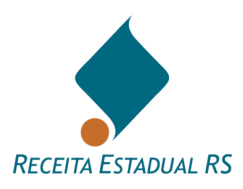

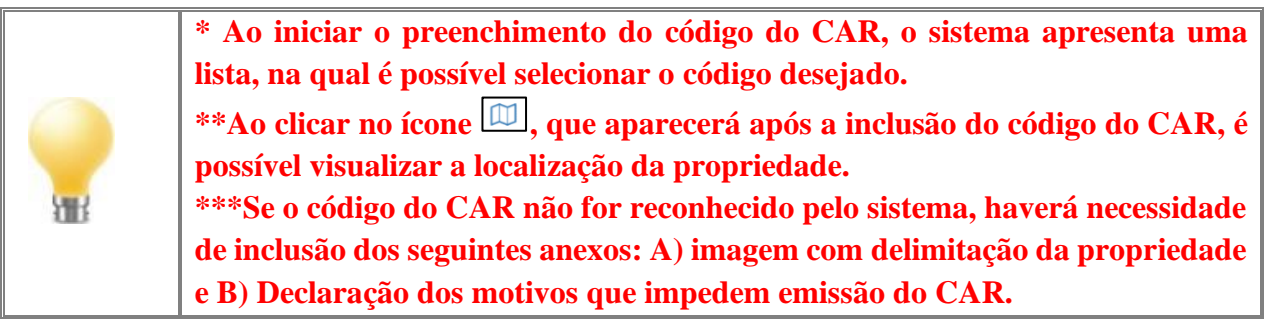

- 4. Os campos referentes a *Situação do Imóvel* estão previamente assinalados com *Não*, bastando o declarante marcar o sim, quando necessário
- 5. Em caso de bem com dívida, marcar a alternativa *Sim* e informar o valor e data do saldo devedor. Ressalta-se que, em casos de bem com dívida deverá ser anexado o extrato do financiamento.

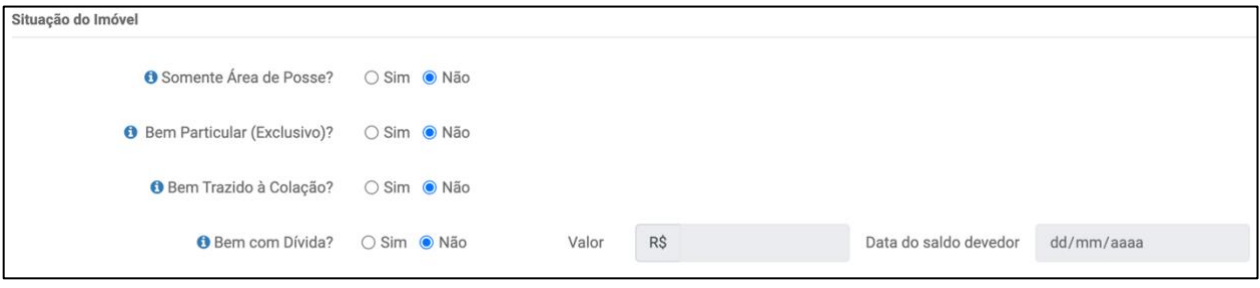

6. Nos campos referentes a *Localização*, estando o código do CAR preenchido, alguns campos, como a *Descrição de Acesso CAR* e *Município*, estarão preenchidos, devendo o declarante preencher os demais campos.

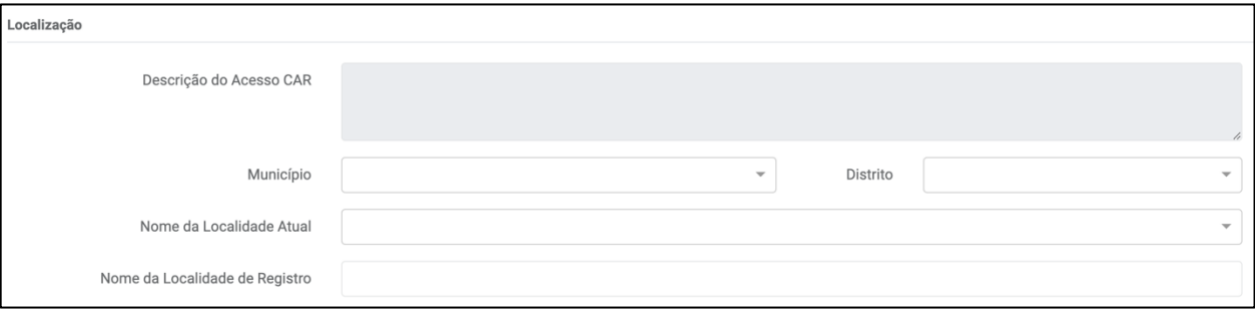

7. Nos campos referentes as *Terras*, preencha os dados solicitados. Em casos de transmissão causa mortis, a área inventariada deve incluir a meação (se houver). Em casos de separação, a área transmitida deve corresponder ao total que pertencia ao casal.

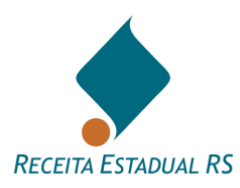

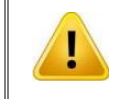

**As áreas rurais devem ser informadas em hectares e não em metros quadrados.** 

- 8. Após salvar os dados inseridos, campos referentes a *Dados da Topografia, Dados de Aproveitamento de Terras e Dados de Benfeitoria* se abrirão. Para incluir os dados solicitados, é necessário cliclar em **a Alterar...** nos campos referentes a *Dados da Topografia* e Dados de Aproveitamento de Terras e em **+ Incluir...** nos *Dados de Benfeitoria*.
- 9. Em *Dados da Topografia*, ao clicar em *Alterar*, uma janela para inclusão dos dados irá se abrir e os dados devem ser preenchidos conforme as características da propriedade. Após, clicar em *Salvar* para salvar os dados inseridos ou em *Cancelar* para fechar a janela e retornar a tela anterior.

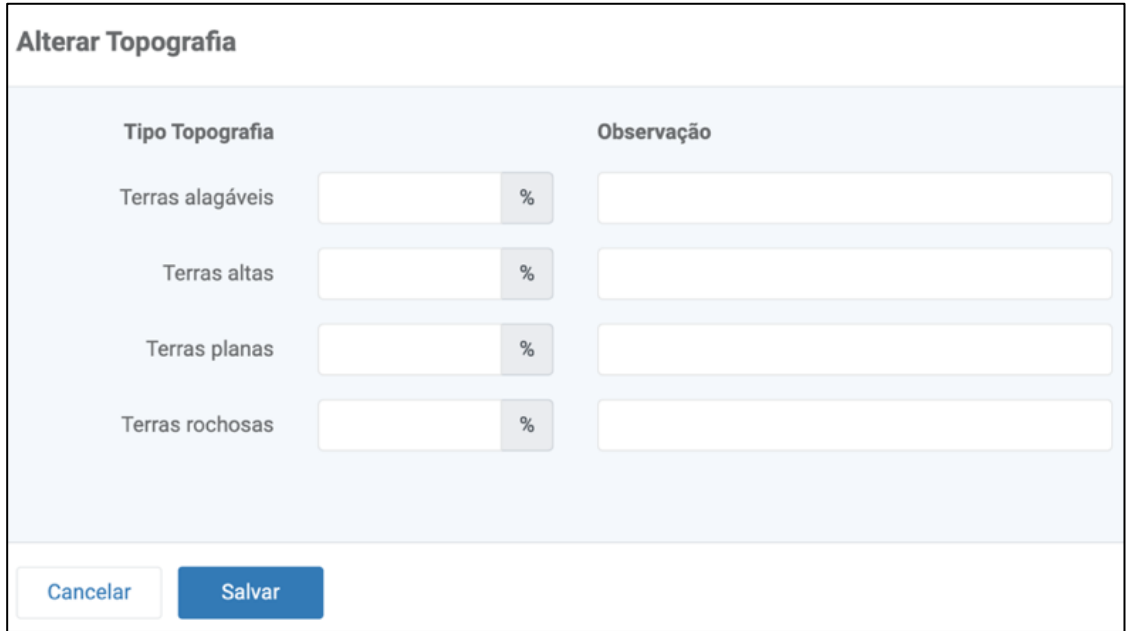

10. Em *Dados de Aproveitamento de Terras*, ao clicar em *Alterar*, uma janela para inclusão dos dados irá se abrir e os dados devem ser preenchidos conforme as características da propriedade. Após, clicar em *Salvar* para salvar os dados inseridos ou em *Cancelar* para fechar a janela e retornar a tela anterior.

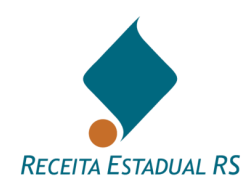

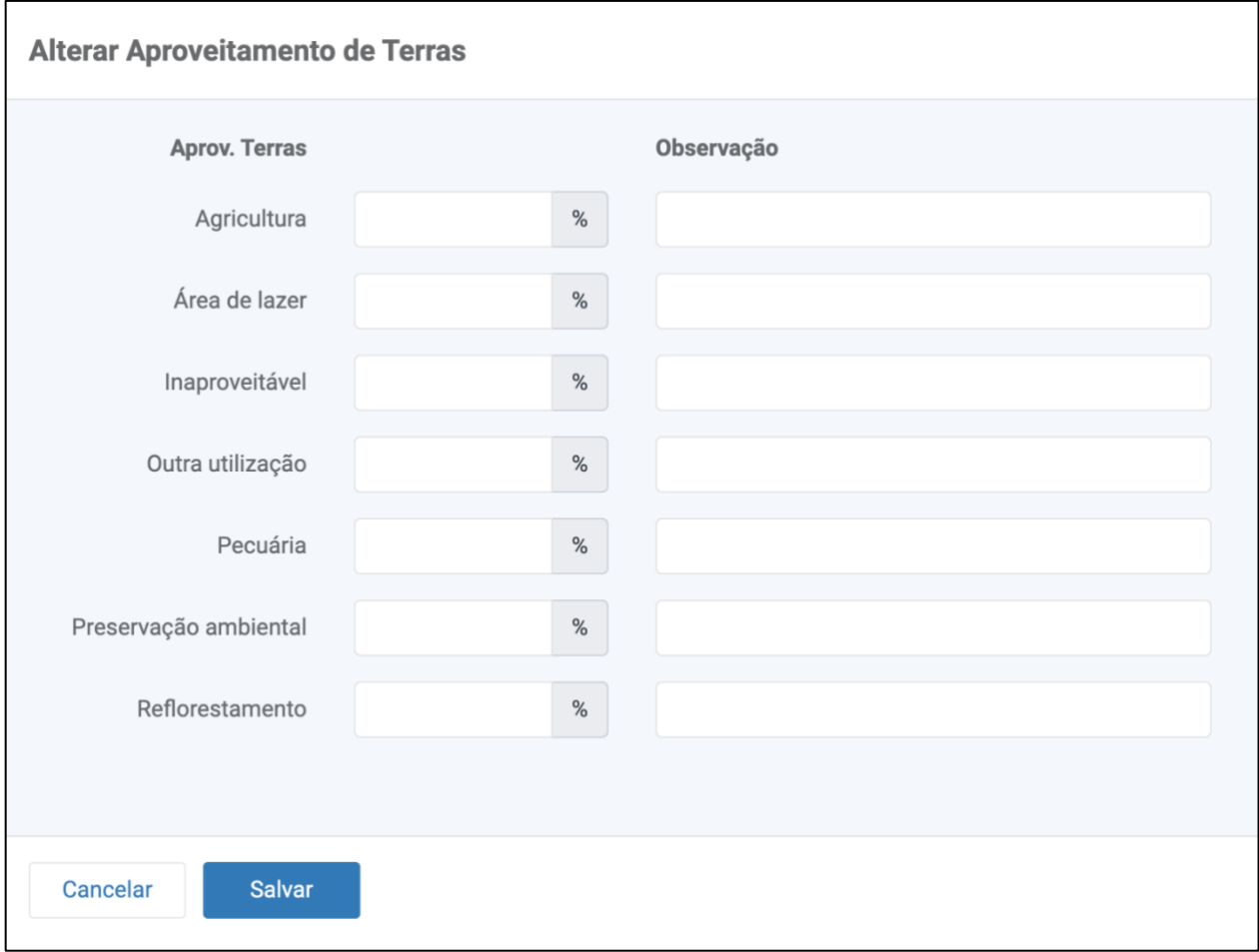

11. Em *Dados da Benfeitoria*, ao clicar em *Incluir*, uma janela para inclusão dos dados irá se abrir e os dados devem ser preenchidos conforme as características das edificações. Após, clicar em *Salvar* para salvar os dados inseridos ou em *Cancelar* para fechar a janela e retornar a tela anterior.

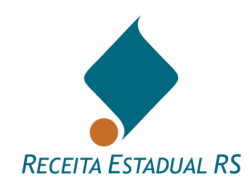

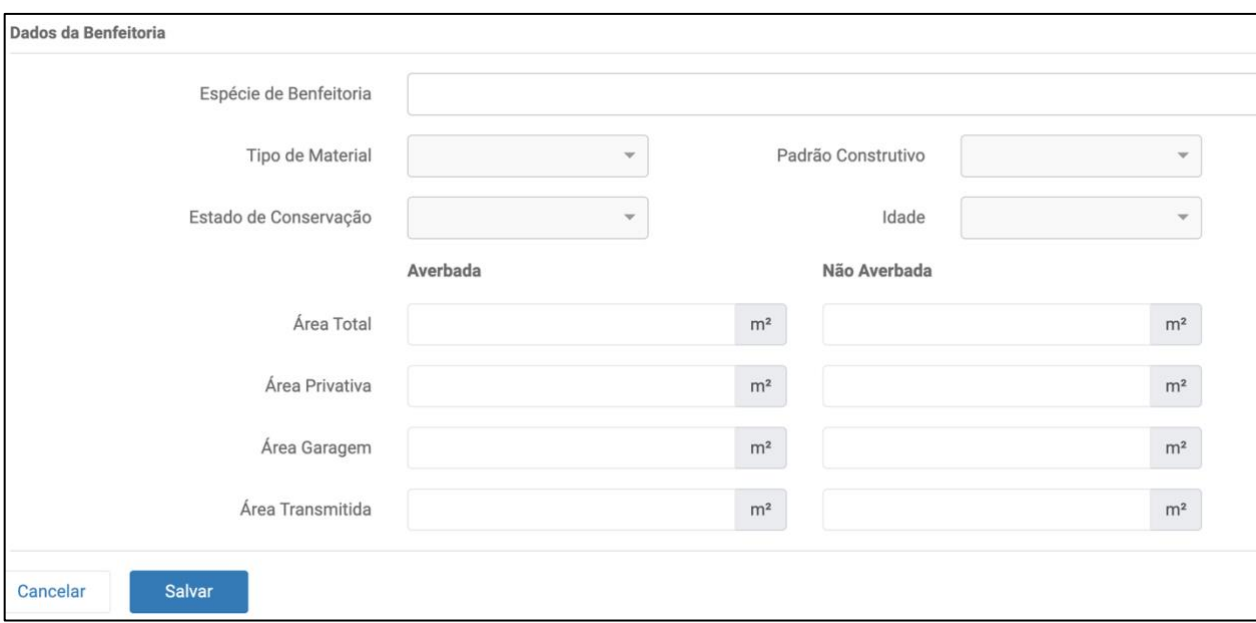

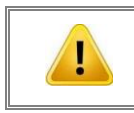

**Benfeitorias não averbadas devem ser informadas na DIT, para isso informe as áreas das edificações nos campos pertinentes.**

12. Após a inclusão de todos os dados clicar novamente em Salvar, para retornar à tela principal.

<span id="page-59-0"></span>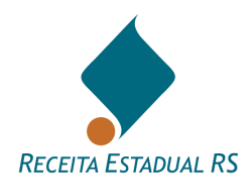

#### **13.5.6 Bens – Incluir - Empresa**

1. Na janela tipo de bem, selecione a opção Empresa.

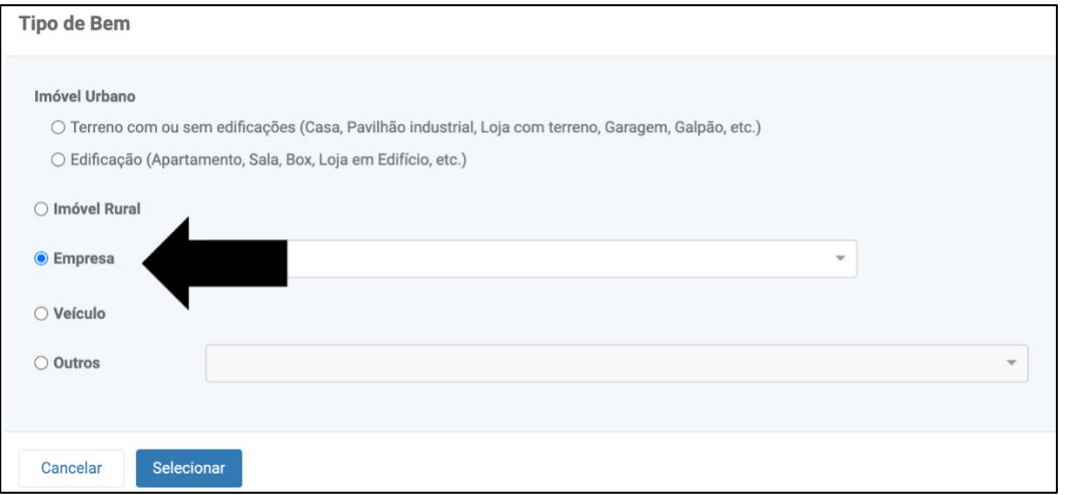

2. Após, selecione o tipo de empresa desejado, podendo ser: Ações de capital aberto, Ações de capital fechado, EIRELI/EI ou Quotas de capital. Clique no botão *Selecionar* para prosseguir ou *Cancelar* para retornar a tela anterior.

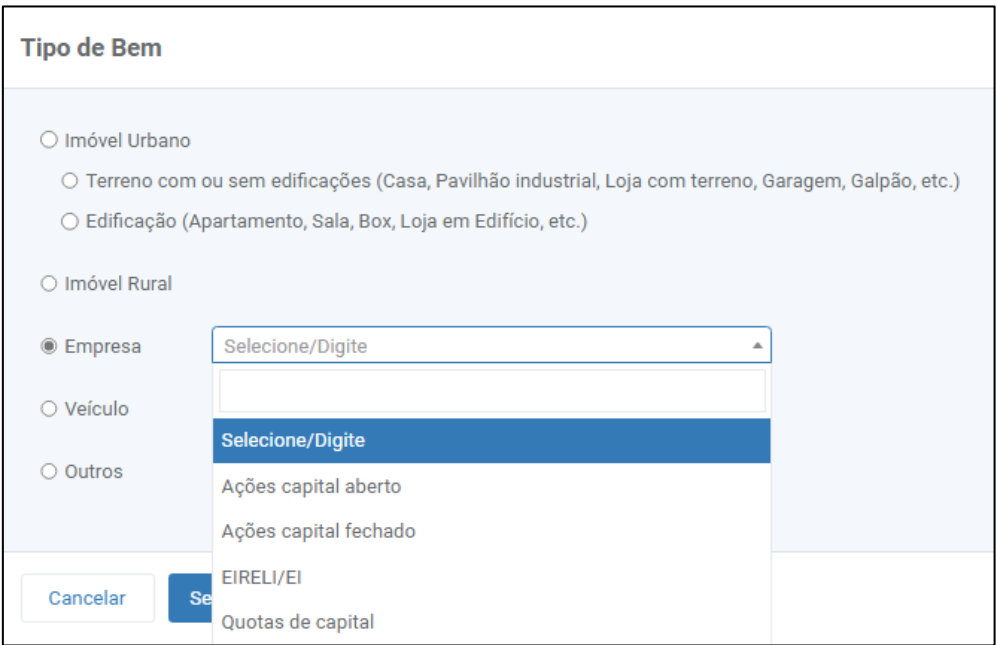

3. Um formulário para inclusão dos dados irá se abrir. Preencha os dados solicitados.

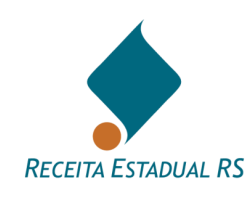

- 4. Observe no campo **A** Atenção a documentação que deve ser anexada ou instruções e preencha os campos conforme solicitado.
- 5. Clique no botão *Salvar* para salvar a declaração do bem, ou clique no botão *Cancelar* e confirme que deseja fechar a janela para retornar a tela anterior sem salvar a declaração do bem.

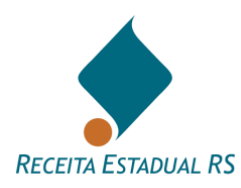

# **13.5.6.1 Bens – Incluir - Empresa: Ações de Capital Aberto**

1. Ao selecionar este tipo de empresa, se abrirá um formulário para inclusão dos dados.

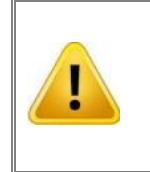

**Descrever, no campo destinado ao detalhamento, a quantidade e o tipo das ações, informando o código da ação na bolsa de valores. Na quantidade, inclua as ações de ambos os cônjuges, se são bens comuns.**

2. Preencha os dados solicitados e clique no botão *Salvar* para salvar a declaração do bem, ou clique no botão *Cancelar* e confirme que deseja fechar a janela para retornar a tela anterior sem salvar a declaração do bem.

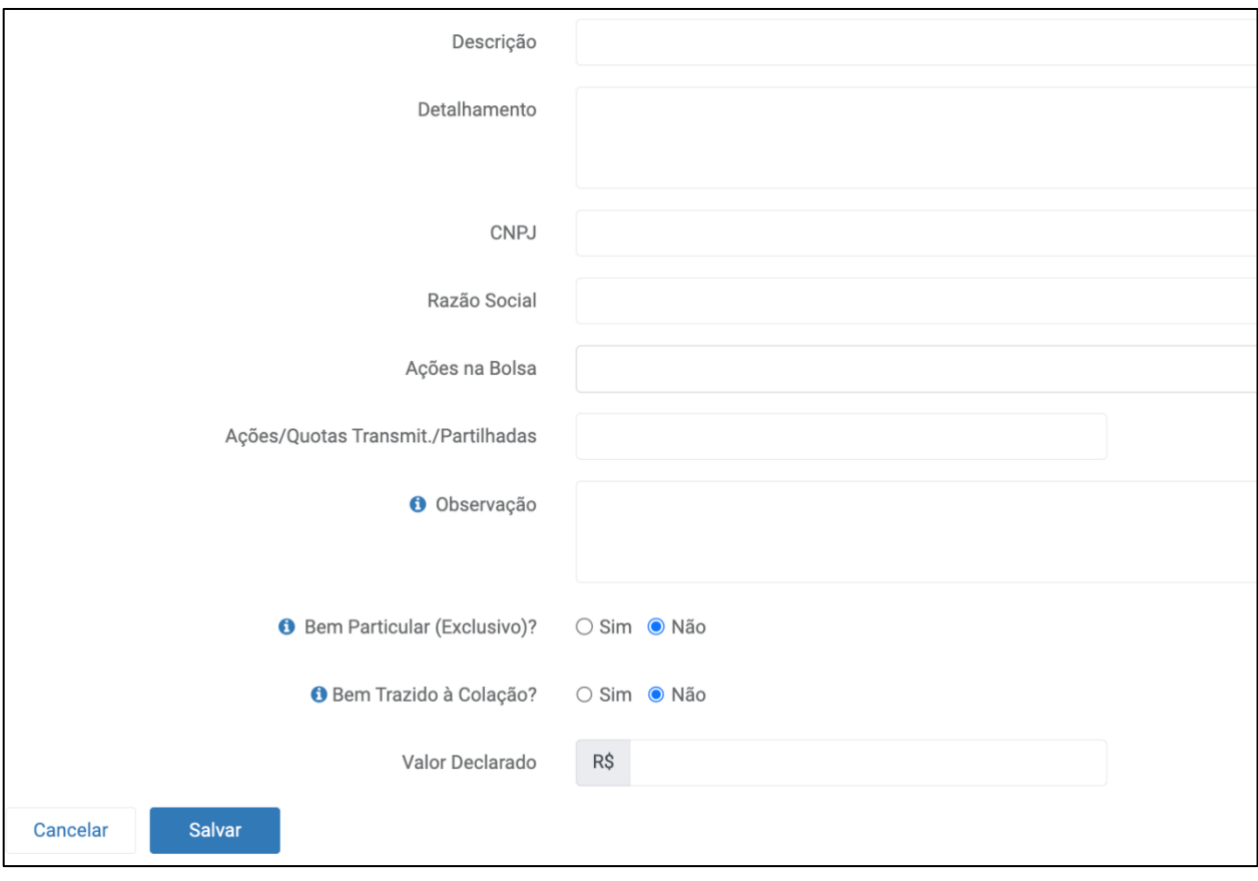

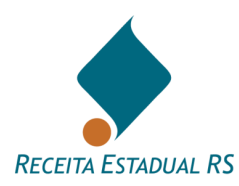

#### **13.5.6.2 Bens – Incluir - Empresa: Ações de Capital Fechado**

- 1. Ao selecionar este tipo de empresa, se abrirá um formulário para inclusão dos dados.
- 2. Observe no campo  $\begin{array}{|c|c|} \hline \mathbf{A} \end{array}$  A Atenção a documentação que deve ser anexada e preencha os campos conforme solicitado.
- 2.1 Preencha os valores de *Patrimônio Líquido e Receita Líquida*, bem como o exercício a que se referem. Estes valores podem ser encontrados no Balanço Patrimonial (BP) e Demonstração do Resultado do Exercício (DRE), respectivamente.
- 2.2 No campo referente a *Ações/Quotas Transmitidas/Partilhadas*, informe as ações/quotas pertencentes ao Inventariado(a)/Transmitente (dependendo do Regime do Casamento deve ser informado também as pertencentes ao Cônjuge/Companheiro(a)/Convivente).
- 2.3 No campo referente a *Ações/Quotas Totais da Empresa*, informe o total de ações/quotas de toda empresa, ou seja, pertencentes a todos sócios da empresa.
- 3. Após o preenchimento dos campos, clique no botão *Salvar* para salvar a declaração do bem, ou clique no botão *Cancelar* e confirme que deseja fechar a janela para retornar a tela anterior sem salvar a declaração do bem.

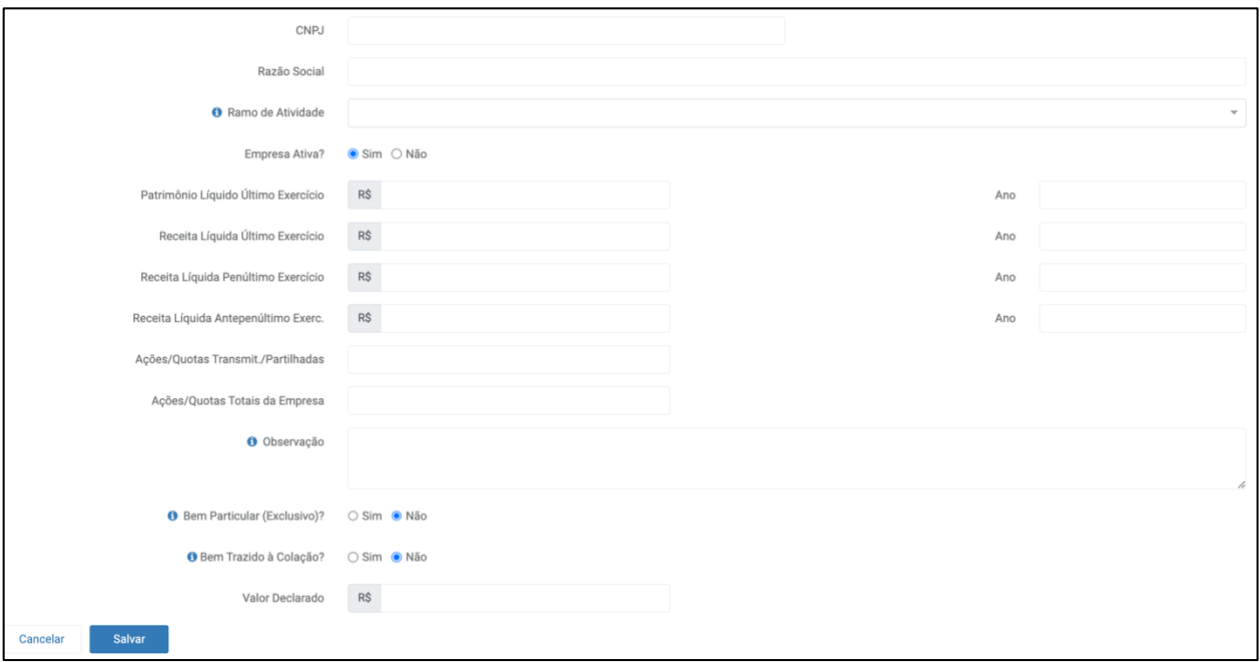

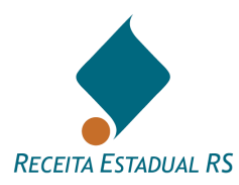

#### **13.5.6.3 Bens – Incluir - Empresa: EIRELI/EI**

1. Ao selecionar este tipo de empresa, se abrirá um formulário para inclusão dos dados.

2. Observe no campo **A** Atenção a documentação que deve ser anexada e preencha os campos conforme solicitado.

- 2.1 Preencha os valores de *Patrimônio Líquido e Receita Líquida*, bem como o exercício a que se referem. Estes valores podem ser encontrados no Balanço Patrimonial (BP) e Demonstração do Resultado do Exercício (DRE), respectivamente.
- 2.2 No campo referente a *Ações/Quotas Transmitidas/Partilhadas*, informe as ações/quotas pertencentes ao Inventariado(a)/Transmitente (dependendo do Regime do Casamento deve ser informado também as pertencentes ao Cônjuge/Companheiro(a)/Convivente).
- 2.3 No campo referente a *Ações/Quotas Totais da Empresa*, informe o total de ações/quotas de toda empresa, ou seja, pertencentes a todos sócios da empresa.

3. Se a empresa for MEI/SIMEI, marque a alternativa *Sim* no campo correspondente*.* Este item consta previamente assinalado com *Não*, no entanto, quando necessário, basta o declarante assinalar o *Sim*.

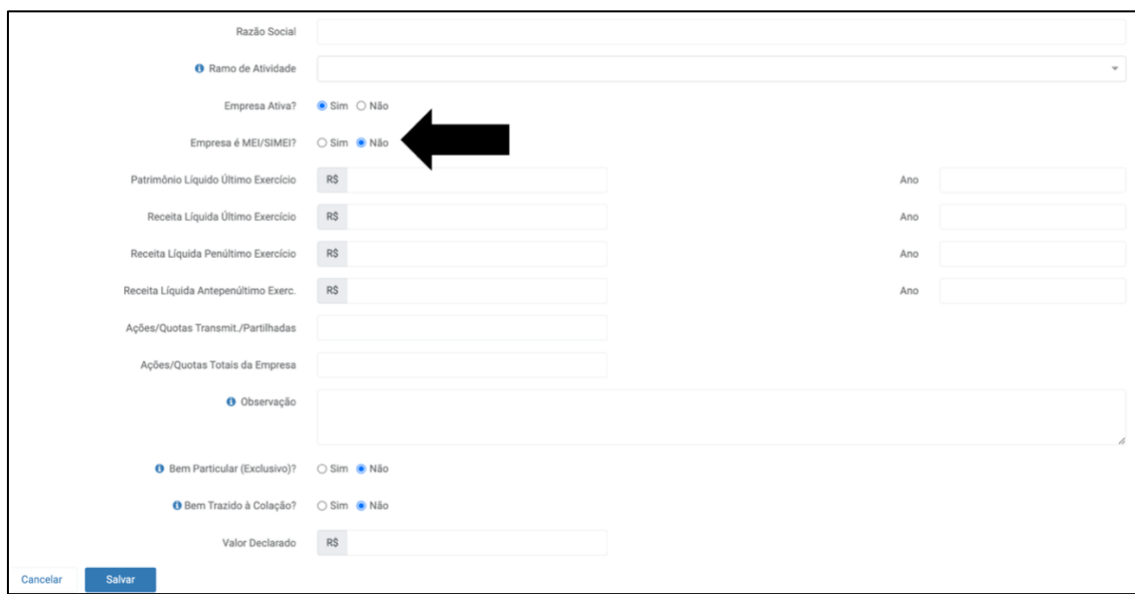

4. Quando assinalado o *Sim*, o formulário automaticamente irá ser alterado, subtraindo alguns campos, não sendo necessária a inclusão dos valores de Patrimônio Líquido e Receita Líquida, mas somente o valor do Capital Social e Faturamento do Último Exercício.

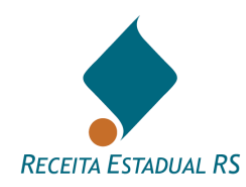

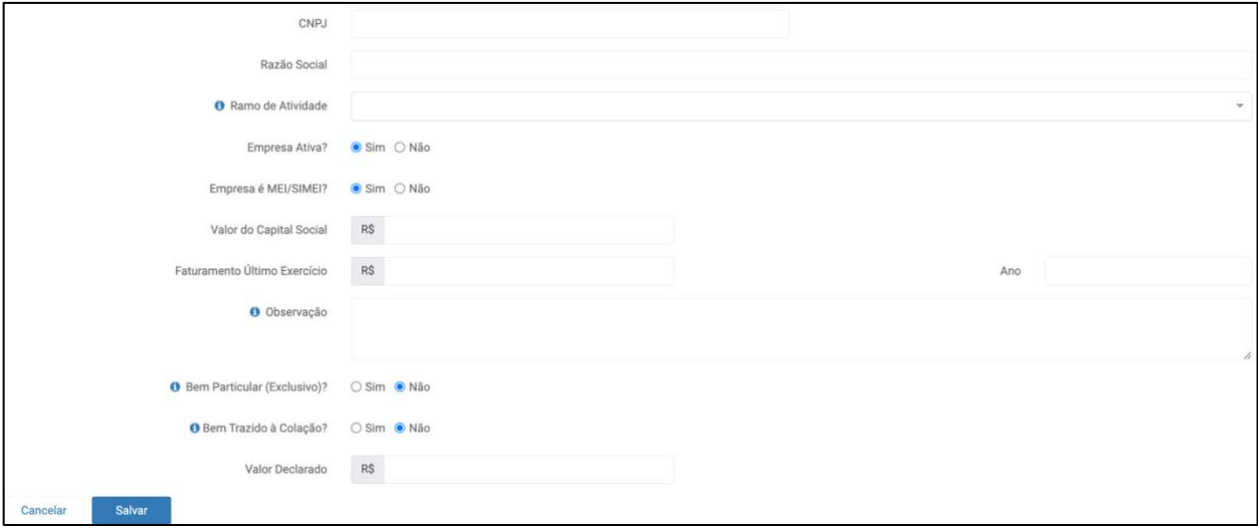

5. Após o preenchimento dos campos, clique no botão *Salvar* para salvar a declaração do bem, ou clique no botão *Cancelar* e confirme que deseja fechar a janela para retornar a tela anterior sem salvar a declaração do bem.

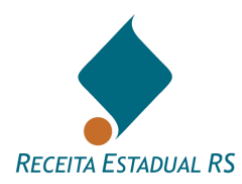

#### **13.5.6.4 Bens – Incluir - Empresa: Quotas de Capital e Participações Societárias**

- 1. Ao selecionar este tipo de empresa, se abrirá um formulário para inclusão dos dados.
- 2. Observe no campo  $\begin{array}{c|c} \end{array}$  A Atenção a documentação que deve ser anexada e preencha os campos conforme solicitado.
	- 2.1 Preencha os valores de *Patrimônio Líquido e Receita Líquida*, bem como o exercício a que se referem. Estes valores podem ser encontrados no Balanço Patrimonial (BP) e Demonstração do Resultado do Exercício (DRE), respectivamente.
	- 2.2 No campo referente a *Ações/Quotas Transmitidas/Partilhadas*, informe as ações/quotas pertencentes ao Inventariado(a)/Transmitente (dependendo do Regime do Casamento deve ser informado também as pertencentes ao Cônjuge/Companheiro(a)/Convivente).
	- 2.3 No campo referente a *Ações/Quotas Totais da Empresa*, informe o total de ações/quotas de toda empresa, ou seja, pertencentes a todos sócios da empresa.
- 3. Após o preenchimento dos campos, clique no botão *Salvar* para salvar a declaração do bem, ou clique no botão *Cancelar* e confirme que deseja fechar a janela para retornar a tela anterior sem salvar a declaração do bem.

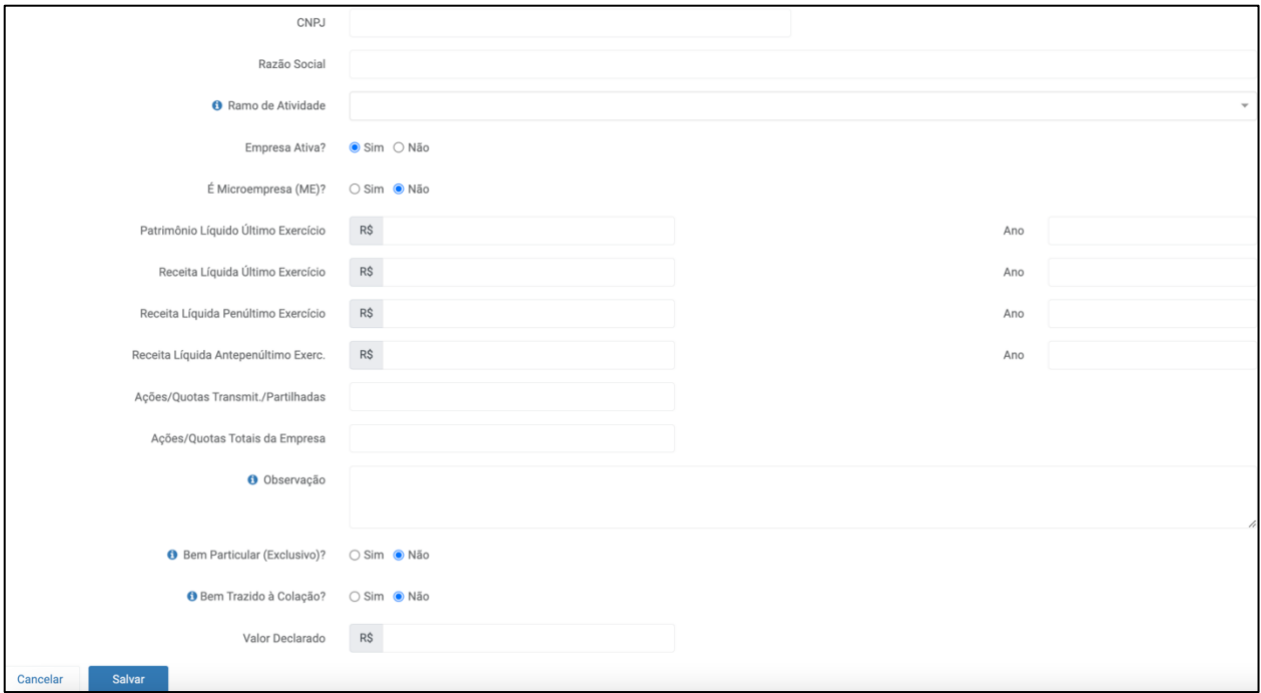

<span id="page-66-0"></span>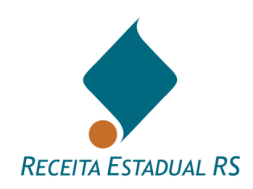

# **13.5.7 Bens – Incluir - Veículo**

1. Na janela *Tipo de Bem* selecione *Veículo* e clique em *Selecionar;*

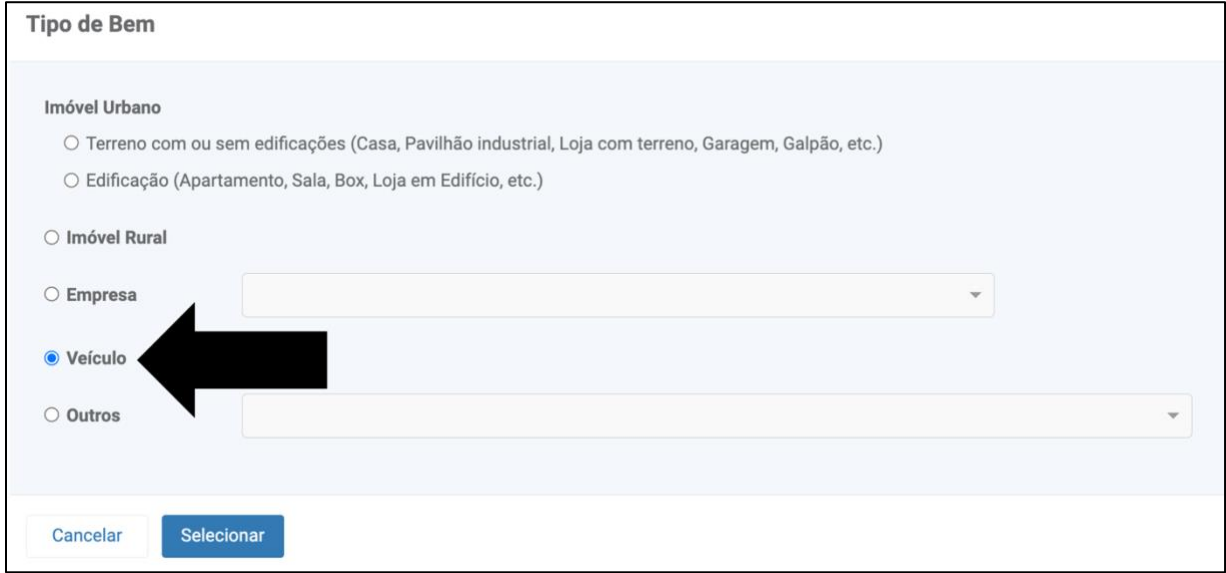

- 2. Se abrirá um formulário para inclusão dos dados.
- 3. Informe os dados do veículo, que deseja declarar, segundo o solicitado em cada campo.
- 4. Assinale se o veículo foi vendido no decorrer do processo mediante autorização judicial.
- 5. Assinale se o veículo é particular, isto é, se ele é exclusivo do inventariado ou separando, não tendo sido adquirido conjuntamente com o cônjuge.

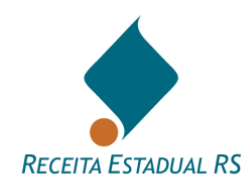

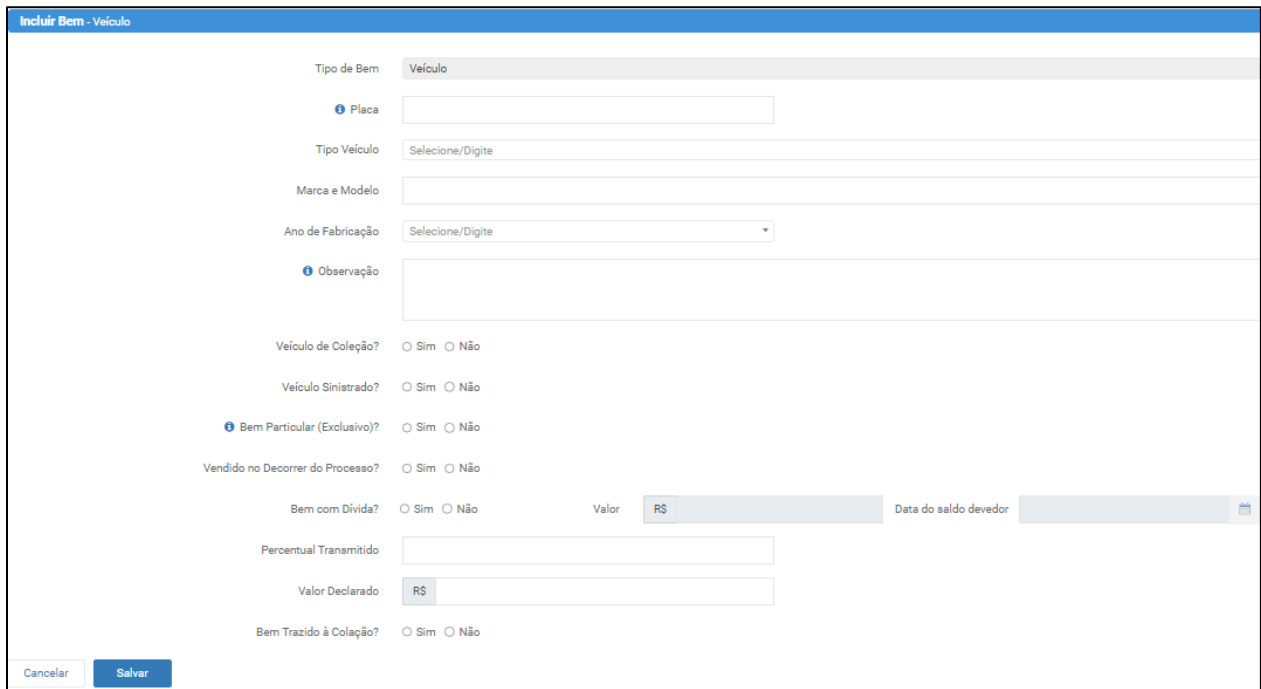

6. Após o preenchimento dos campos, clique no botão *Salvar* para salvar a declaração do bem, ou clique no botão *Cancelar* e confirme que deseja fechar a janela para retornar a tela anterior sem salvar a declaração do bem.

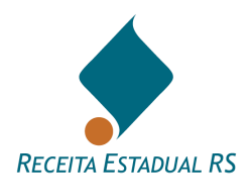

#### <span id="page-68-0"></span>**13.5.8 Bens – Incluir - Outros Tipos de Bem**

- 1. Ao selecionar outros tipos de bem, será necessário selecionar, na lista, qual tipo de bem que será incluído.
- 2. Clique em *Selecionar* e então se abrirá um formulário para inclusão dos dados.

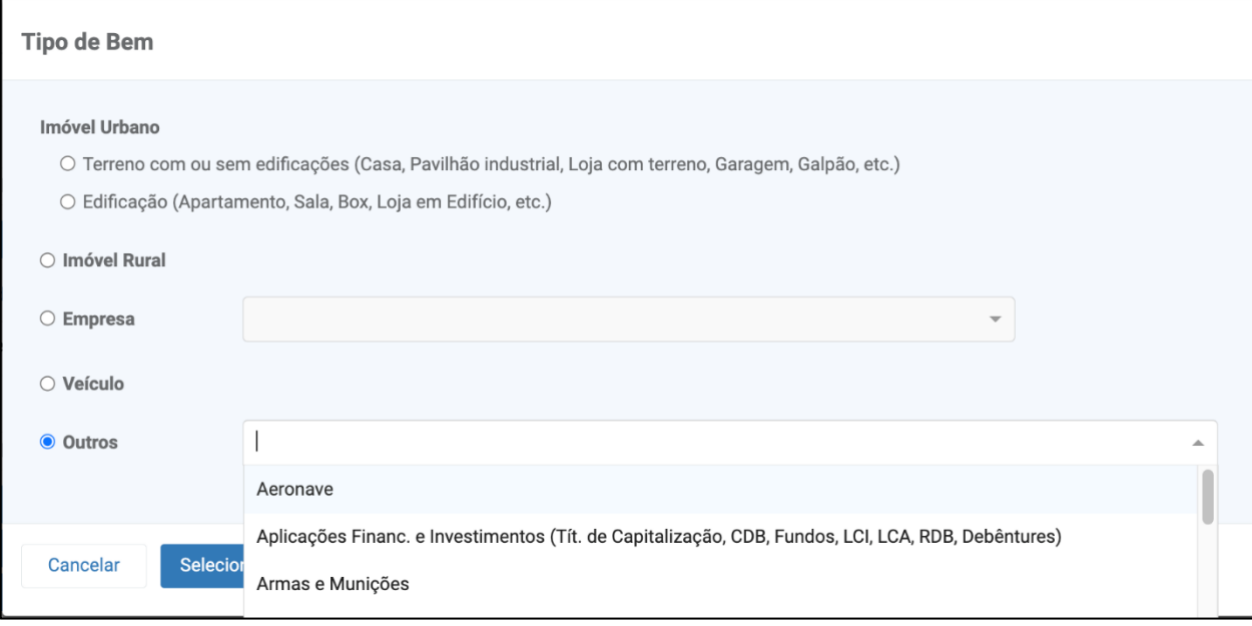

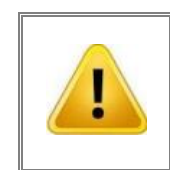

**Apesar de este tipo de bem possuir menor número de campos a serem preenchidos, é necessário observar se há necessidade de anexação de documentos.** 

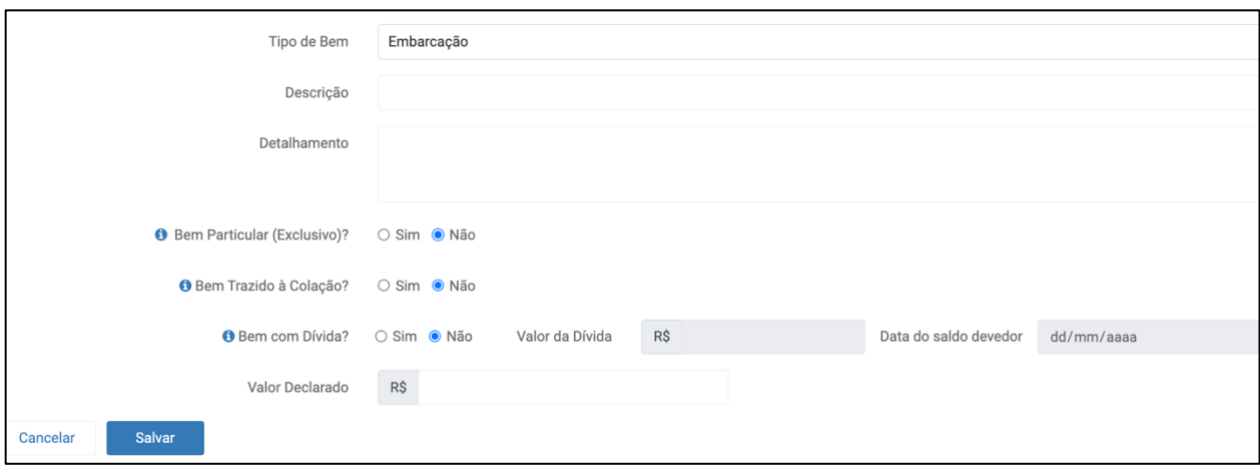

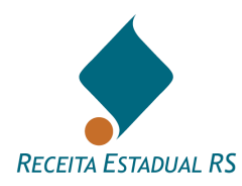

- 3. Informe os dados, conforme solicitado.
- 4. Clique no botão *Salvar* para salvar a declaração do bem, ou clique no botão *Cancelar* e confirme que deseja fechar a janela para retornar a tela anterior sem salvar a declaração do bem.

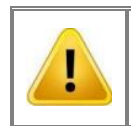

**Após incluir as partes e bens, salve as informações da DIT antes de começar o preenchimento dos dados da partilha.**

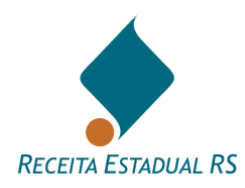

# **13.6 Transmissão (DIT do grupo Doação)**

Para informar a *Transmissão (*presente na DITs do grupo Doação), no bloco referente,

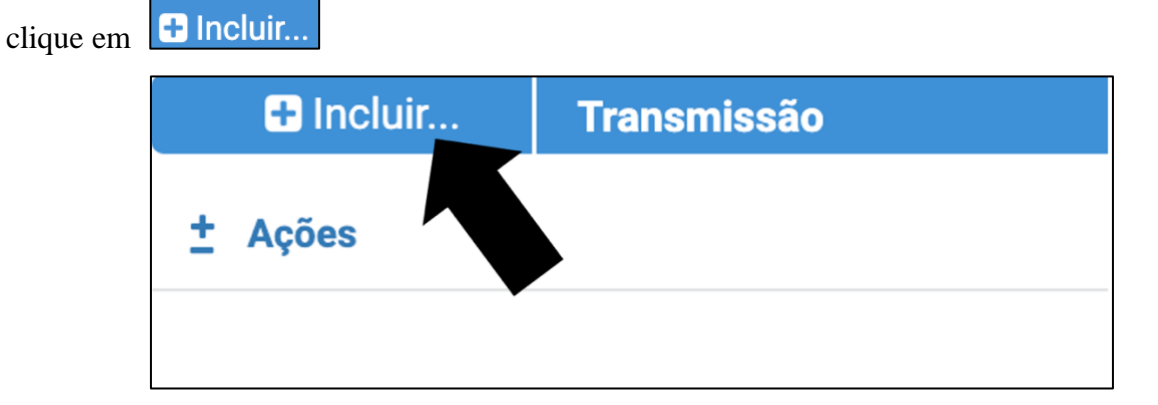

Se abrirá um formulário para preenchimento dos dados referentes a transmissão efetuada.

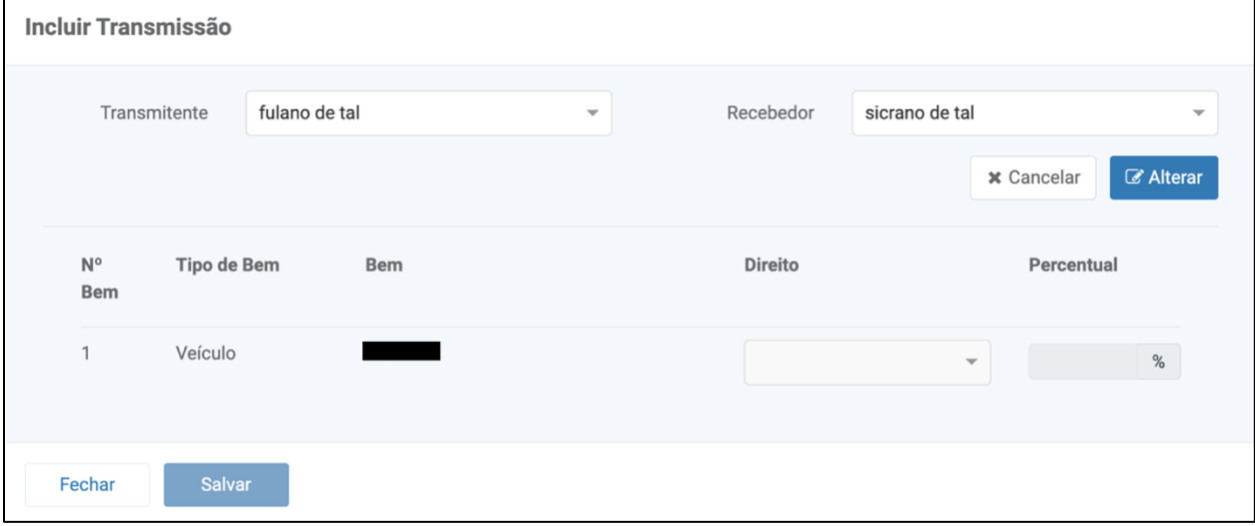

Selecione *Transmitente* e *Recebedor* na lista fornecida pelo sistema. Se os nomes desejados não constem na lista, retorne ao bloco partes e os cadastre.

Clique em *Alterar* para habilitar os campos referente ao *Direito* e *Percentual* transmitido.

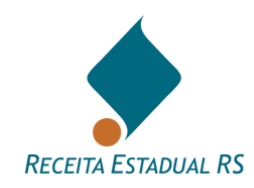

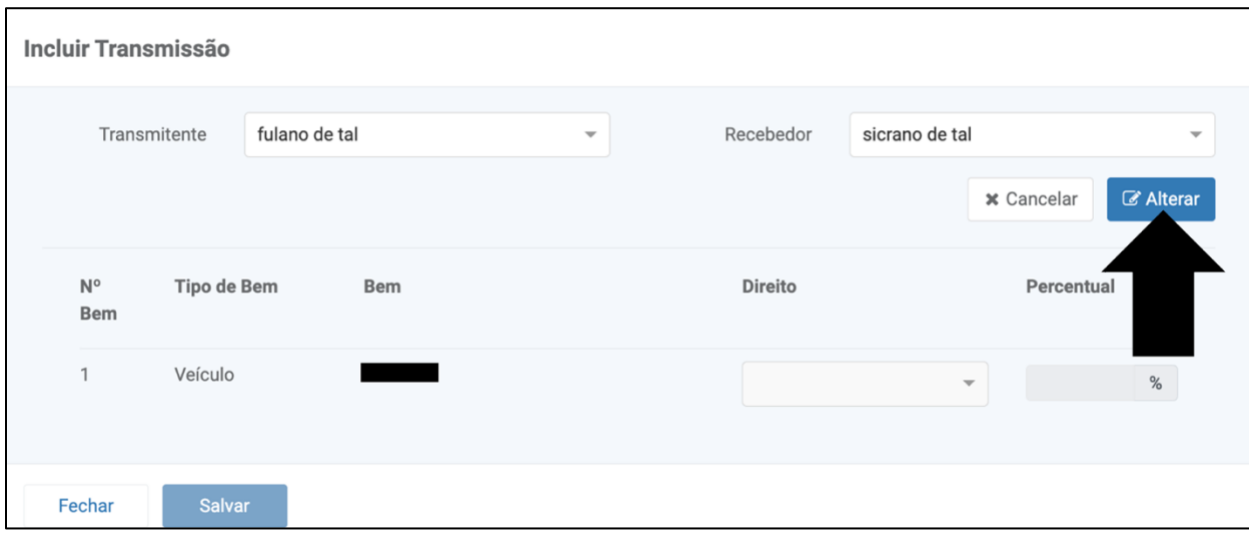

Selecione o tipo do direito (*Pleno, Usufruto ou Nua propriedade)* e preencha o campo com o percentual a ser transmitido.

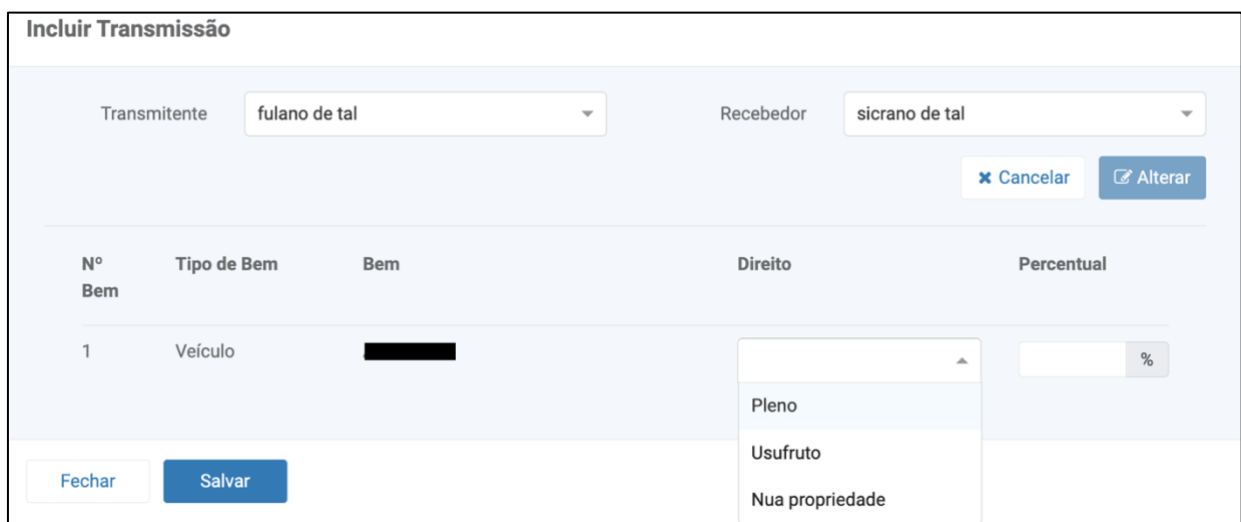

Após a inclusão dos dados, clique no botão *Salvar* para salvar a transmissão, ou clique no botão *Fechar* e confirme que deseja fechar a janela para retornar a tela anterior sem salvar.

O bloco *Transmissão*, após a inclusão dos dados, se apresentará da seguinte maneira:

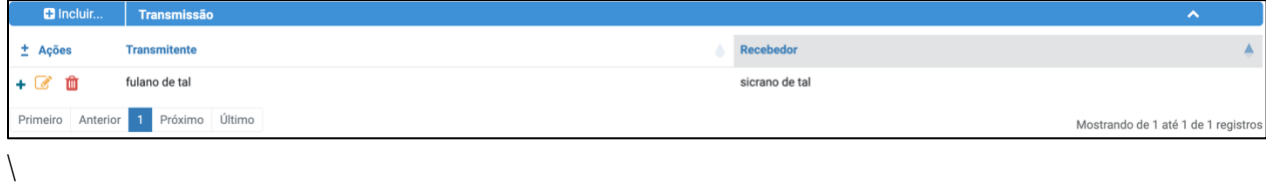
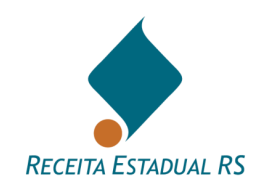

Ao clicar em *Expandir linha de detalhes*, representada pelo ícone **+**, é possível visualizar mais informação referente a transmissão.

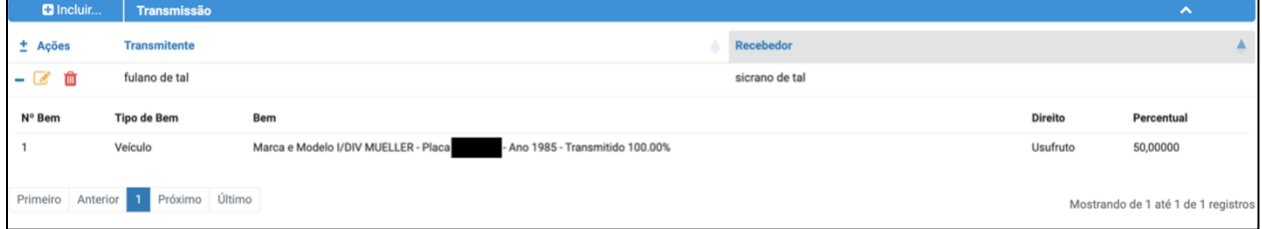

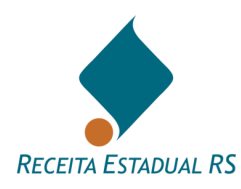

## **13.7 Cessões (DIT do grupo Causa Mortis e Separação)**

Para informar as Cessões (presente nas DITs do grupo Causa Mortis e Separação), no bloco referente, clique em **B** Incluir...

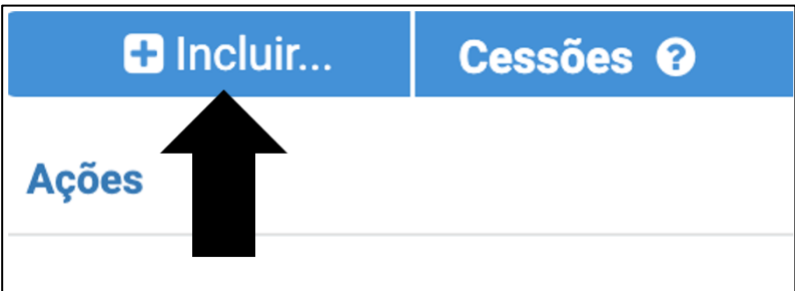

Se abrirá um formulário a ser preenchido com dados referente a cessão efetuada. Os dados se referem a *Data, Partes, Objeto e Tipo*.

Nos campos referentes a *Data*, informe a data em que ocorreu a cessão ou selecione a alternativa "*Na Presente Escritura ou Termo dos Autos".*

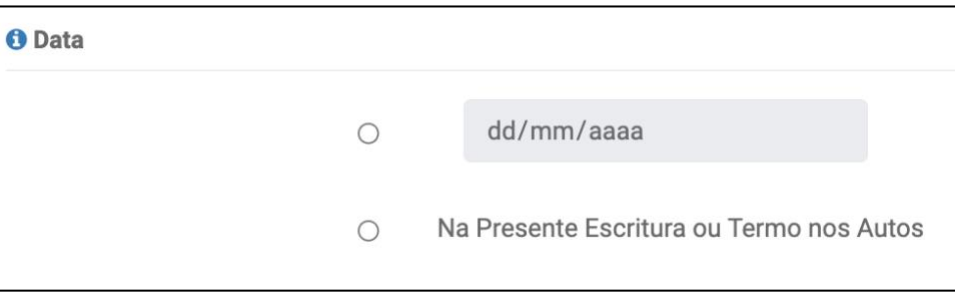

Nos campos referentes a Partes é possível selecionar cedente e cessionário, desde que já cadastrados. Se cedente ou cessionário não foram cadastrados, retorne ao bloco *Partes* e os insira para depois informar as cessões.

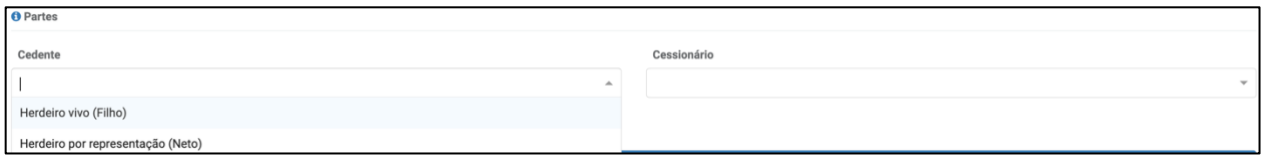

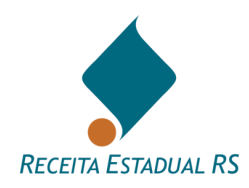

**Não constam na lista de Cedentes as partes que renunciaram à herança.**

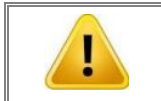

**Para selecionar mais de uma parte mantenha pressionado o botão CTRL.**

Nos campos referentes a *Objeto*, se a cessão se refere a Direitos Hereditários/Meação dos Cedentes selecione esta alternativa e informe o percentual cedido. Se forem cedidos bens específicos, selecione o direito (Pleno, usufruto etc.) e informe o percentual cedido.

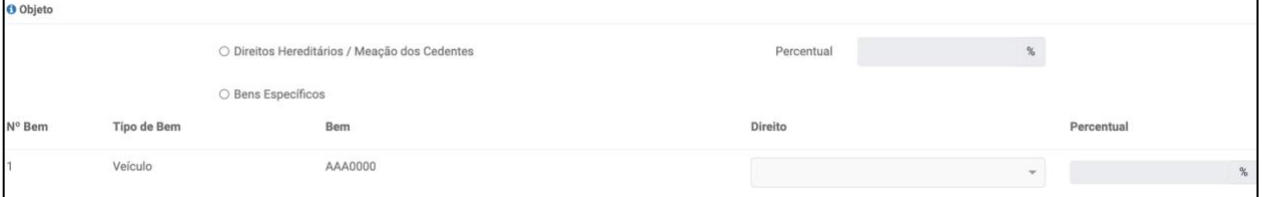

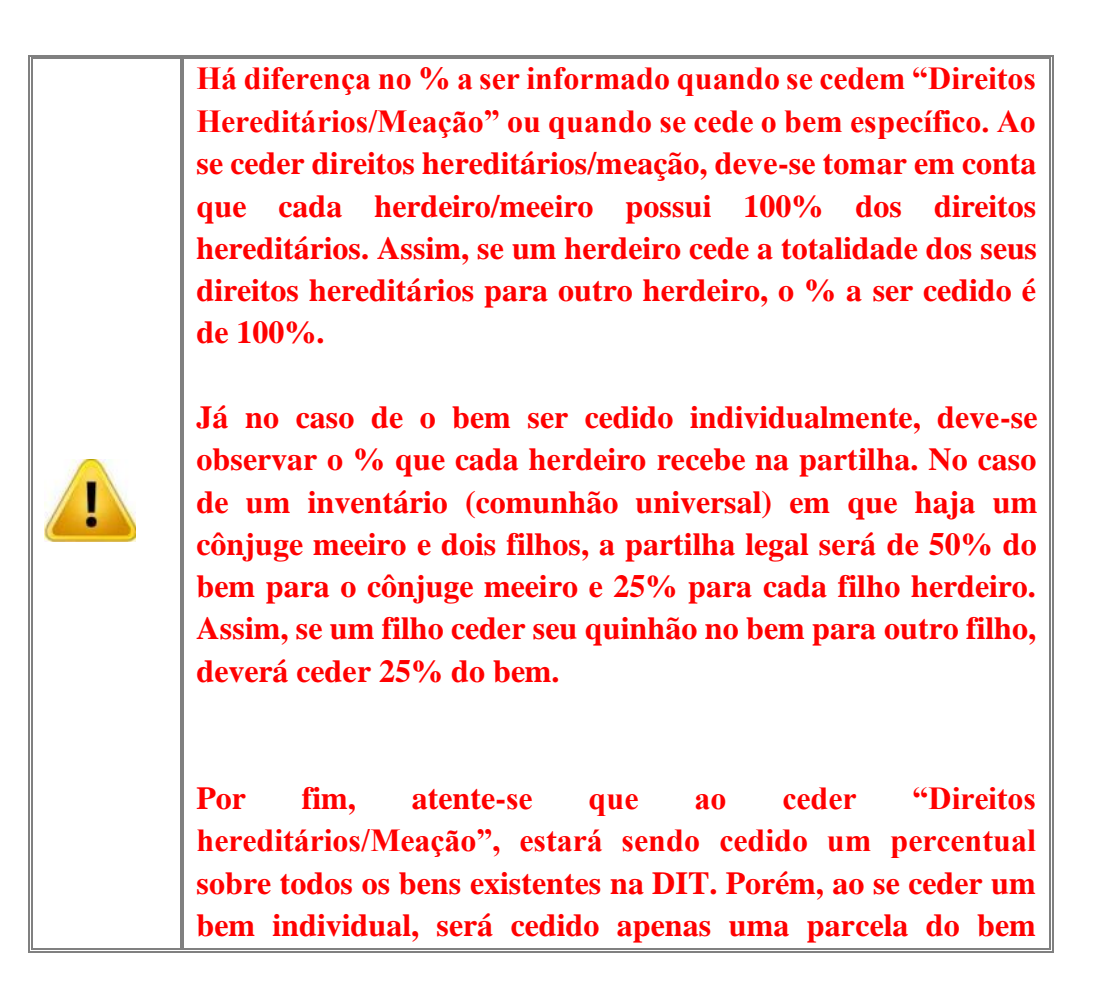

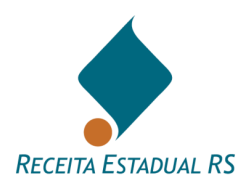

**especificado. Se o bem específico for composto, por exemplo, de terreno e edificação e ambos estiverem sendo cedidos, deve ser lançada uma cessão para o terreno e outra para a edificação.** 

Nos campos referentes à *Tipo*, informe se a cessão é gratuita ou onerosa selecionando a opção correspondente.

- No caso de cessão onerosa, informe a data do pagamento do imposto, valor de avaliação pela prefeitura e valor do imposto calculado.
- No caso de cessão gratuita, informe se o ITCD/ITBI foi pago assinalando a opção correspondente. Em caso de ITCD pago, informe o número da DIT em que ocorreu o recolhimento (se houver).

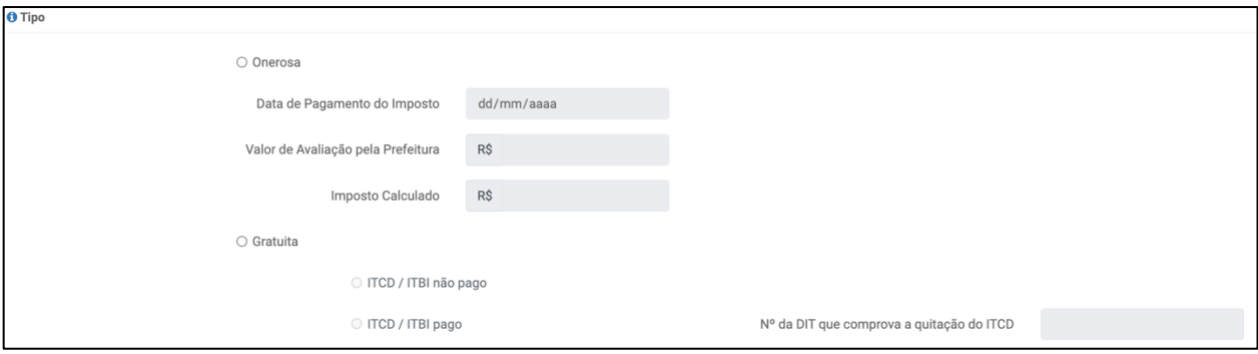

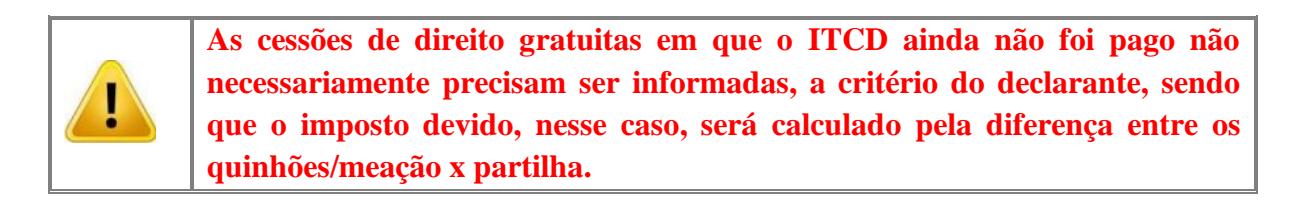

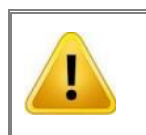

**As cessões GRATUITAS COM IMPOSTO PAGO deverão OBRIGATORIAMENTE ser COMPROVADAS. Tal comprovação poderá ser realizada através de anexo(s) e indicação do objeto a que se refere(m).**

Se houver interesse na análise da exoneração/dispensa de imposto, assinale esta alternativa e selecione o motivo da isenção.

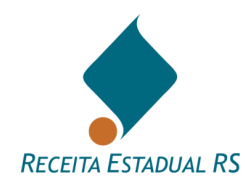

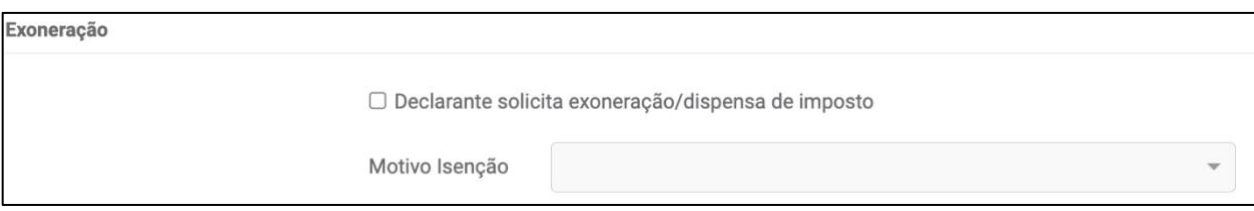

No bloco Cessões, utilize o botão Alterar, representado pelo ícone , para consultar e/ou alterar as cessões e o Excluir, representado pelo ícone , para excluir uma cessão.

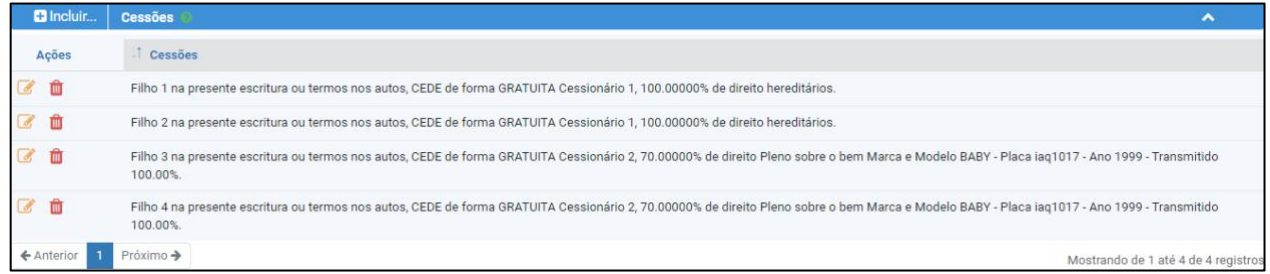

Após a inclusão dos dados, clique no botão *Salvar* para salvar a cessão, ou clique no botão *Cancelar* e confirme que deseja fechar a janela para retornar a tela anterior sem salvar a cessão.

Para a inclusão de nova cessão reinicie o processo.

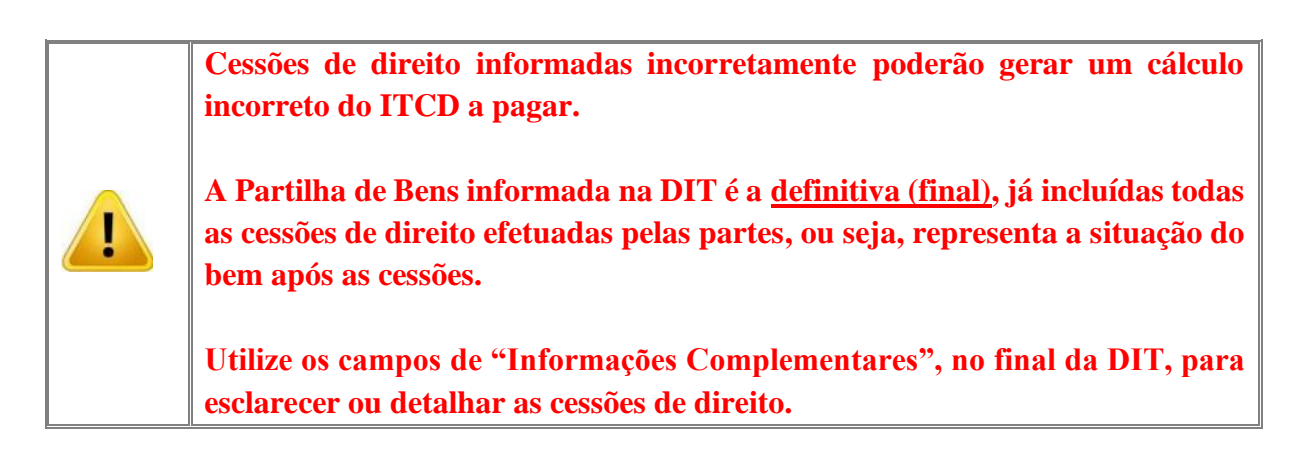

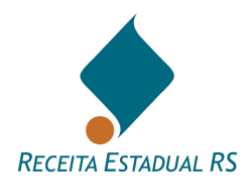

## **13.8 Testamento (DIT Causa Mortis)**

Para incluir um testamento ou Previdência Complementar do Tipo PGBL ou VGBL, no bloco referente, clique em **+ Incluir...** 

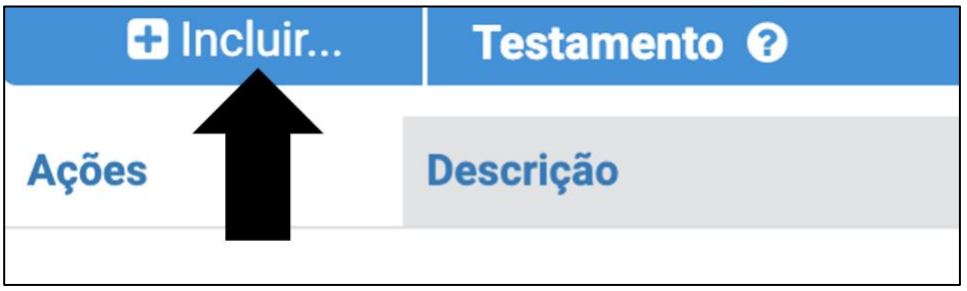

Se abrirá uma janela a ser preenchida com dados referente ao testamento ou Previdência Complementar do Tipo PGBL ou VGBL.

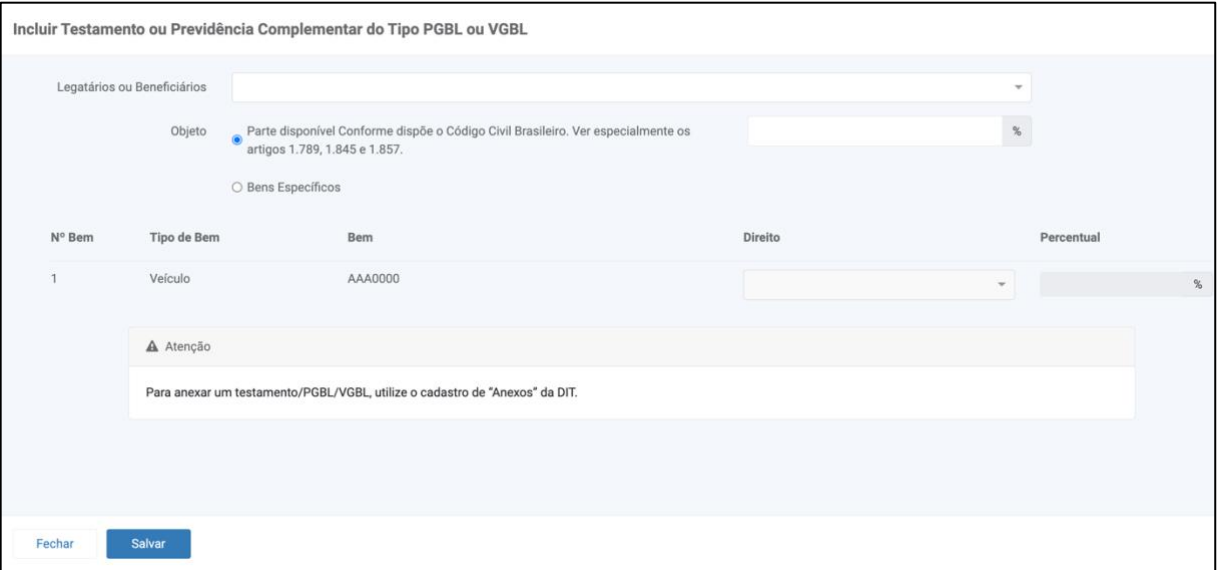

Nos campos referentes a Legatário ou Beneficiário é possível selecioná-los, deste que já cadastrados. Se Legatário ou Beneficiário não foram cadastrados, retorne ao bloco *Partes* e os insira para depois informar o testamento ou Previdência Complementar do Tipo PGBL ou VGBL.

Nos campos referentes a *Objeto*, se o legado se refere a Parte disponível, selecione esta alternativa e informe o percentual. Se o legado/benefício se referir a bens específicos, selecione o direito (Pleno, usufruto etc.) e informe o percentual.

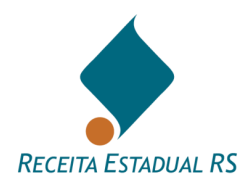

Após a inclusão dos dados, clique no botão *Salvar* para salvar os dados, ou clique no botão *Cancelar* e confirme que deseja fechar a janela para retornar a tela anterior sem salvar os dados.

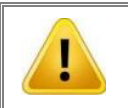

**Após a inclusão de um registro de testamento, é necessário anexar o arquivo que o comprove.**

No bloco Testamento, utilize o *Alterar*, representado pelo ícone , para consultar e/ou realizar alterações e o *Excluir*, representado pelo ícone **,** para excluir.

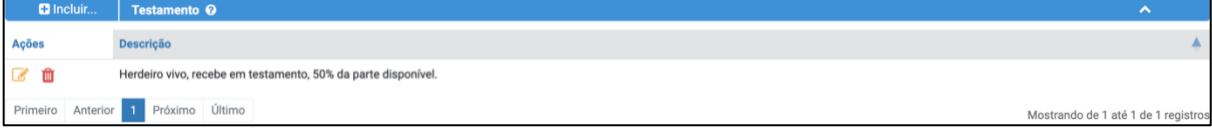

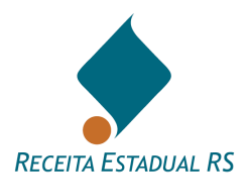

#### **13.9 Partilha (DIT Causa Mortis e Separação)**

O sistema oferece uma planilha onde estão relacionados os bens e as partes, devendo ser informado, em percentuais, os pagamentos que cada parte receberá na partilha.

A conversão dos percentuais em valores é feita somente após a avaliação dos bens pela Receita Estadual. Se não houver ainda a avaliação, são mantidos os registros somente em percentuais. O preenchimento do plano de partilha, quando a DIT for enviada somente para avaliação, é facultativo.

Quando a DIT for enviada com a partilha preenchida, retorna já com o cálculo dos tributos devidos, habilitando a emissão das guias de pagamento, ou com a exoneração concedida, se for o caso. Se houver necessidade de alterar o plano de partilha ou complementar/retificar algum bem, a DIT deve ser reenviada para nova avaliação e cálculo.

> **A partilha incluída já é a final, de acordo com o que cada parte vai receber, tendo já sido consideradas as disposições relativas a testamento e cessões de direito, se houver.**

**Lembramos, também, que a partilha dos bens informada na DIT deve corresponder rigorosamente à lançada na respectiva escritura pública ou processo judicial, já sendo consideradas todas as eventuais cessões de direito, testamentos ou outros.**

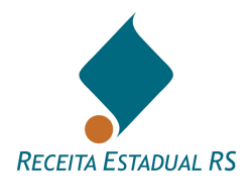

### **13.9.1 Partilha - Edição**

Para configurar a partilha de bens, clique no botão *Alterar*

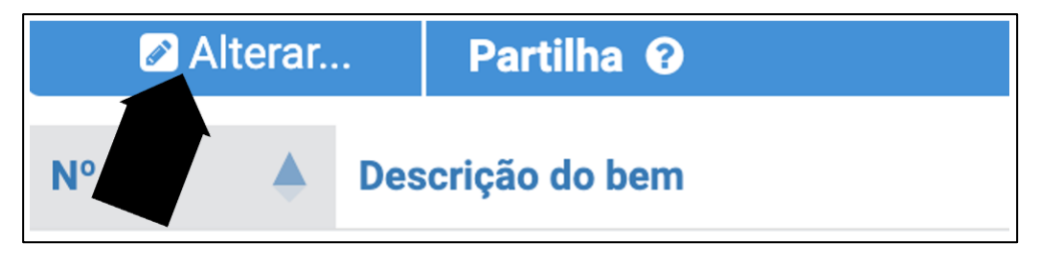

**Somente é possível fazer a partilha após a inclusão de ao menos um bem.**

Após clicar em alterar, se abrirá um formulário para inclusão dos percentuais que caberá a cada herdeiro.

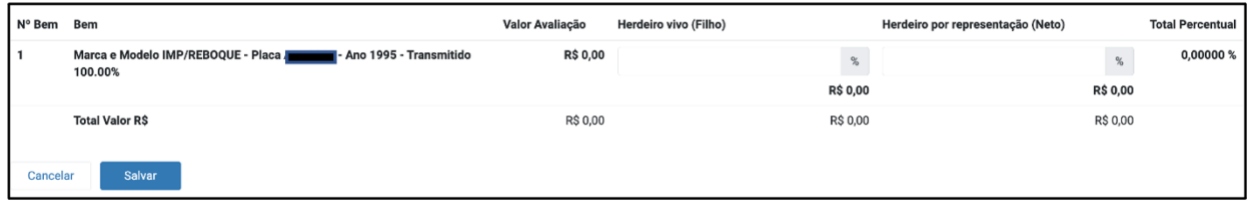

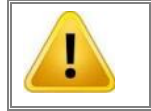

**O limite de tolerância na coluna Total deve ficar sempre entre 99,99995 e 100,00000%.**

Após a inclusão dos percentuais, clique no botão *Salvar* para salvar a partilha, ou clique no botão *Cancelar* e confirme que deseja fechar a janela para retornar a tela anterior sem salvar a partilha.

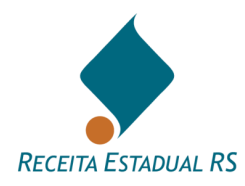

#### **13.10 Anexos**

O sistema apresenta uma lista de anexos a serem incluídos, de acordo com as informações prestadas na DIT. Caso ocorra a necessidade de inserir outro anexo, que não os listados, basta clicar no botão *Incluir* e o sistema apresenta a janela para inclusão de anexos. Podem ser enviados documentos, planilhas, imagens ou outros, por interesse do emitente da DIT ou por solicitação da Receita Estadual.

Geralmente a solicitação de arquivos ocorre quando verificada insuficiência de informações. Nesse caso, são solicitados documentos, por exemplo, o imposto de renda do contribuinte.

O tamanho máximo dos arquivos a serem anexado é de 10 MB e somente arquivos de extensões: **.doc**, **.txt**, **.jpg, .xls**, **.pdf** e **.jpeg,** são aceitos.

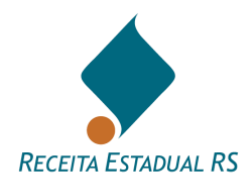

#### **13.10.1 Anexos – Ações - Lista de anexos**

Constam no sistema uma lista automática de anexos a serem incluídos. Estes anexos são gerados de acordo com as informações prestadas durante o preenchimento da DIT. Nesta lista é possível inserir um anexo clicando em Enviar Arquivo, representado pelo ícone  $\boxed{\bullet}$ . Para excluir um anexo basta clicar no ícone

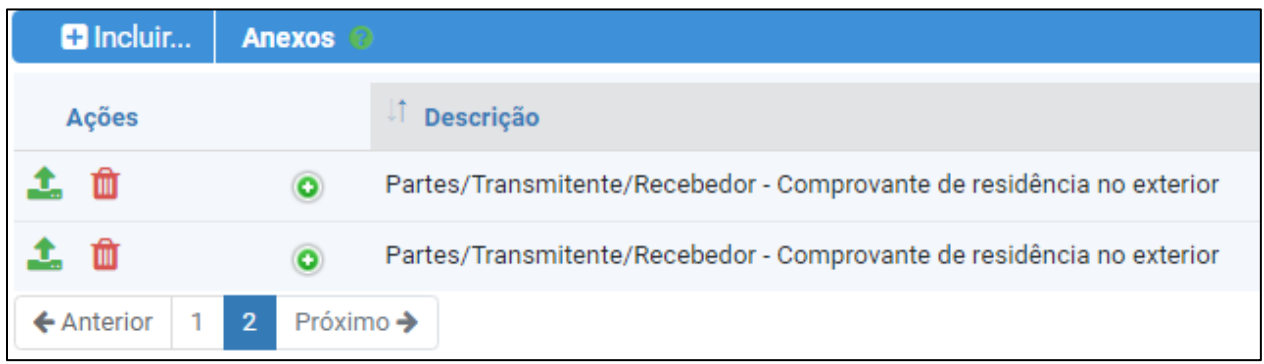

Ao clicar no ícone  $\bullet$  é possível verificar a qual item se refere o anexo.

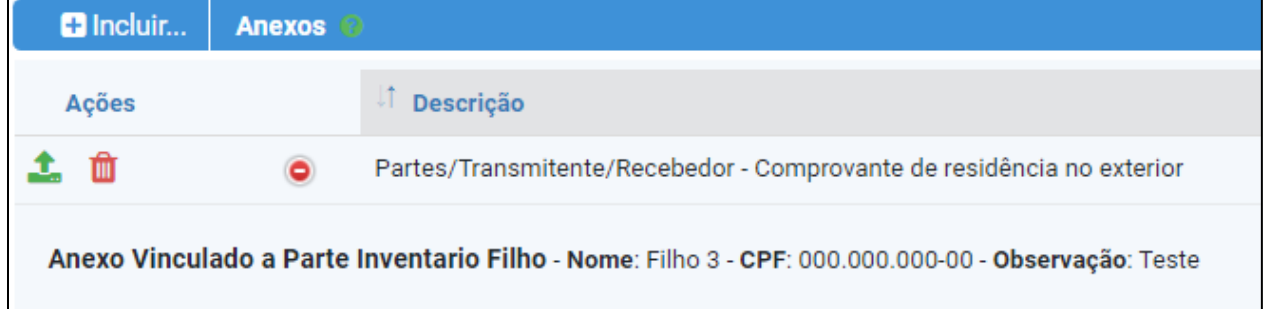

Caso ocorra a necessidade de inserir um arquivo além dos automaticamente gerados pelo sistema, basta clicar no botão *Incluir* que o sistema apresenta a janela para inclusão de anexos.

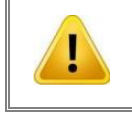

**Após o envio da DIT para a Receita Estadual não será possível a exclusão dos arquivos anexados.**

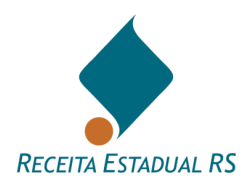

### **13.10.2 Anexos – Incluir**

Clique em *Escolher* para selecionar o arquivo a ser anexado. Após selecionar o arquivo é necessário informar uma descrição ou "título". Clique no botão *Enviar* para concluir o envio do documento como anexo da DIT.

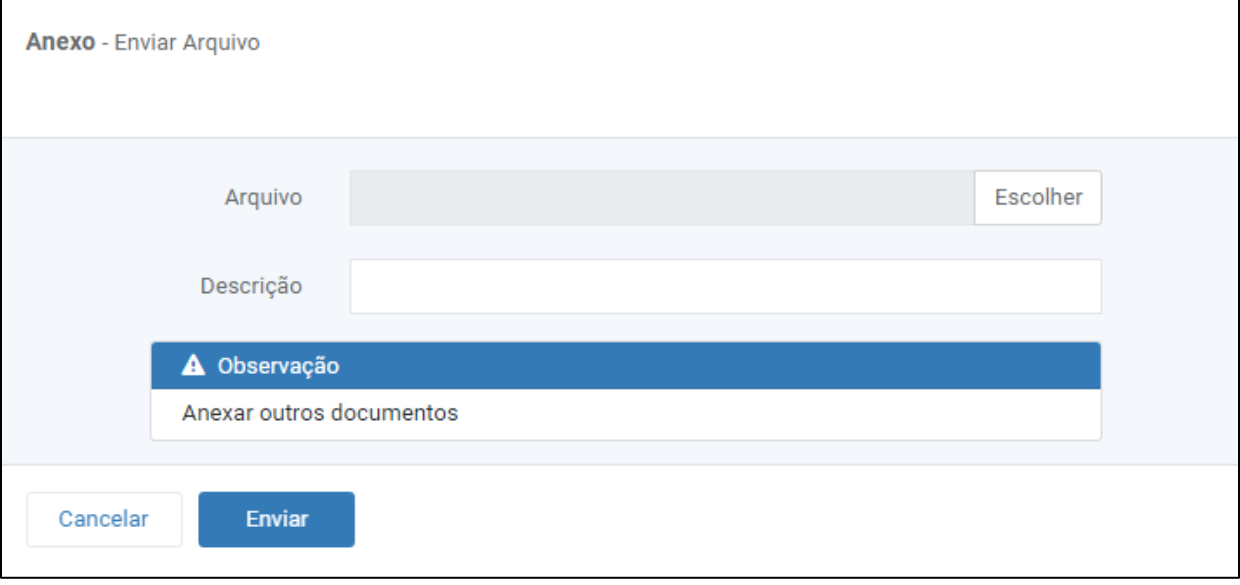

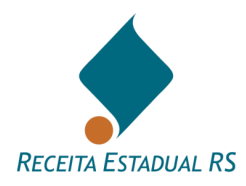

### **13.11 Pagamentos de ITCD**

Devem ser informados os pagamentos de ITCD feitos através de guias de arrecadação não emitidas diretamente pela presente DIT.

**Contract Contract** 

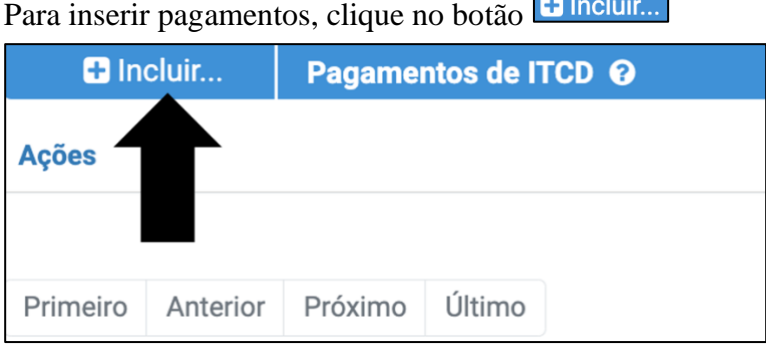

Se abrirá uma janela para inclusão dos dados do pagamento. Informe CPF, data do pagamento, número da guia ou banco e agência onde foi realizado, e valor do ITCD (código 102) em valores históricos (o Sistema atualiza pela variação da UPF-RS). Estes pagamentos serão abatidos do saldo a pagar a título de ITCD.

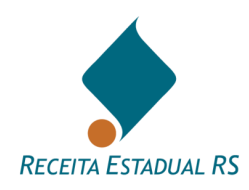

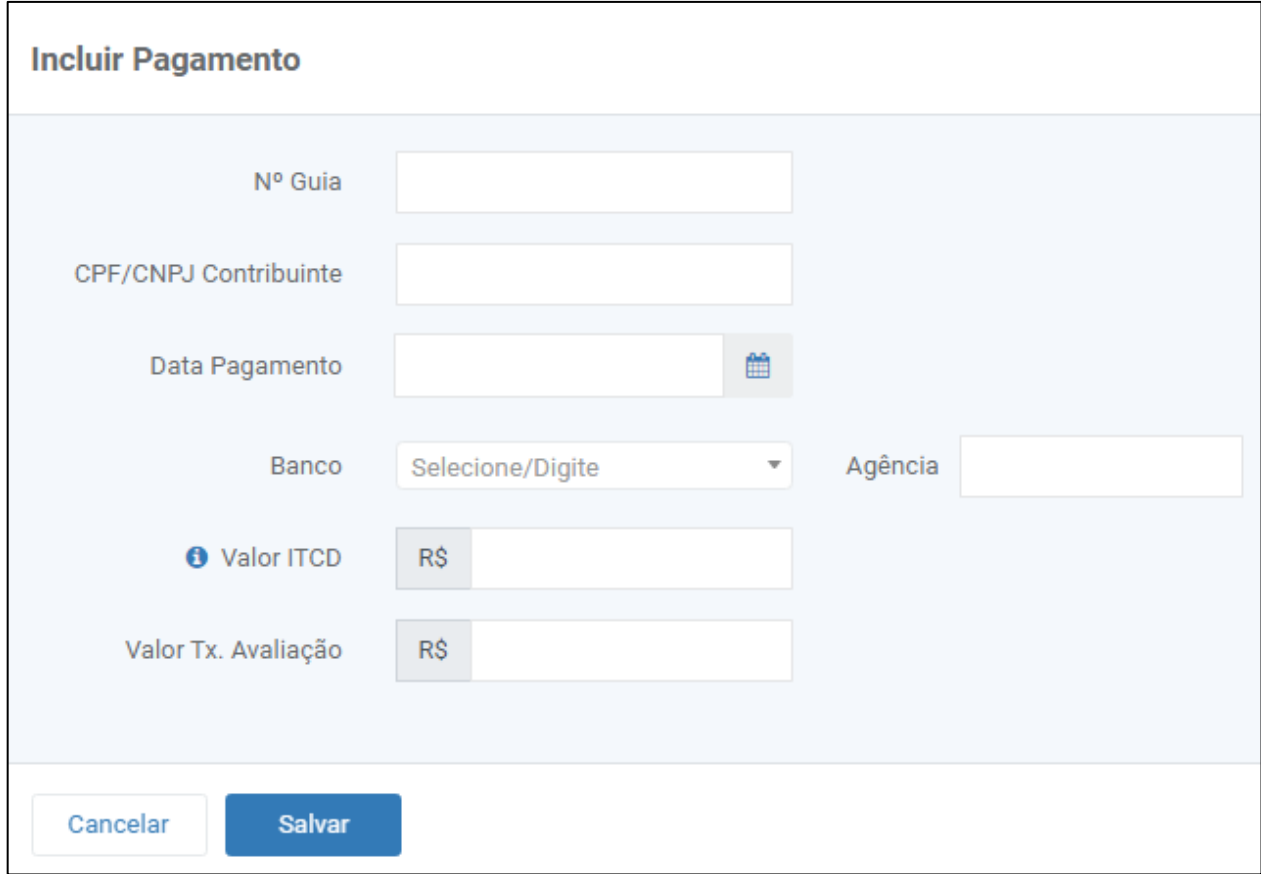

Clique no botão *Salvar* para concluir a inclusão do pagamento na DIT, ou clique no botão *Cancelar* e confirme que deseja fechar a janela para retornar a tela anterior sem salvar os dados.

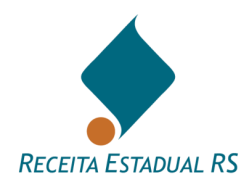

### **13.11.1 Pagamentos de ITCD - Lista de pagamentos incluídos**

Nesta lista são possíveis as seguintes ações: Inclusão de pagamentos (botão *Incluir*), edição de um registro de pagamento (clique no ícone  $\Box$ ) e exclusão de um pagamento anteriormente incluído (clique no ícone referente ao pagamento desejado e confirme a exclusão).

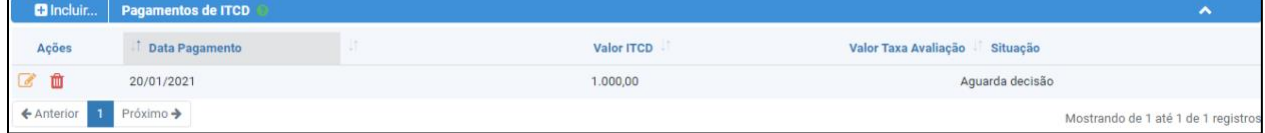

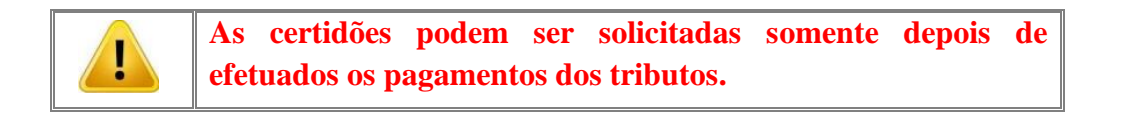

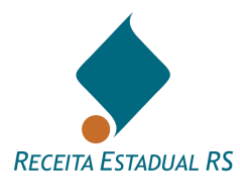

#### **13.12 Informações Complementares**

No bloco Informações complementares podem ser visualizados dois campos de observações e um de dados adicionais.

- No primeiro, denominado *(1) Observações que constarão na Certidão do ITCD*, é reservado para informações que constarão explicitamente na CDIT. Ressalta-se que este espaço não deve ser utilizado para comunicação com a Receita Estadual;
- No segundo, denominado *(2) Observações para comunicação com a Receita Estadual*, é reservado para inclusão de informações que possam ser relevantes no contexto da DIT. As informações incluídas neste campo não constarão na CDIT;
- No terceiro, denominado *Dados Adicionais*, é reservado para uso interno do declarante e não será examinado pela Receita Estadual.

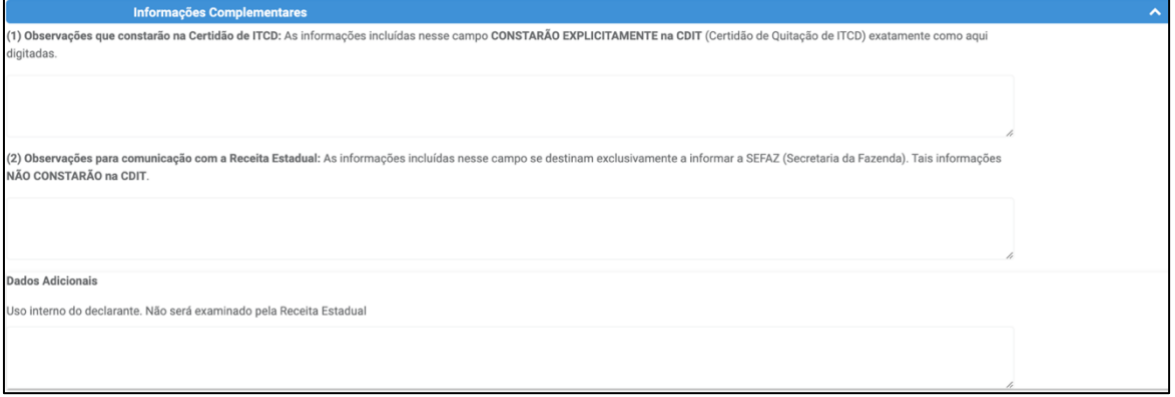

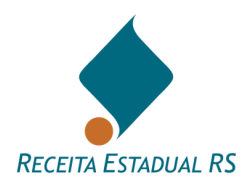

#### **14. Resumo dos Tributos**

Após a análise da DIT e avaliação dos bens pela Receita Estadual, constará na DIT um novo bloco denominado *Resumo dos Tributos.* Neste bloco, que estará localizado abaixo do bloco *Histórico*, será possível visualizar os tributos apurados. No exemplo que consta na próxima imagem, não há valores a pagar.

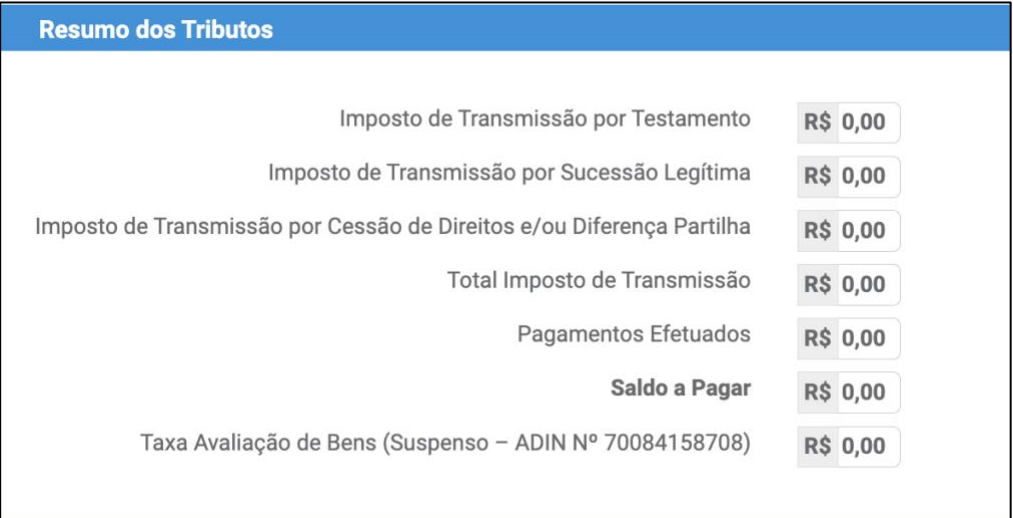

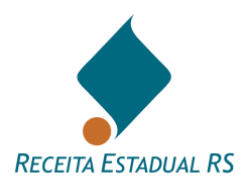

## <span id="page-89-0"></span>**15. Guias de Imposto**

Após a análise da DIT e avaliação dos bens pela Receita Estadual, sendo apurado a existência de imposto a recolher, o sistema disponibiliza a ação de gerar a guia de arrecadação com a finalidade de imprimi-la para pagamento na rede bancária credenciada.

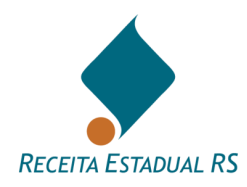

### **15.1 Guias de Imposto - Gerar Guia única**

1. Acesse o bloco *Identificação do Contribuinte* e selecione o nome da Parte que sairá na Guia de Imposto;

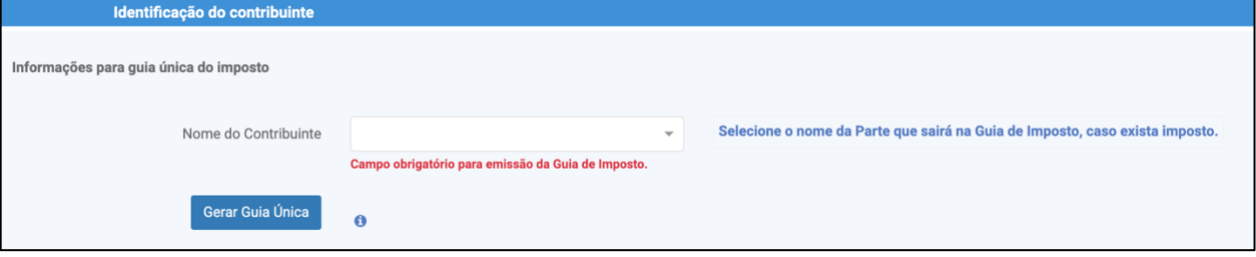

# 2. Clique em *Gerar Guia Única*;

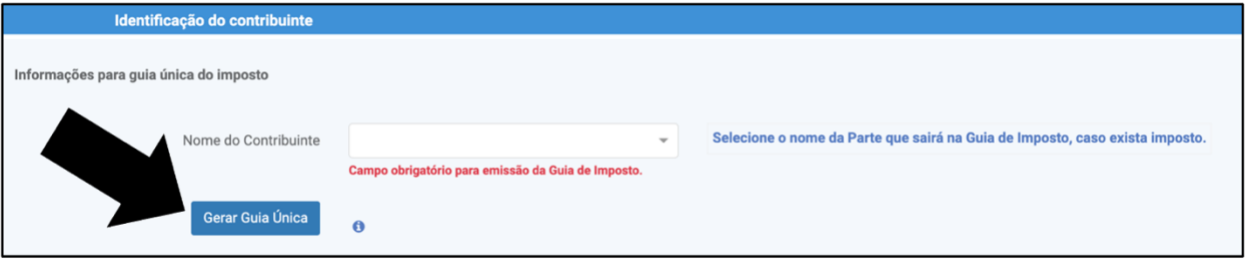

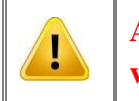

**A guia emitida estará disponível para impressão na visualização da lista de Guias de Imposto.**

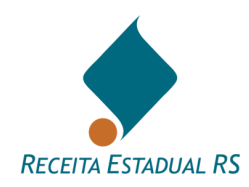

#### **15.2 Guias de Imposto - Fracionamento**

1. No bloco Fracionamento de Guias do Imposto, consulte o saldo a fracionar no canto superior esquerdo;

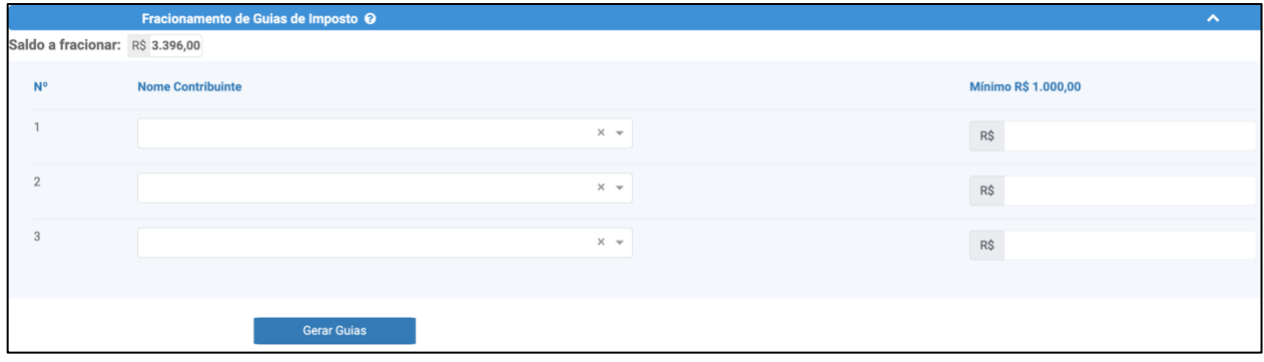

- 2. Selecione o nome do contribuinte em cada guia a ser paga e informe o valor. Ressaltase que cada guia de imposto deverá ter o valor mínimo de R\$1.000,00.
- 3. Clique em *Gerar Guias*.

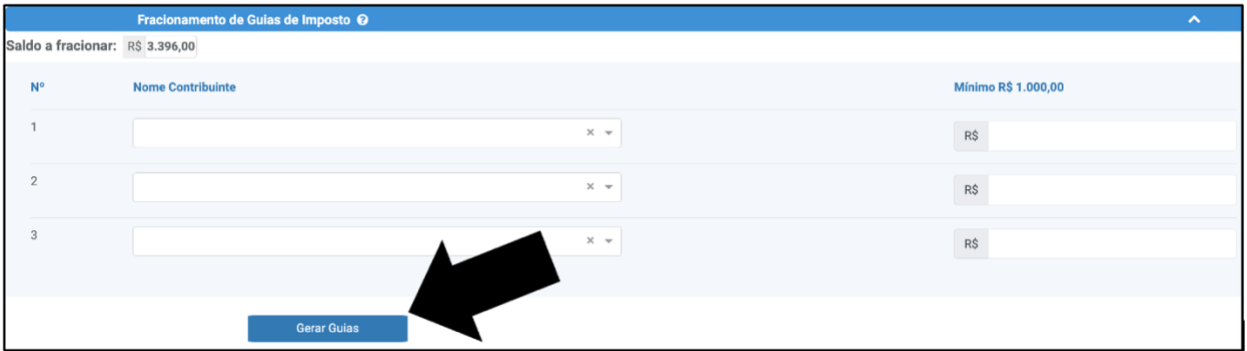

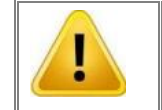

**As guias emitidas estarão disponíveis para impressão na visualização da lista de Guias de Imposto.**

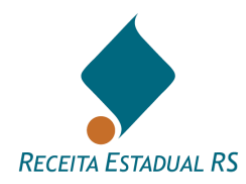

#### **15.3 Guias de Imposto - Pagamento**

No bloco Guias de Imposto, é possível visualizar as guias de imposto geradas, tanto se foi gerada para pagamento único ou fracionado. Para isso, clique em consultar, identificado pelo ícone e a guia será aberta em uma nova janela. Com a guia em mãos é possível a realização do pagamento do imposto, nas instituições financeiras credenciadas, através do código de barras, ou em qualquer instituição financeira participante do Pix, através do QR code.

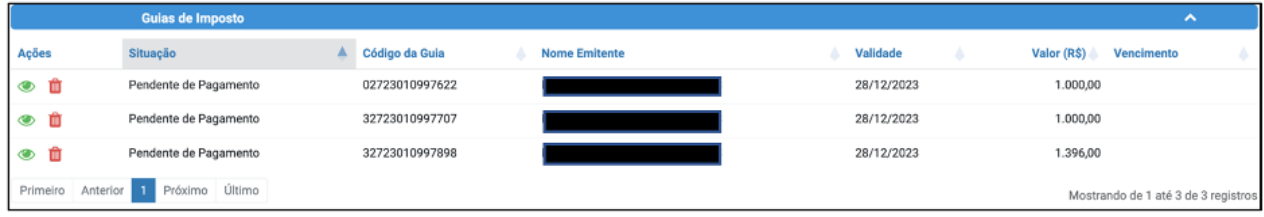

Também é possível excluir as guias geradas, para isso clique em cancelar, identificado pelo ícone  $\boxed{\blacksquare}$ , e confirme o cancelamento da guia selecionada.

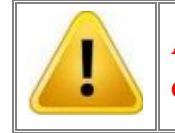

**As certidões podem ser solicitadas somente depois de efetuados os pagamentos dos tributos.**

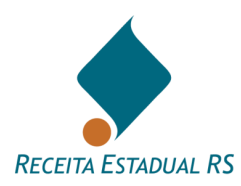

### **16 Emitindo a CDIT**

Após a DIT ser concluída, isto é, passar pela análise da Receita Estadual e em caso de apurado imposto a pagar, estar com os pagamentos efetuados, a Certidão de Quitação do ITCD, conjuntamente com a Certidão de Situação Fiscal poderá ser emitida. Ressalta-se que as certidões estarão disponíveis somente no dia seguinte à quitação dos tributos ou no mesmo dia em caso de exoneração.

A existência de pendência em nome do inventariado(a) ou separandos impede a emissão destas certidões. Nesta situação, o solicitante recebe um aviso para fazer contato com qualquer das repartições fazendárias para a regularização da pendência.

Para emissão das certidões, na parte superior da DIT, clique em Emitir certidão. A Certidão de Quitação do ITCD, conjuntamente com a Certidão de Situação Fiscal, será aberta em uma nova janela.

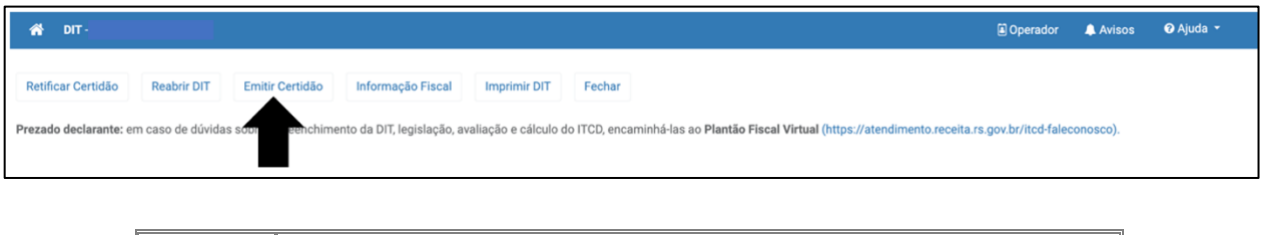

**Observe se os pop-ups estão permitidos, caso contrário, as certidões não poderão ser visualizadas.**

Para verificar a autenticidade da certidão acesse: [https://www.sefaz.rs.gov.br/sef/ITCD\\_Certidao.aspx](https://www.sefaz.rs.gov.br/sef/ITCD_Certidao.aspx)

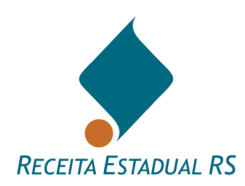

# **17 Ações**

As ações são representadas por botões existentes no cabeçalho e no rodapé do formulário eletrônico da DIT.

Cada DIT de um grupo de tipo de operação pode apresentar os seguintes botões, de acordo a que grupo pertence.

Tipo de Operação: Causa Mortis e Separação

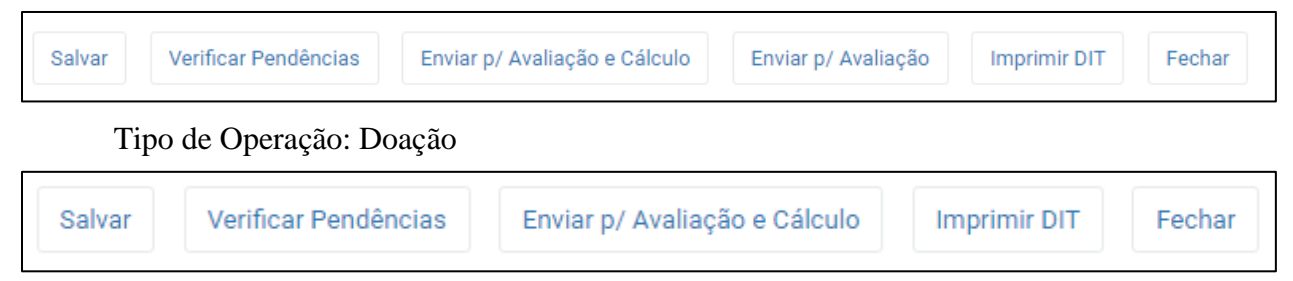

Após a conclusão da DIT novas ações são disponibilizadas ao declarante, na imagem a seguir é possível observar que os botões de *Salvar*, *Verificar Pendências, Enviar p/ Avaliação e Cálculo e Enviar p/ Avaliação*, foram substituídos pelos botões de *Retificar Certidão, Reabrir DIT, Emitir Certidão e Informação Fiscal;* no caso de Causa Mortis e Separação.

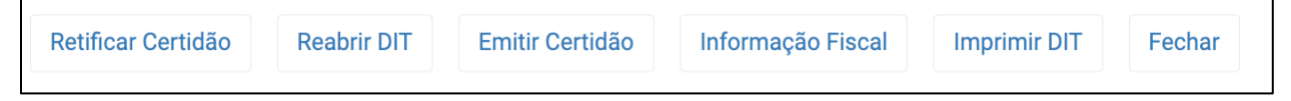

No caso de doação, após a conclusão da DIT, os botões de *Salvar*, *Verificar Pendências e Enviar p/Avaliação e Cálculo* são substituídos pelos botões de *Retificar Certidão, Reabrir DIT e Emitir Certidão.*

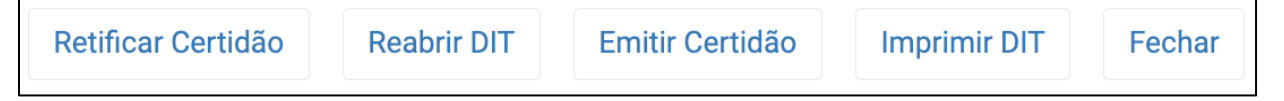

As ações disponíveis no formulário são apresentadas nos tópicos a seguir.

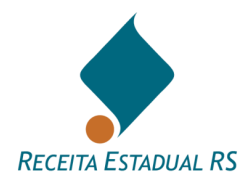

# **17.1 Ações - Salvar**

Essa ação pode ser realizada a qualquer momento durante o cadastro da DIT e serve para gravar, no banco de dados do Sistema, as informações inseridas até o momento.

Tipo de Operação: Causa Mortis e Separação

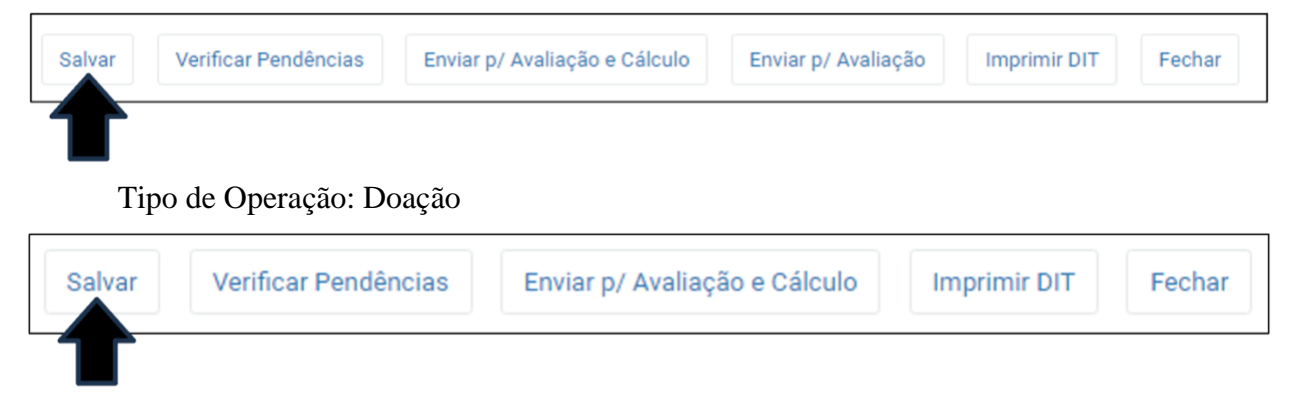

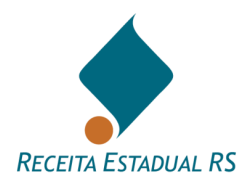

## **17.2 Ações - Verificar Pendências**

Essa ação permite ao declarante verificar se há pendências na DIT.

Tipo de Operação: Causa Mortis e Separação

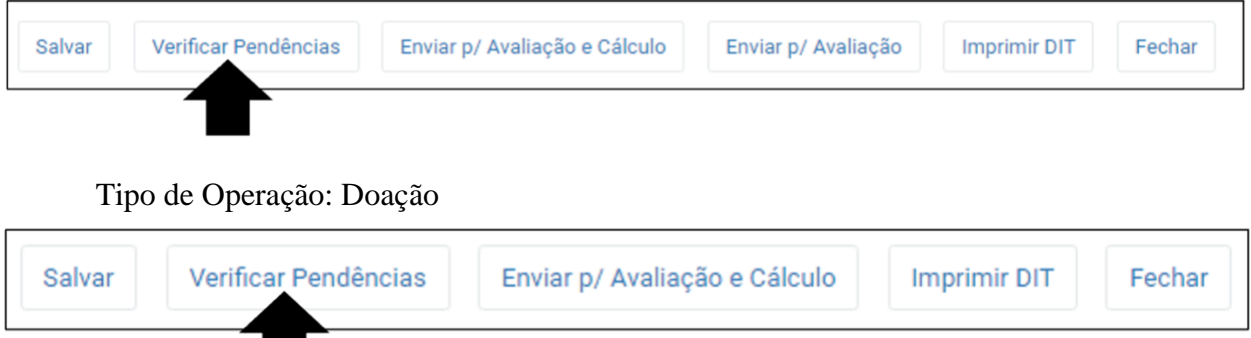

No caso de DIT Causa Mortis e Separação uma janela é apresentada para que seja selecionado o tipo de envio desejado. Após selecionar *Envio para avaliação de bens* ou *Envio para avaliação de bens e cálculo do ITCD*, clicar em *Verificar* para dar prosseguimento a verificação ou em *Cancelar*, para interromper o processo.

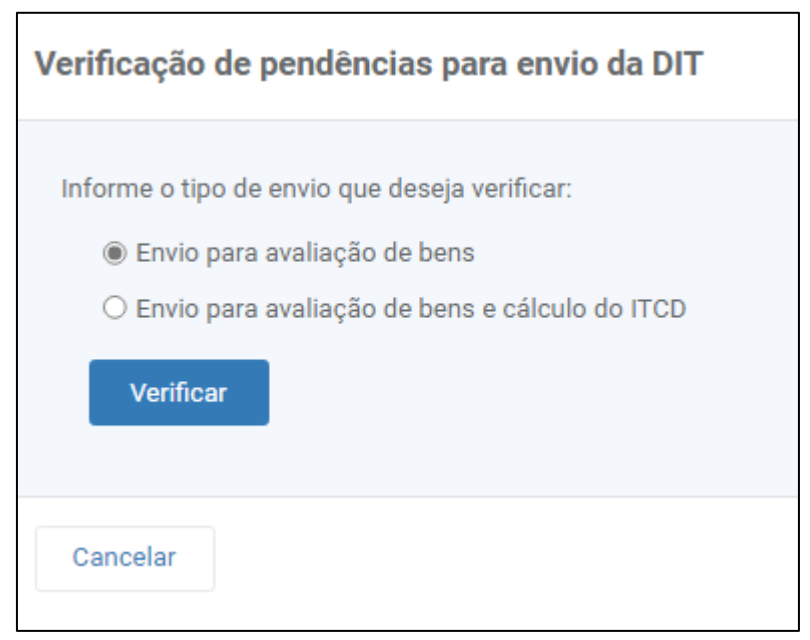

Se houver pendências um relatório será apresentado, possibilitando a correção antes do envio para a Receita Estadual.

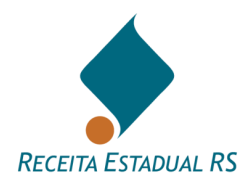

# **17.3 Ações - Enviar p/ Avaliação**

Remete a DIT para que sejam avaliados pela Receita Estadual os bens nela constantes. Ao utilizar esta ação, o cálculo dos tributos não será disponibilizado mesmo que os dados da partilha tenham sido incluídos.

Tipo de Operação: Causa Mortis e Separação

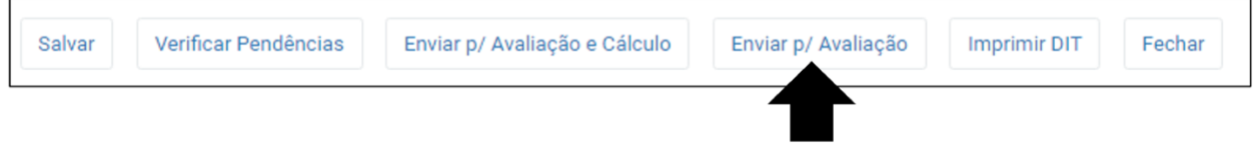

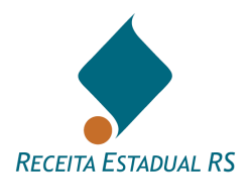

# **17.4 Ações - Enviar p/ Avaliação e Cálculo**

Remete a DIT para avaliação dos bens e cálculo dos tributos.

## Tipo de Operação: Causa Mortis e Separação

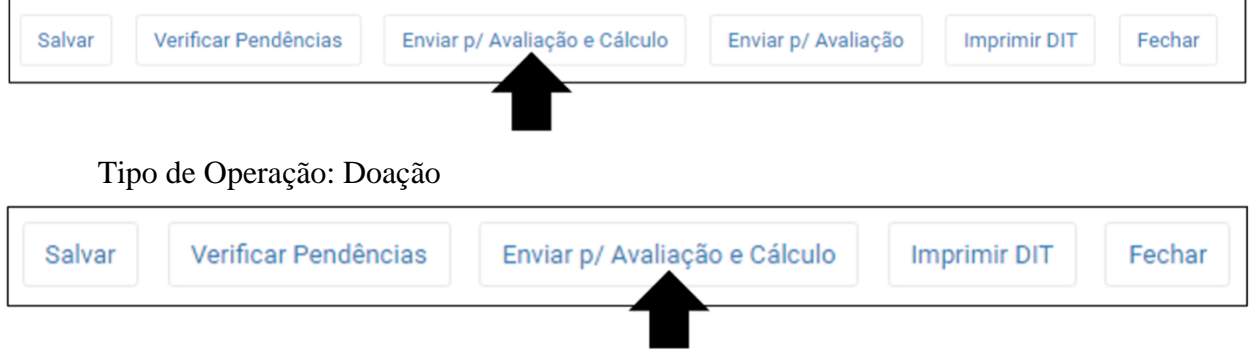

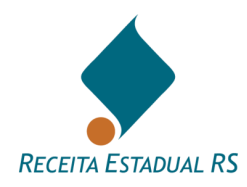

## **17.5 Ações - Imprimir DIT**

Permite que a DIT seja impressa com todas as informações prestadas. Para que isso seja possível, é necessário que os pop-ups estejam permitidos.

Tipo de Operação: Causa Mortis e Separação

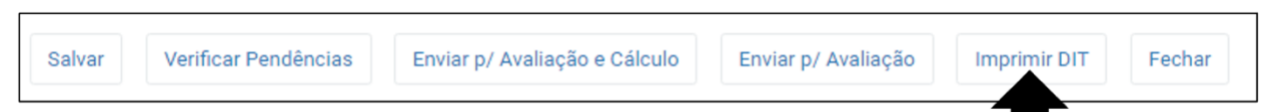

Tipo de Operação: Doação

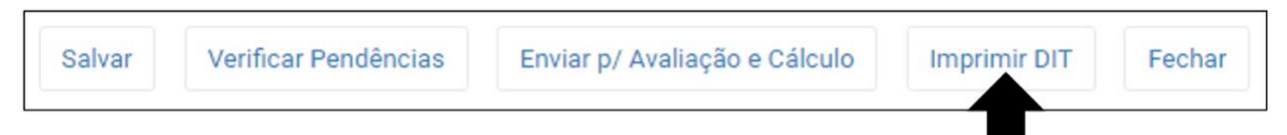

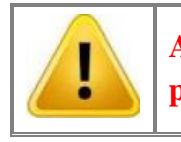

**A impressão da DIT é válida somente para conferência, não podendo ser juntada ao processo judicial.**

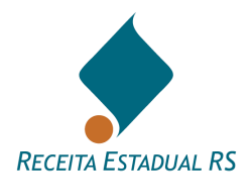

# **17.6 Ações - Fechar**

Esta ação fecha a DIT em que o declarante esteja visualizando e retorna a página inicial do sistema.

Tipo de Operação: Causa Mortis e Separação

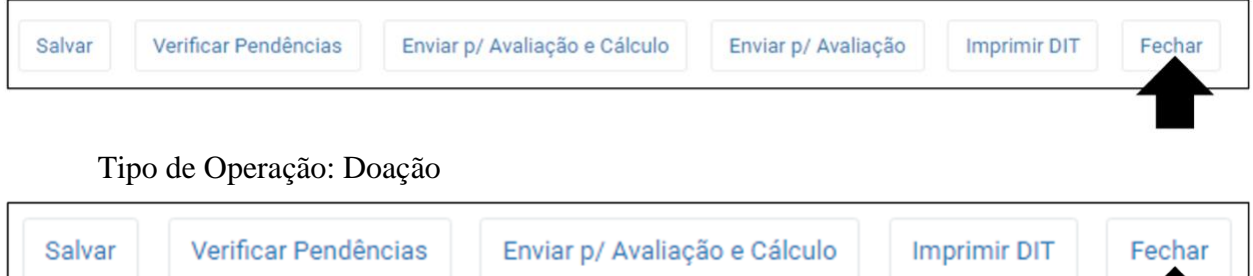

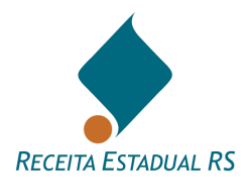

### **17.7 Ações - Excluir**

Todas as DITs que estão disponíveis ao declarante na situação *Em cadastramento,* são DITs que não estão completas e não foram enviadas à Receita Estadual. O sistema permite a exclusão de uma DIT apenas nos casos em que nunca tenha sido enviado a Receita Estadual. A exclusão de uma DIT significa a remoção de todas as informações da referida DIT do banco de dados do Sistema, não sendo mais possível recuperá-las.

Para excluir uma DIT, após localizá-la, clique na alternativa excluir, representada pelo ícone  $\boxed{\blacksquare}$ , localizado ao lado do número da DIT. Após, confirme que deseja excluir definitivamente. (Ver DIT - [Localização\)](#page-13-0)

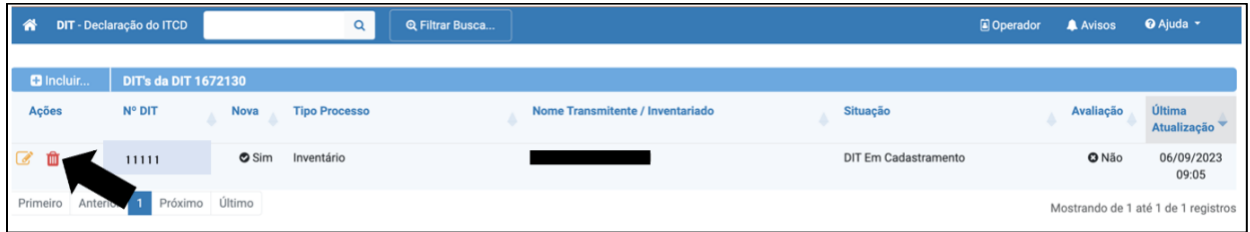

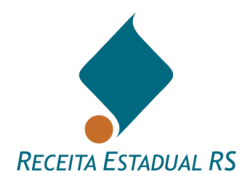

### **17.8 Ações - Cancelar**

Após o primeiro envio da DIT à Receita Estadual, não é possível sua exclusão ou cancelamento pelo declarante. Em caso de as partes desistirem da continuidade da ação, o declarante deverá solicitar o cancelamento, informando o motivo do mesmo. Caberá ao AFRE responsável analisar e decidir sobre a pertinência do cancelamento.

Se a DIT estiver concluída, o pedido de cancelamento deverá ser realizado através de reabertura da DIT (ver item Ações - [Reabrir DIT\)](#page-105-0).

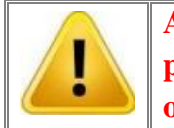

**A existência de uma DIT de inventário aguardando pagamento ou concluída impede a inclusão de nova DIT para o mesmo inventariado.**

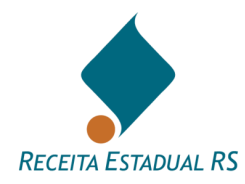

### **17.9 Ações - Retificar Certidão**

<span id="page-103-0"></span>Esta ação permite ao declarante a retificação da Certidão da DIT (CDIT), e deve ser utilizada para a correção de erros formais que não alterem a avaliação dos bens e/ou o cálculo do ITCD, como por exemplo, nome das partes ou matrícula dos bens imóveis. Neste caso, o número da certidão é mantido.

Tipo de Operação: Causa Mortis e Separação

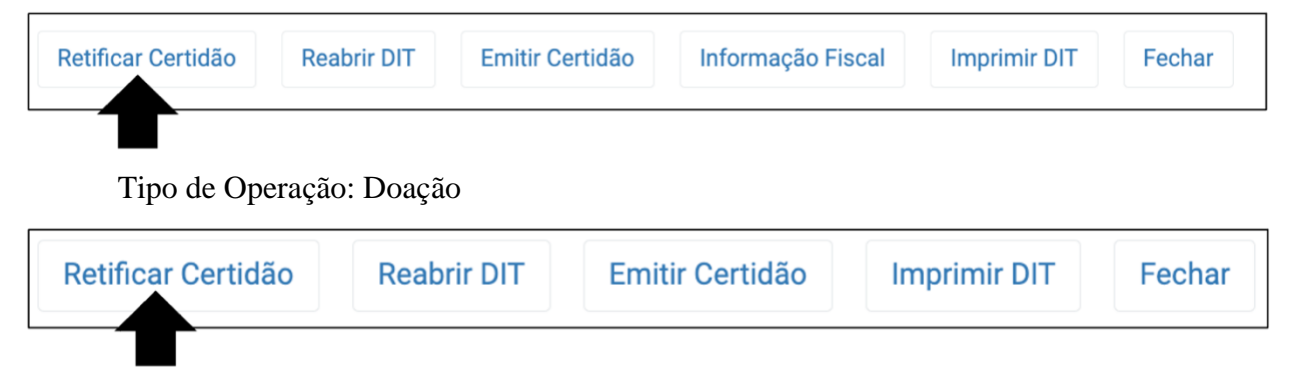

Ao clicar no botão *Retificar Certidão*, uma janela se abrirá e nela deverá ser informada a justificativa para o pedido. Após, clicar em *Salvar* para salvar as informações e enviar para a Receita Estadual ou em *Cancelar* para retornar à tela anterior.

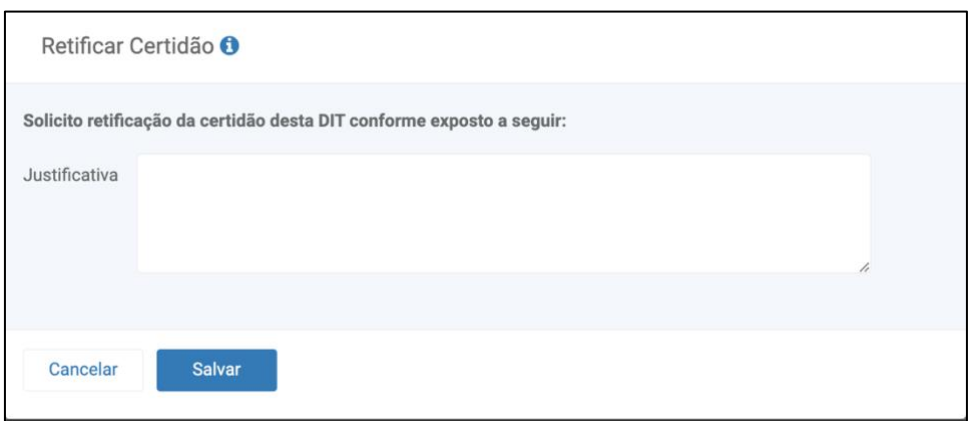

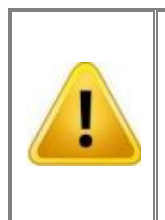

**Quando houver necessidade de alteração/correção em dados que afetem a avaliação dos bens ou o cálculo do imposto, como por exemplo a metragem, ou a localização do imóvel, alteração na partilha, cessões ou testamentos, o pedido correto é de [Reabertura da](#page-105-0)  [DIT.](#page-105-0)**

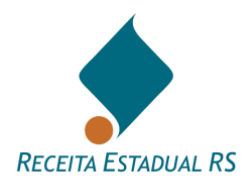

Em DITs do grupo Causa Mortis e Separação, em que a DIT estiver concluída e houver novos bens a serem partilhados, deverá ser criada uma DIT de "sobrepartilha". Deve-se ao máximo evitar a reabertura de DITs concluídas (com emissão da Certidão de Quitação) para inclusão de novos bens.

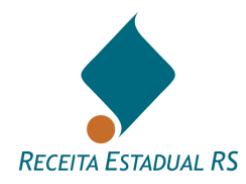

## <span id="page-105-0"></span>**17.10 Ações - Reabrir DIT**

Tipo de Operação: Causa Mortis e Separação

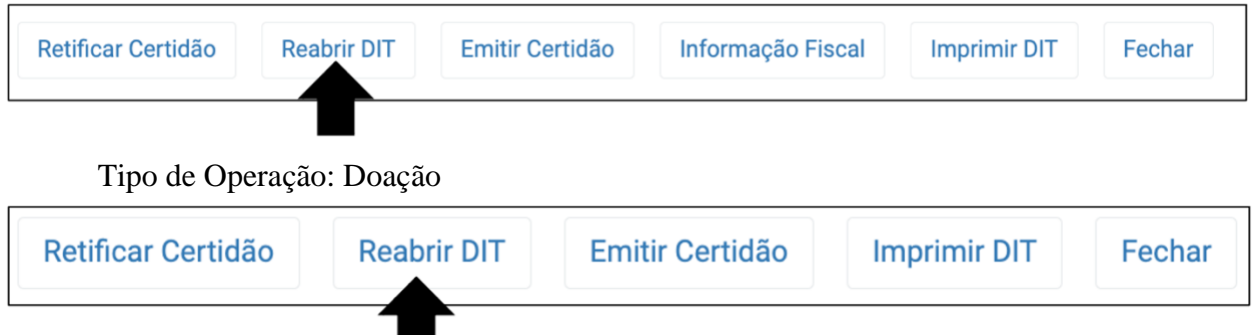

Permite ao emitente solicitar a reabertura da DIT para a alteração de informações.

Esta ação estará disponível para a DIT na situação *Aguarda pagamento* ou *Concluída* e somente deve ser utilizada quando for verificada a necessidade de alteração/correção em dados que afetem a avaliação dos bens ou o cálculo do imposto, como por exemplo a metragem, ou a localização do imóvel, alteração na partilha, cessões ou testamentos. Podendo ocorrer saldo de ITCD a quitar ou a restituir.

Ao selecionar esta ação, o emitente deverá confirmar que deseja a reabertura da DIT. Uma nova janela se abrirá, onde o declarante deverá selecionar se deseja reabrir imediatamente, para alterações (nesta opção a DIT fica disponível ao declarante na situação Devolvida), ou se deseja reabrir para solicitar cancelamento, impugnação ou pedido de revisão de avaliação (nesta opção a DIT é enviada para a Receita Estadual).

Após informar a justificativa para a reabertura, clicar em clicar em *Salvar* para salvar as informações ou em *Cancelar* para retornar à tela anterior.

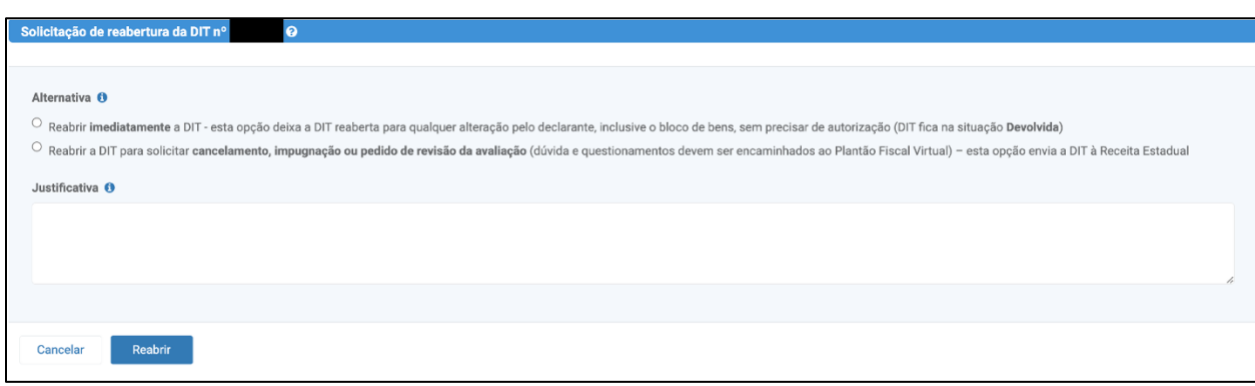

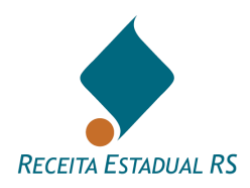

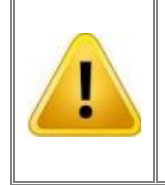

**Quando houver necessidade de correção de erros formais que não alterem a avaliação dos bens e/ou o cálculo do ITCD, como por exemplo, nome das partes ou matrícula dos bens imóveis, o pedido correto é [Retificar Certidão.](#page-103-0)**

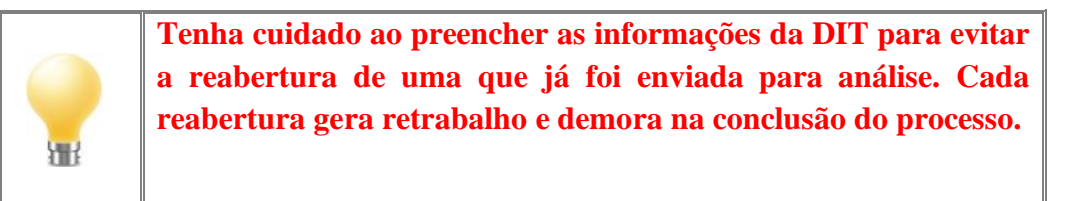

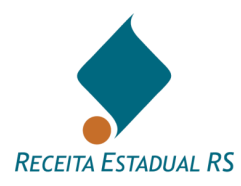

### **17.11 Ações - Gerar guia de arrecadação**

Após o retorno da DIT com a avaliação e cálculo do dos tributos, o Sistema disponibiliza a ação de gerar a guia de arrecadação com a finalidade de imprimi-la para pagamento na rede bancária credenciada. Para maiores informações acesse o item [Guias de Imposto](#page-89-0)
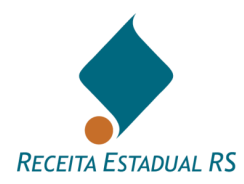

# **17.12 Ações - Informação Fiscal**

Tipo de Operação: Causa Mortis e Separação

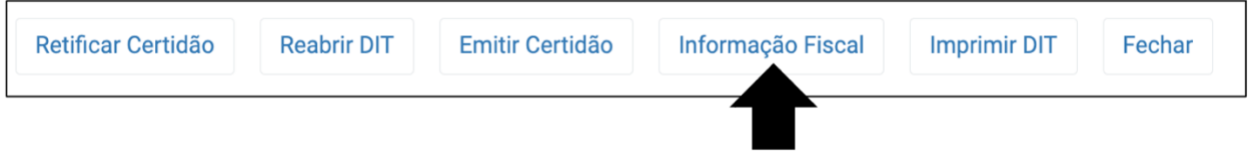

Esta ação permite a impressão de informação para ser juntada ao processo judicial com a avaliação dos bens e o cálculo dos tributos devidos.

Não substitui a Certidão de Quitação do ITCD como prova de pagamento.

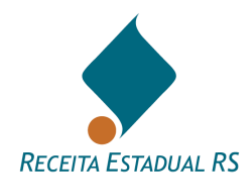

# **17.13 Ações - Emitir Certidão**

Tipo de Operação: Causa Mortis e Separação

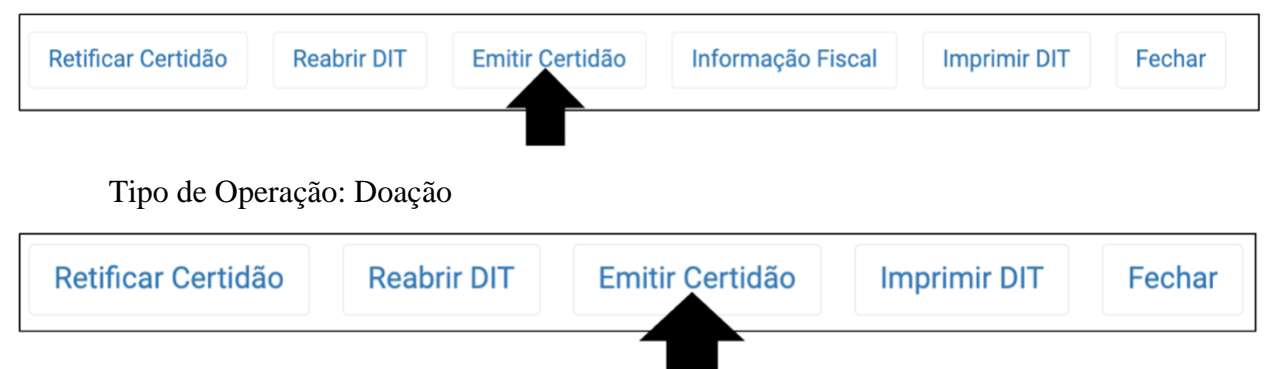

Esta ação estará disponível após a conclusão da DIT, ou seja, somente no dia seguinte à quitação dos tributos ou no mesmo dia em caso de exoneração. Permite solicitar e receber a **Certidão de Quitação de ITCD** e a **Certidão de Situação Fiscal** (certidão negativa) em nome do inventariado ou separandos. Estas certidões são emitidas conjuntamente e serão juntadas à escritura pública ou processo judicial.

Para verificar a autenticidade da certidão acesse: [https://www.sefaz.rs.gov.br/sef/ITCD\\_Certidao.aspx](https://www.sefaz.rs.gov.br/sef/ITCD_Certidao.aspx)

A existência de pendência nos cadastros da Receita Estadual em nome do inventariado ou separandos impede a emissão destas certidões. Nesta situação, o solicitante recebe um aviso para fazer contato com qualquer das repartições fazendárias para a regularização da pendência.

Para maiores informações acesse o item ["Certidão de quitação"](https://atendimento.receita.rs.gov.br/pessoa-fisica/servicos?servico=1795) da Carta de Serviços da Receita Estadual.

O procedimento para a emissão da certidão está descrito no item [Emitindo a CDIT.](#page-93-0)

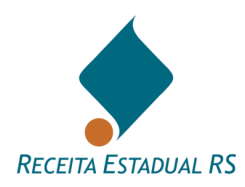

# **18. Situação da DIT**

O processo de elaboração da DIT compreende um conjunto de situações nas quais a DIT pode se encontrar, conforme relacionado a seguir.

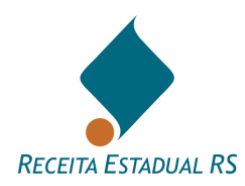

# **18.1 Situação da DIT - DIT em Cadastramento**

Significa que a DIT está em elaboração pelo emitente e ainda não foi transmitida à Receita Estadual.

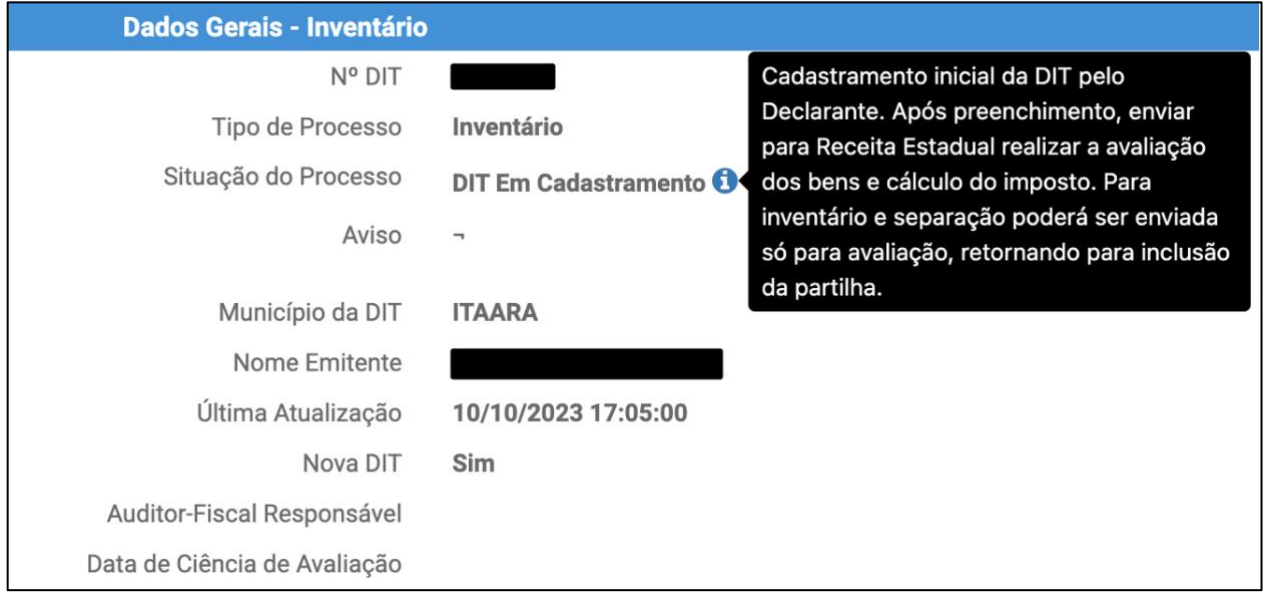

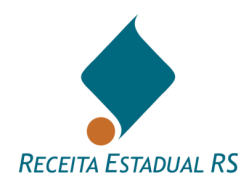

### **18.2 Situação da DIT - DIT Enviada para Avaliação de Bens**

A DIT encontra-se nessa situação após o seu envio para avaliação dos bens. Nesta situação o emitente não pode alterar os dados, apenas consultar.

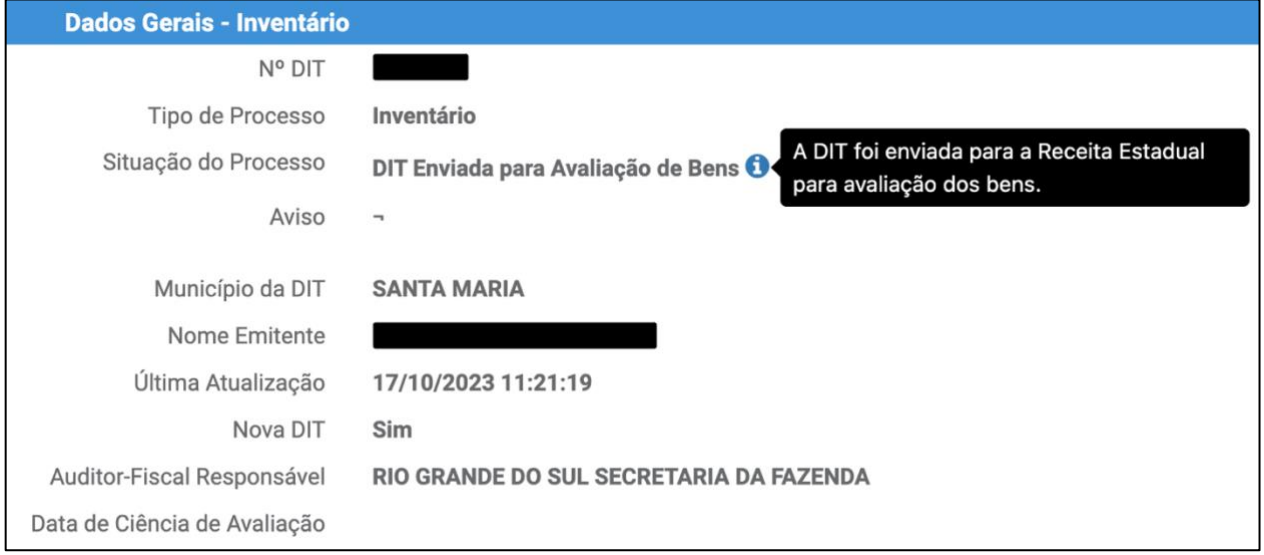

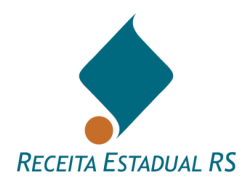

# **18.3 Situação da DIT - DIT em avaliação**

A DIT encontra-se nessa situação enquanto a Receita Estadual está procedendo à avaliação dos bens. Nesta situação o emitente não pode alterar os dados, apenas consultar.

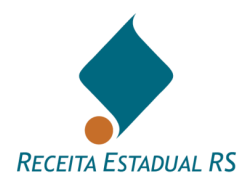

#### **18.4 Situação da DIT - DIT Avaliada**

A DIT encontra-se nessa situação quando a Receita Estadual já conclui a avaliação dos bens, tendo remetido ao emitente. Nesta situação o emitente pode alterar a DIT, promovendo até a inclusão da partilha, se já não o havia feito.

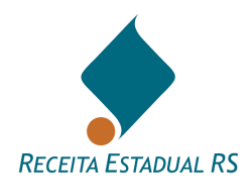

# **18.5 Situação da DIT - DIT em Cálculo**

A DIT encontra-se nessa situação enquanto a Receita Estadual está elaborando o cálculo dos tributos. Nesta situação o emitente não pode alterar os dados da DIT, apenas consultar.

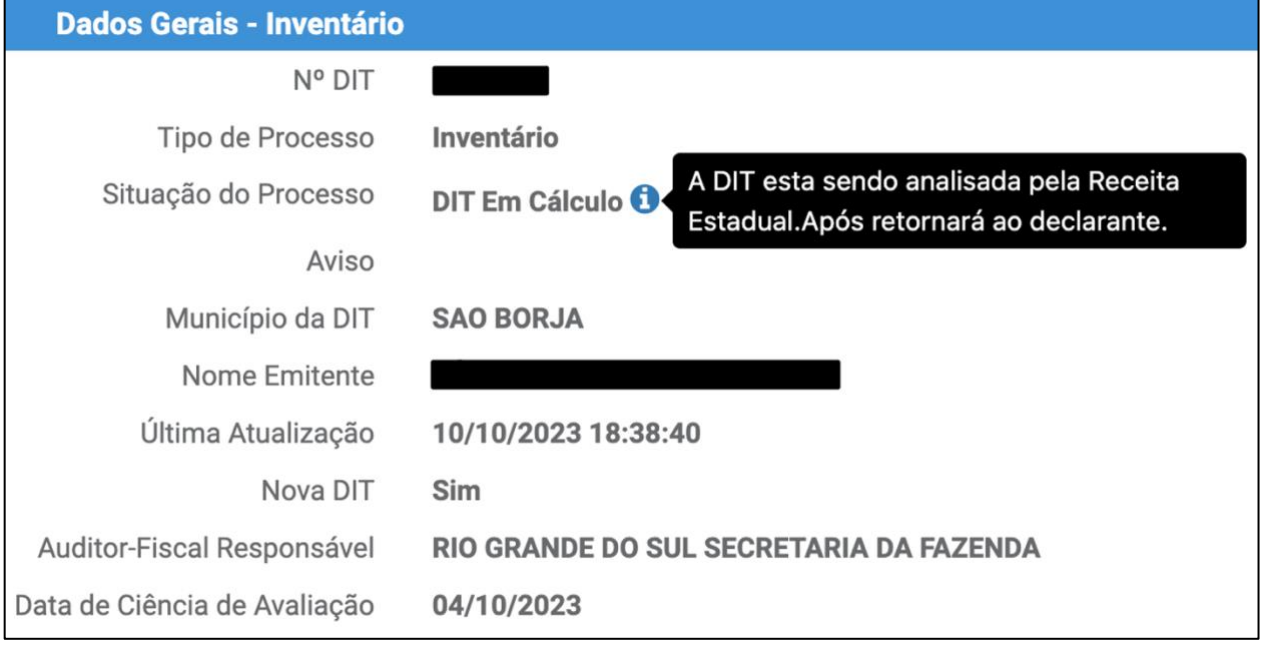

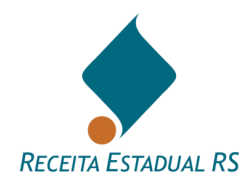

# **18.6 Situação da DIT - DIT Devolvida**

A Receita Estadual pode devolver a DIT ao emitente, registrando o motivo no cabeçalho desta. Nesta situação, o emitente pode alterar os dados existentes ou incluir novas informações.

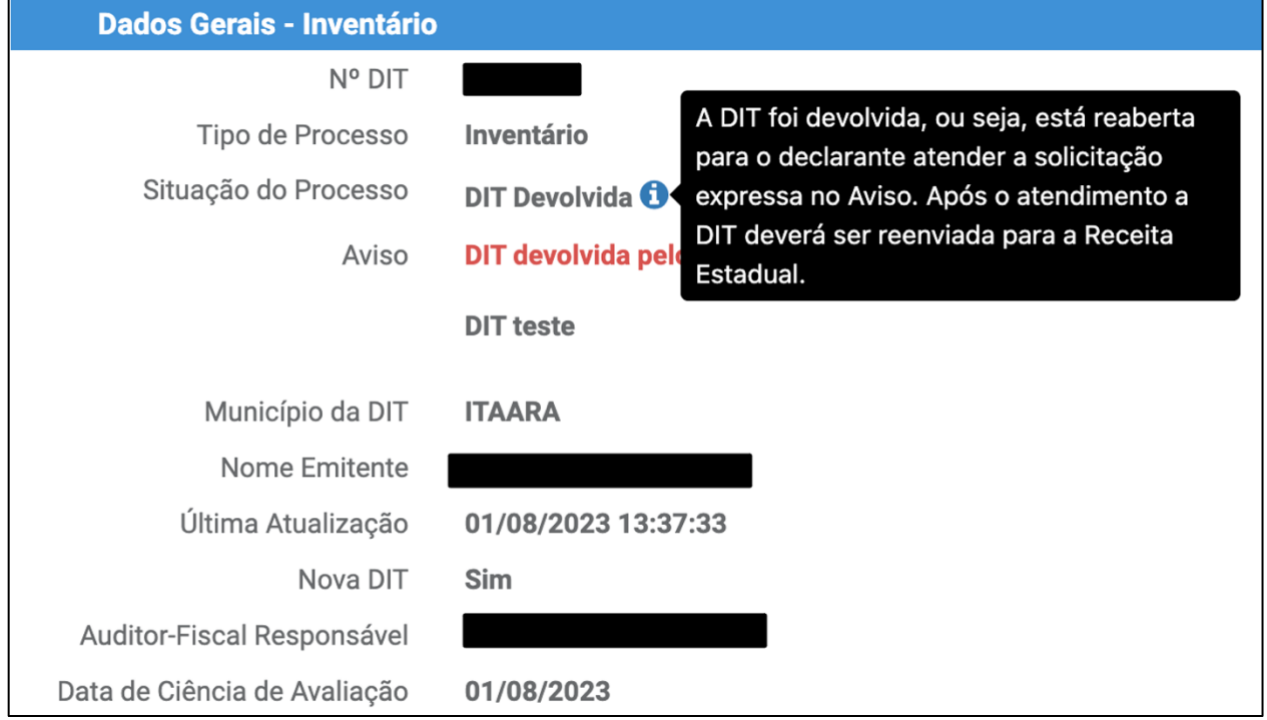

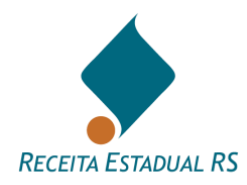

#### **18.7 Situação da DIT - DIT Concluída**

Quando o Sistema identificou o pagamento dos tributos devidos ou a exoneração. Nesta situação é possível solicitar a emissão da **Certidão de Quitação do ITCD** e a **Certidão de Situação Fiscal**.

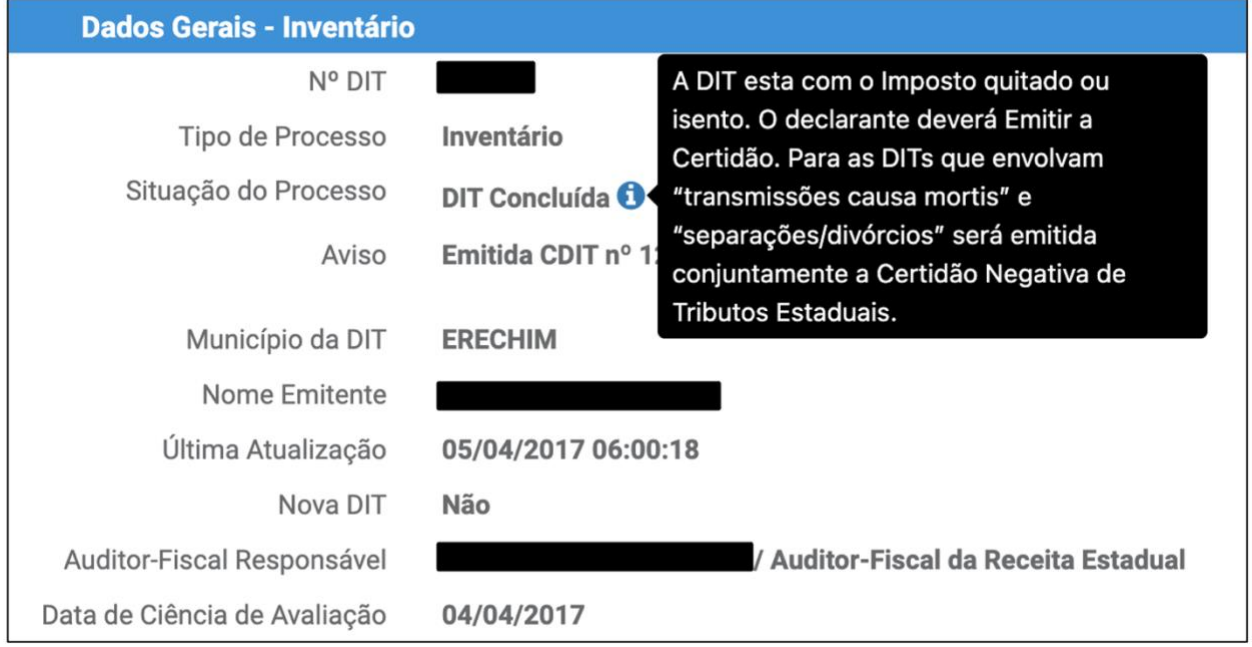

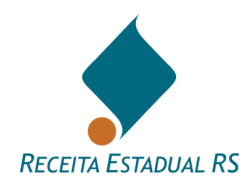

#### **18.8 Situação da DIT - DIT Aguarda Pagamento**

A DIT teve a avaliação dos bens e o cálculo dos tributos realizados pela Receita Estadual. Nesta situação o emitente deve imprimir a guia de arrecadação para pagamento do valor devido.

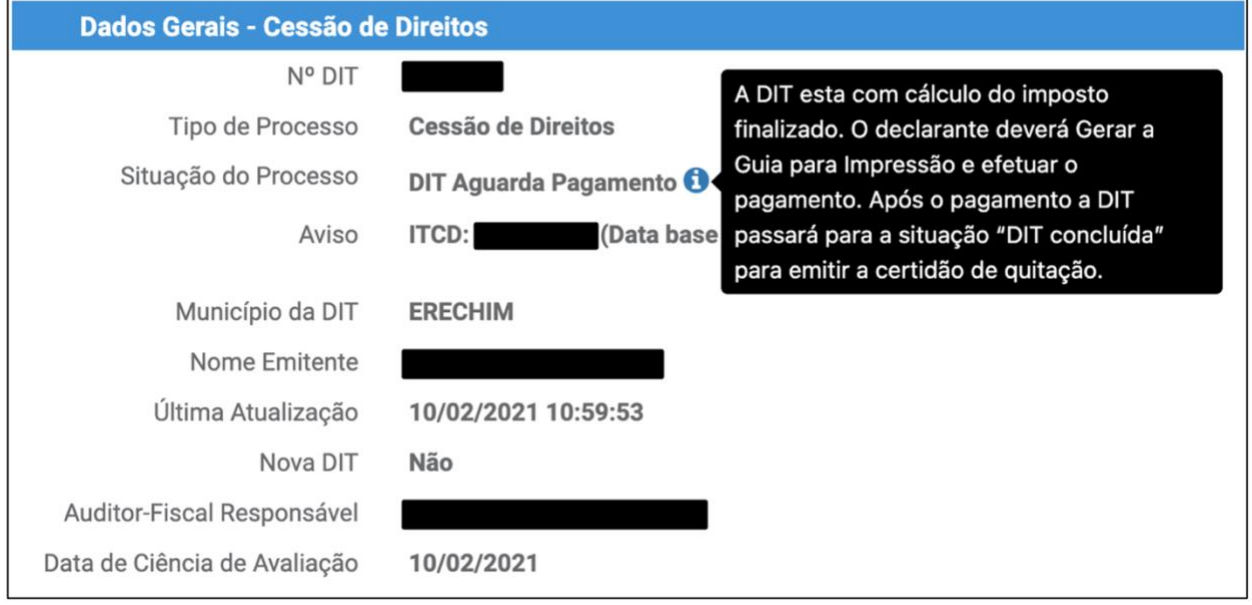

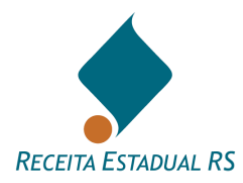

#### **18.9 Situação da DIT - DIT cancelada**

As DITs **NÃO** podem ser canceladas pelo emitente após o primeiro envio à Receita Estadual.

Quando as partes desistirem da continuidade da ação, é recomendável que o emitente solicite o cancelamento da DIT, justificando o ato. Esse procedimento será realizado através de pedido de reabertura da DIT (ver item Ações - [Reabrir DIT\)](#page-105-0).

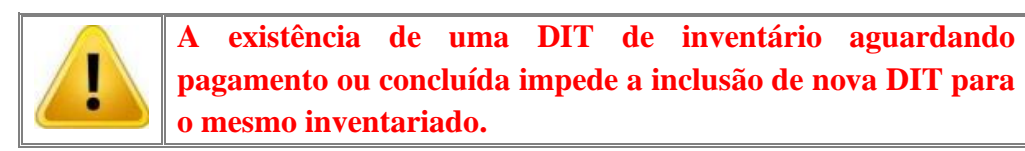

O declarante pode verificar a situação da DIT a qualquer momento, bastando acessá-la através do seu número. Para visualizar mais informações, consulte o tópico DIT – Localização

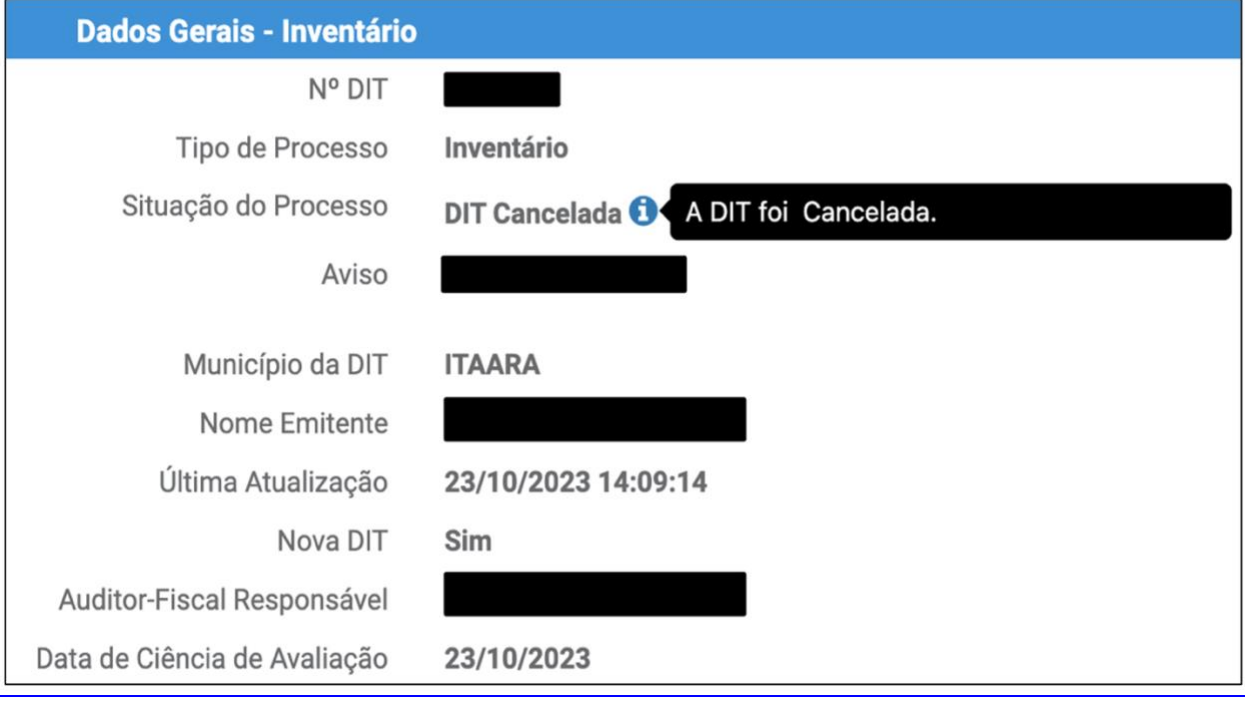

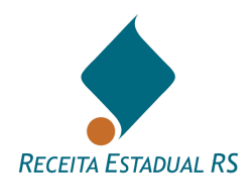

### **19. Fluxo das situações**

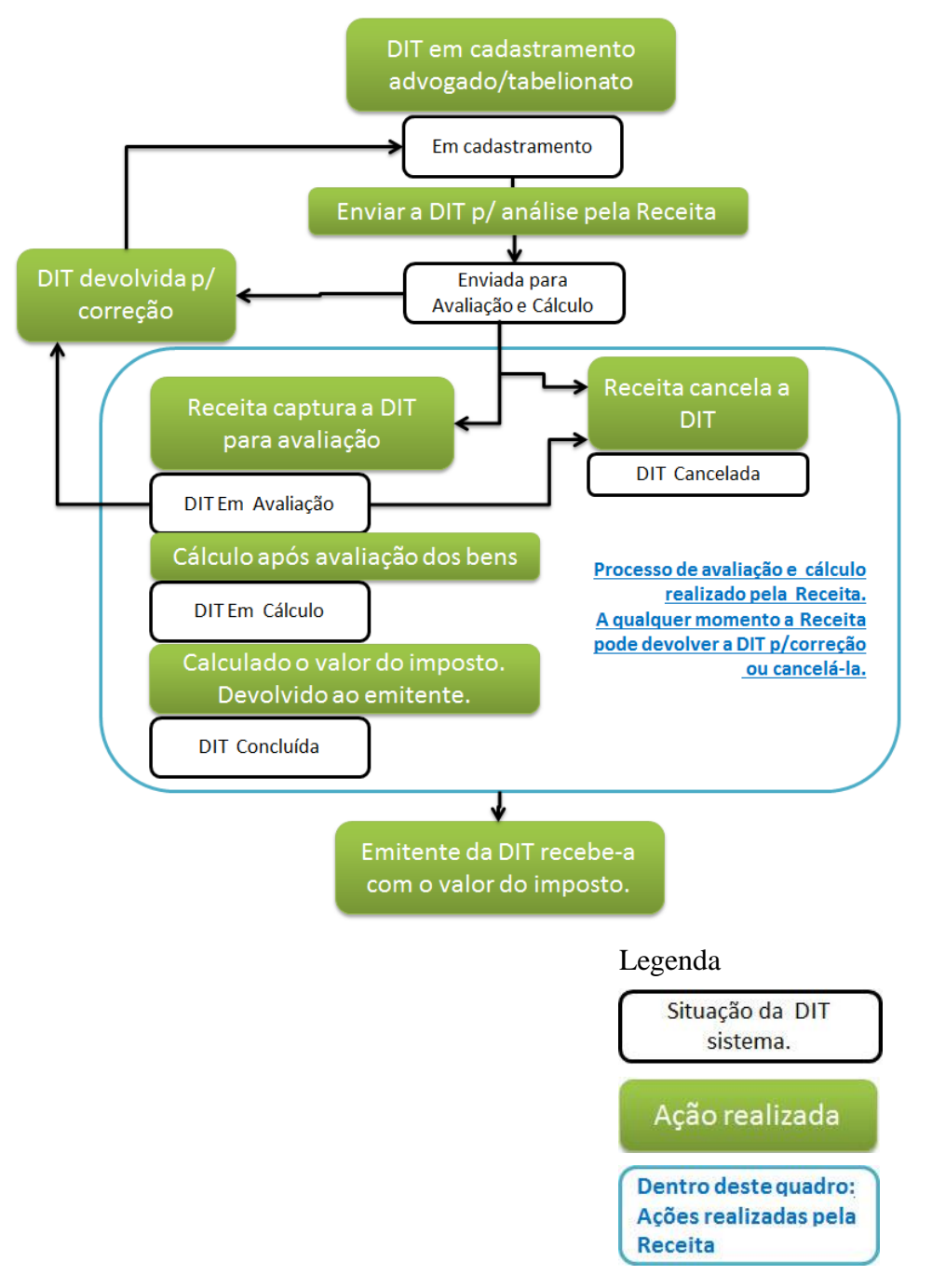

Após o emitente receber a "DIT Concluída", são apresentadas algumas ações possíveis no sistema:

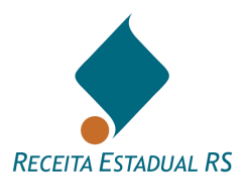

(Pesquisar pelo número da DIT ou pela situação *DIT Concluída*)

- EMITIR CERTIDÃO (SOMENTE APÓS O PAGAMENTO DO IMPOSTO);
- REABRIR (UTILIZE PREFERENCIALMENTE NOS CASOS EM QUE SE DESEJA ALTERAR OU RETIFICAR ALGO NA DIT);
- RETIFICAR CERTIDÃO (SOMENTE EM CASOS QUE A ALTERAÇÃO A SE REALIZAR NA DIT NÃO MODIFICA O VALOR FINAL DO IMPOSTO JÁ CALCULADO);
- CANCELAR DIT.

Após o pagamento do imposto, deve-se clicar em" Emitir a Certidão" p/ concluir o processo.

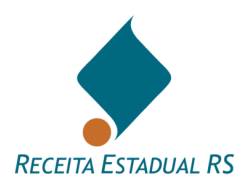

#### **20. Principais problemas**

#### **20.1 Principais problemas - Janelas não abrem**

Quando as janelas não abrem (janelas com a relação de município, por exemplo, ou para a visualização das certidões), provavelmente está ativado o bloqueador de pop-up. Nesse caso, você deve criar uma exceção para que este site utilize janelas *pop-up*.

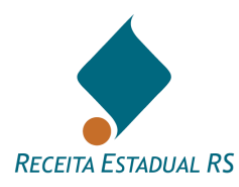

## **20.2 Principais problemas - Visualização das certidões**

As certidões somente poderão ser obtidas quando a DIT estiver *Concluída,* o que significa que o Sistema identificou o pagamento dos tributos devidos ou a exoneração. Também é necessário verificar se os Pop-ups do navegador de internet, que estejam sendo utilizados, estão desbloqueados.

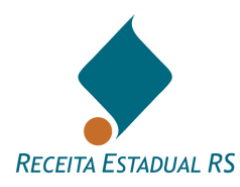

#### **20.3 Principais problemas - Certidão não é emitida**

Quando, ao ser solicitada a emissão das certidões (Certidão de Quitação de ITCD e Certidão se situação Fiscal), o Sistema emitir uma mensagem do tipo **Problemas no CPF - Contate a SEFA** ou semelhante, foi detectado, no cadastro da Receita Estadual, algum problema relacionado ao CPF do inventariado ou dos separandos. Nesse caso, os interessados devem procurar uma repartição fazendária para esclarecimentos ou consulte o [PLANTÃO FISCAL VIRTUAL](https://www.sefaz.rs.gov.br/Site/FaleConosco.aspx) .

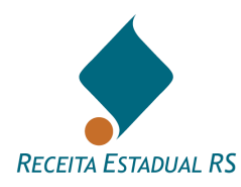

# **20.4 Principais problemas - Mensagem "Outra DIT com mesmo CPF"**

O sistema não permite a inclusão de mais de uma DIT para o mesmo inventariado utilizando o mesmo CPF. Esta mensagem é apresentada quando um usuário tentar enviar à Receita Estadual uma DIT com um CPF que já foi utilizado em uma DIT de inventariado. Neste caso, a DIT anterior deverá ser cancelada pelo declarante que a inseriu.

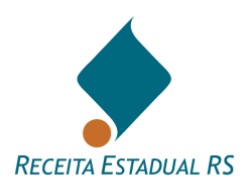

#### **21. Resumo sobre o sistema ITC**

#### **21.1 Resumo sobre o sistema ITC - Sistema ITC para processos judiciais**

A Receita Estadual disponibiliza a DIT-Declaração do ITCD, formulário eletrônico a ser preenchido pelos declarantes e destinado à prestação das informações relativas às transmissões de bens ou direitos decorrentes de inventário, arrolamento, separação, divórcio e dissolução da união estável e sujeitas à incidência deste imposto.

Ao remeter da DIT, feita em caráter opcional em um primeiro momento, substituindo a tramitação dos processos judiciais pelas repartições fazendárias, o declarante receberá a avaliação dos bens e cálculo dos tributos devidos, poderá emitir a guia pagamento e solicitar a Certidão de Situação Fiscal. Todo este processo é realizado pela *Internet*.

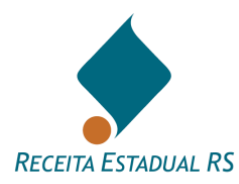

#### **21.2 Resumo sobre o sistema ITC - Acessando o sistema**

Acessar o site [https://itcd.sefaz.rs.gov.br/web,](https://itcd.sefaz.rs.gov.br/web) ou acessar o *site* da Secretaria da Fazenda do Estado do Rio Grande do Sul [\(www.sefaz.rs.gov.br\)](http://www.sefaz.rs.gov.br/).

- 1. Localizar no *site*, acessando pelo *menu* da direita: *Serviços ao Cidadão;*
- 2. Selecionar a opção: *Serviços: ICMS, IPVA e ITCD*;
- 3. No *Portal de Atendimento*, localizar o quadro *Pagamento e Parcelamento*, abaixo do item *Serviços por perfil*;
- 4. Acessar: *ITCD (Imposto "Causa Mortis" e Doação);*
- *5.* Acessar: *DIT - Declaração de ITCD;*
- 6. Em *Etapas para realização do serviço*, clicar em uma das opções conforme a qualificação: *Advogado*, *Defensor Público* ou *Tabelionato*.
- 7. Fazer o *login* no sistema com a senha requisitada na Receita Estadual.

A senha para acesso é requisitada junto à Secretaria da Fazenda através do formulário "Cadastramento e Solicitação de senha para o sistema ITC".

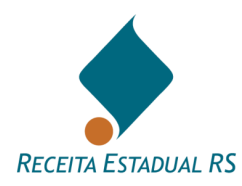

# **21.3 Resumo sobre o sistema ITC - Quais as restrições para utilização da DIT?**

Para os casos de mais de um inventariado no mesmo processo, deve ser feita uma DIT para cada óbito.

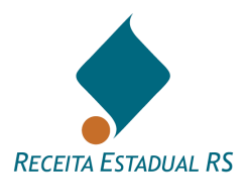

#### **21.4 Resumo sobre o sistema ITC - Fluxo da DIT**

*Envio da DIT para avaliação de bens*: quando ainda não foi feito o plano de partilha. O declarante recebe a avaliação dos bens. Pode imprimir e juntar ao processo judicial.

*Envio da DIT para cálculo*: quando já foi apresentado o plano de partilha, o declarante recebe o cálculo dos tributos devidos (ITCD e Taxa Judiciária). Pode ser feito em conjunto com a fase anterior.

*Emissão da guia de arrecadação*: o próprio usuário emite a guia para pagamento.

*Emissão da Certidão de Quitação do ITCD e da Certidão de Situação Fiscal*: depois de feito o pagamento dos tributos ou da sua exoneração, o declarante solicita e recebe as certidões, imprime e junta ao processo judicial. Estas certidões também deverão fazer parte dos Formais de Partilha.

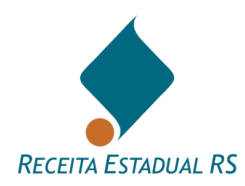

## **22. Como posso conseguir outras informações?**

- Dúvidas frequentes: [https://atendimento.receita.rs.gov.br/itcd-imposto-de](https://atendimento.receita.rs.gov.br/itcd-imposto-de-transmissao-causa-mortis-e-doacao)[transmissao-causa-mortis-e-doacao](https://atendimento.receita.rs.gov.br/itcd-imposto-de-transmissao-causa-mortis-e-doacao)
- [PLANTÃO FISCAL VIRTUAL](https://www.sefaz.rs.gov.br/Site/FaleConosco.aspx)